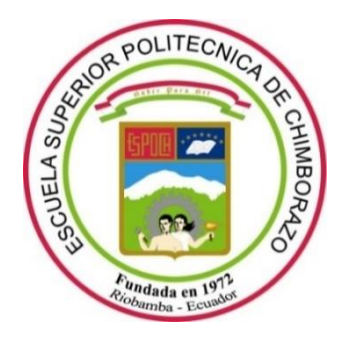

# **ESCUELA SUPERIOR POLITÉCNICA DE CHIMBORAZO**

# **FACULTAD DE INFORMÁTICA Y ELECTRÓNICA**

**CARRERA ELECTRÓNICA EN TELECOMUNICACIONES Y REDES**

# **"DISEÑO E IMPLEMENTACIÓN DE UN SISTEMA DE MEDICIÓN PARA OBTENER EL PATRÓN DE RADIACIÓN DE ANTENAS UTILIZANDO UN ANALIZADOR DE REDES VECTORIALES"**

**Trabajo Integración Curricular** Tipo: Proyecto Técnico

# Presentado para optar al grado académico de: **INGENIERO EN ELECTRÓNICA TELECOMUNICACIONES Y REDES**

# **AUTOR:** EMILIO SEBASTIAN RUIZ JIMENEZ **DIRECTOR:** Ing. HUGO MORENO AVILES, PHD.

Riobamba – Ecuador

2023

## **© 2023, Emilio Sebastian Ruiz Jimenez**

Se autoriza la reproducción total o parcial, con fines académicos, por cualquier medio o procedimiento, incluyendo cita bibliográfica del documento, siempre y cuando se reconozca el Derecho de Autor.

Yo, Emilio Sebastian Ruiz Jimenez, declaro que el presente Trabajo de Integración Curricular es de mi autoría y los resultados del mismo son auténticos. Los textos en el documento que provienen de otras fuentes están debidamente citados y referenciados.

Como autor asumo la responsabilidad legal y académica de los contenidos de este trabajo de integración curricular; el patrimonio intelectual pertenece a la Escuela Superior Politécnica de Chimborazo.

Riobamba, 09 de Marzo del 2023

**Emilio Sebastian Ruiz Jimenez 060395118-7**

#### ESCUELA SUPERIOR POLITÉCNICA DE CHIMBORAZO

#### **FACULTAD DE INFORMÁTICA Y ELECTRÓNICA**

#### **CARRERA ELECTRÓNICA TELECOMUNICACIONES Y REDES**

El Tribunal del Trabajo de Integración Curricular certifica que: El Trabajo de Integración Curricular; Tipo: Propuesta Tecnológica "DISEÑO E IMPLEMENTACIÓN DE UN SISTEMA DE MEDICIÓN PARA OBTENER EL PATRÓN DE RADIACIÓN DE ANTENAS UTILIZANDO UN ANALIZADOR DE REDES VECTORIALES", realizado por el señor: Emilio Sebastian Ruiz Jimenez, ha sido minuciosamente revisado por los Miembros del Tribunal del Trabajo de Integración Curricular, el mismo que cumple con los requisitos científicos, técnicos, legales, en tal virtud el Tribunal Autoriza su presentación.

**FIRMA FECHA** Ing. Alberto Arellano, Msc. 2023-03-09 2023-03-09 Ing. Hugo Moreno, PHD. **DIRECTOR DE TRABAJO DE INTEGRACIÓN CURRICULAR** 

2023-03-09

PRESIDENTE DEL TRIBUNAL

Ing. Pedro Infante, PHD. **ASESOR DE TRABAJO DE INTEGRACIÓN CURRICULAR** 

## **DEDICATORIA**

Este trabajo de titulación lo dedico a Dios por verme permitido terminar una nueva etapa de mi vida, llenarme de fuerzas y permitirme creer en mí para poder cumplir con uno de mis objetivos que es formarme como profesional. A mis padres, hermana, abuelito, tías y amigos quienes siempre me dieron su apoyo para no rendirme en momentos difíciles y han estado junto a mí en todo momento.

Emilio Sebastian Ruiz Jimenez

### **AGRADECIMIENTO**

El más sincero agradecimiento a la Escuela Superior Politécnica de Chimborazo por ser la instrucción formadora de profesionales, la Escuela de Telecomunicaciones y a todos los profesores que con sus cátedras me llenaron de conocimientos para poder formarme como profesional.

Un agradecimiento especial al ingeniero Hugo Moreno Avilés quien es un excelente profesional y amigo, me brindo su apoyo, conocimiento y paciencia para poder desarrollar este trabajo de titulación.

A la ingeniera Mónica Zabala quien me dio su apoyo para concluir con el trabajo de titulación, a más de ello me brindo consejos tantos académicos como de la vida, gracias por su gran aporte y ser una amiga en esta etapa de mi vida.

A la ingeniera Ruth Barba quien me ayudo dando soporte técnico a los equipos y me brindo consejos para ser un buen profesional gracias.

Mi sincero y extenso agradecimiento a mis padres quienes me han dado todas las facilidades para llegar a ser profesional, a mi hermana y tías quien siempre me apoyaron y creyeron en mí.

Un agradecimiento a mis amigos que siempre me acompañaron en esta aventura, a Viviana y Esthefanny quien me apoyaron y estuvieron en cada momento conmigo para poder culminar este trabajo de titulación gracias.

Sebastian

## **INDICE DE CONTENIDO**

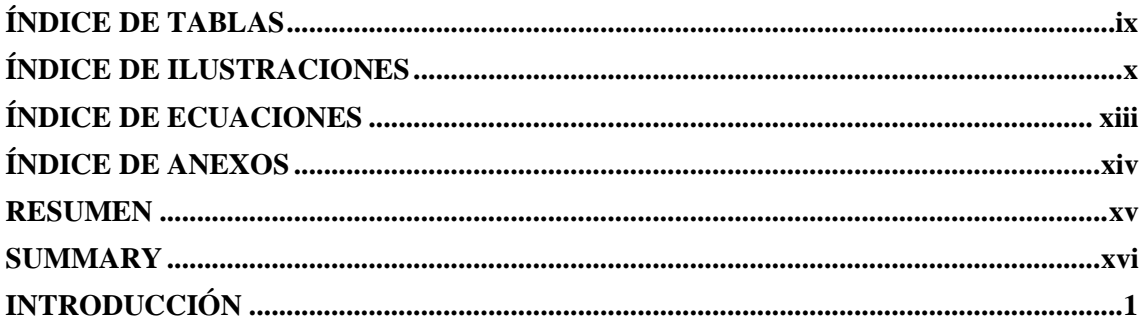

# **CAPITULO I**

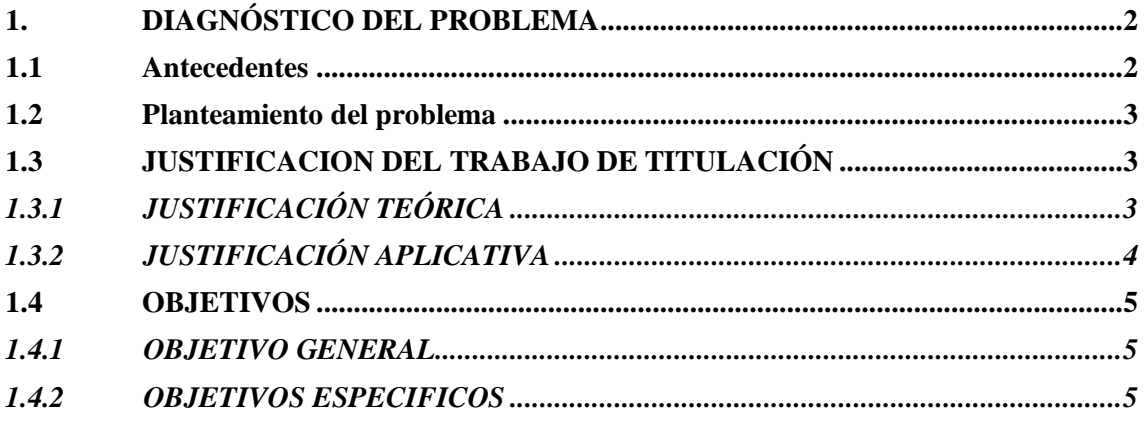

## **CAPITULO II**

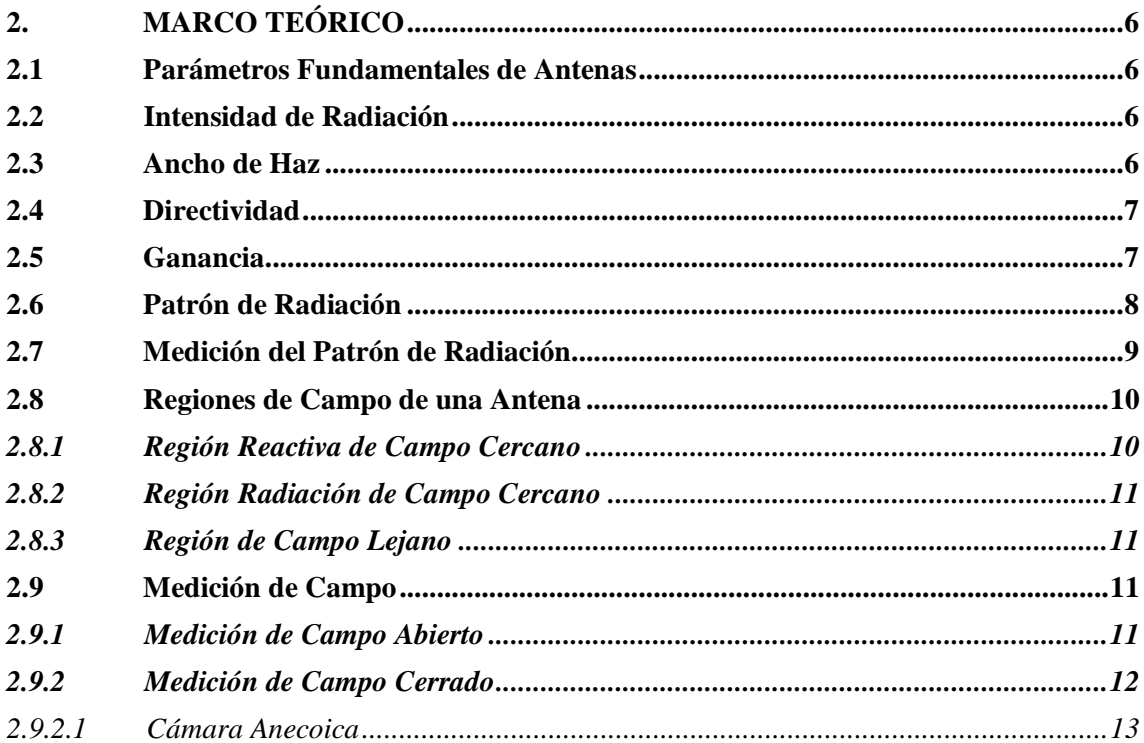

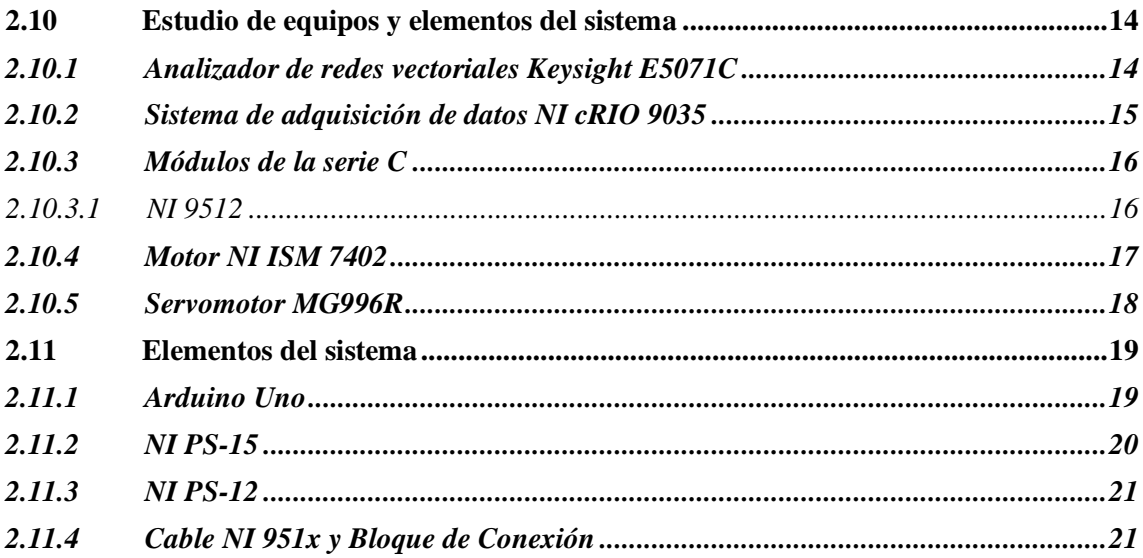

## **CAPITULO III**

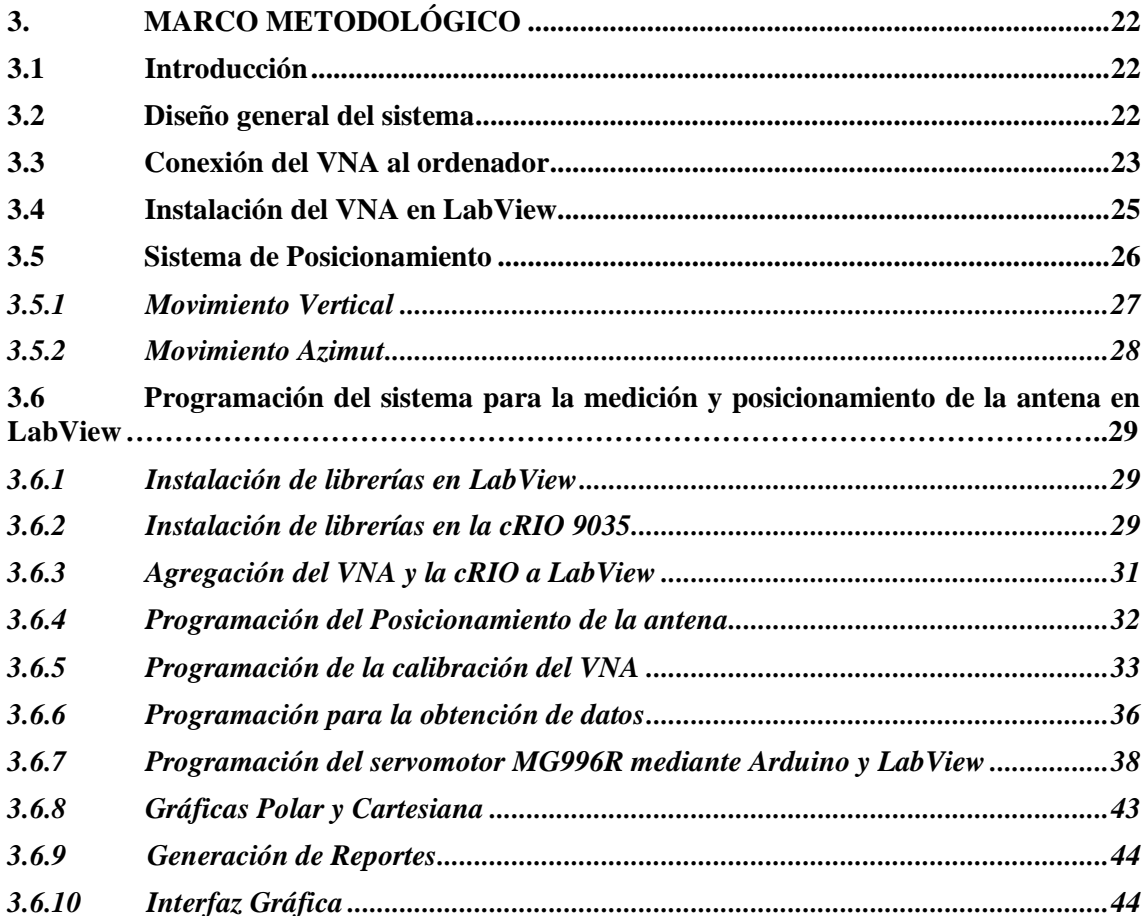

# **CAPITULO IV**

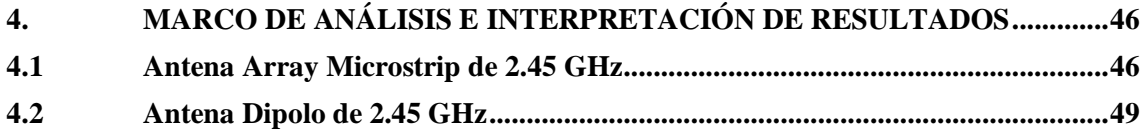

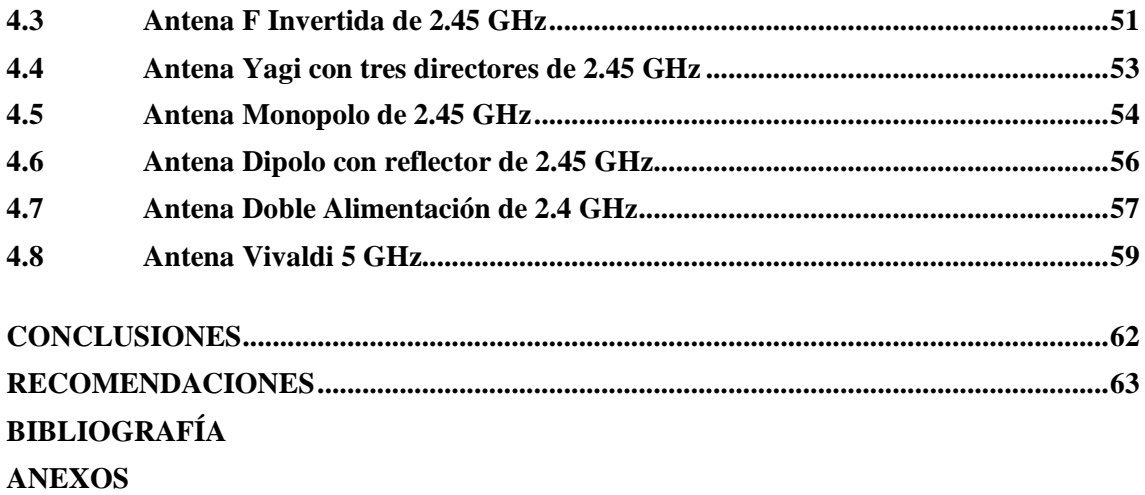

# <span id="page-9-0"></span>**ÍNDICE DE TABLAS**

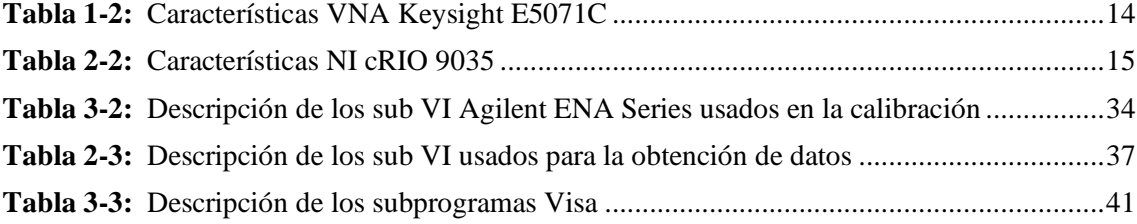

# <span id="page-10-0"></span>**ÍNDICE DE ILUSTRACIONES**

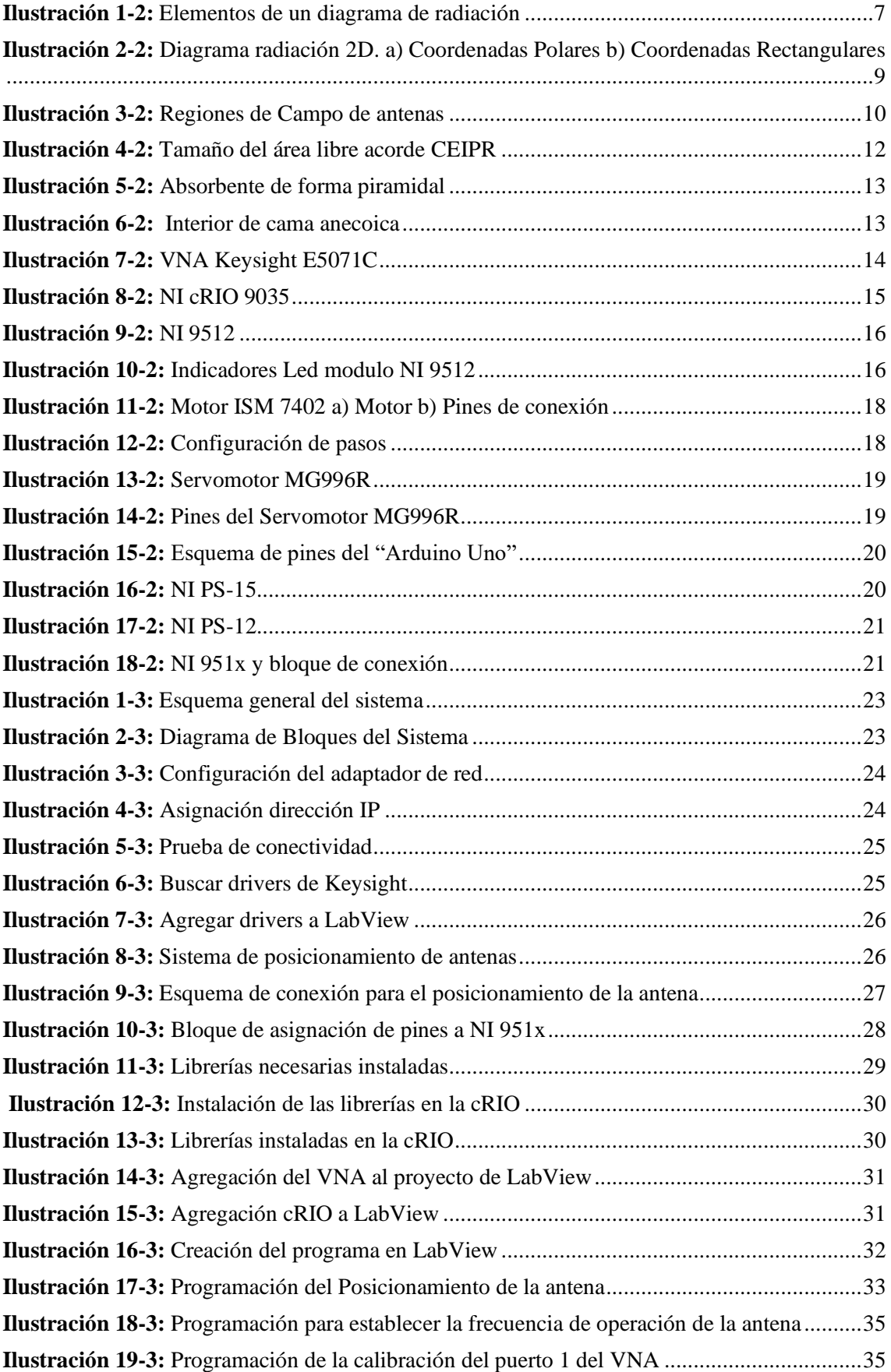

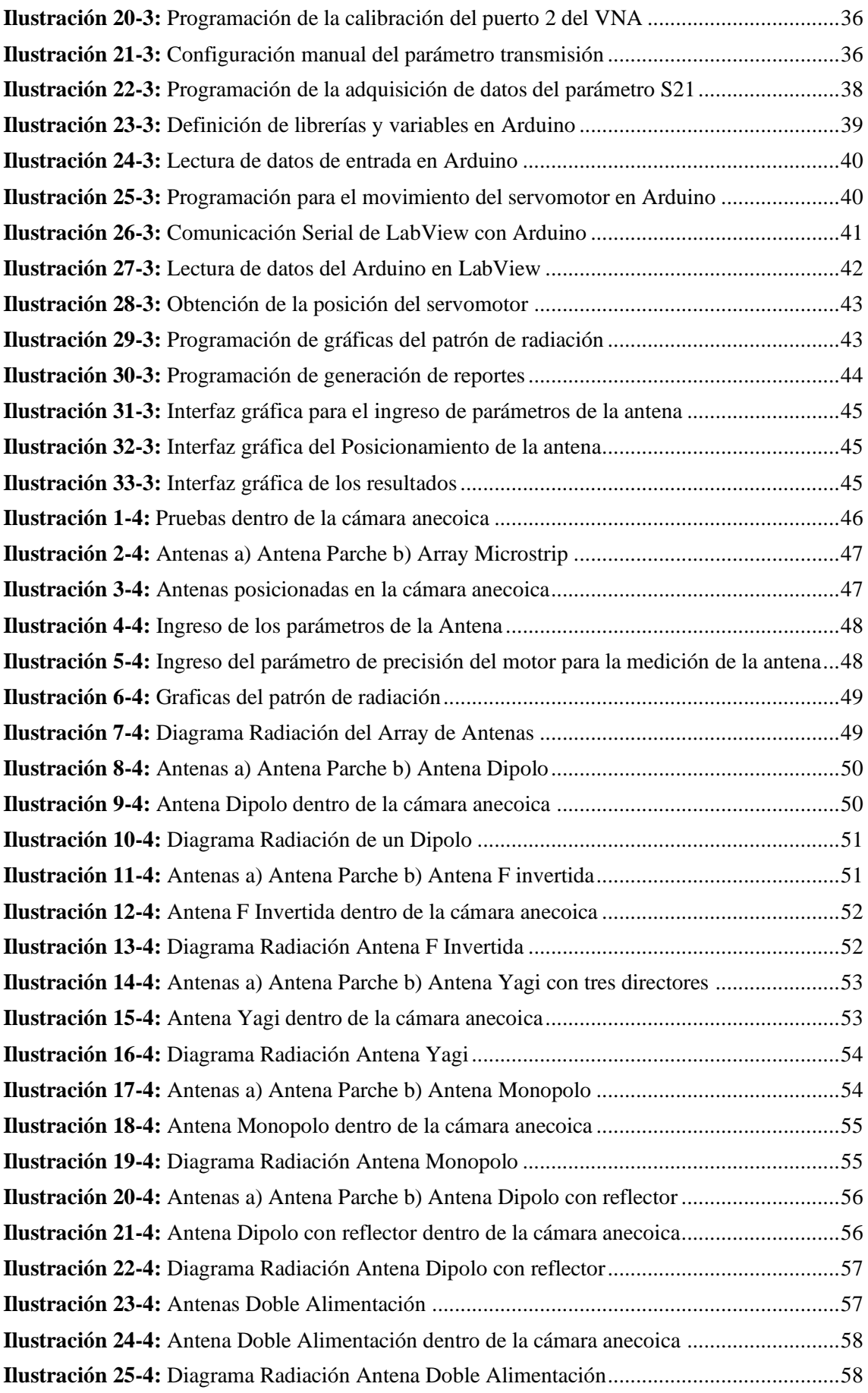

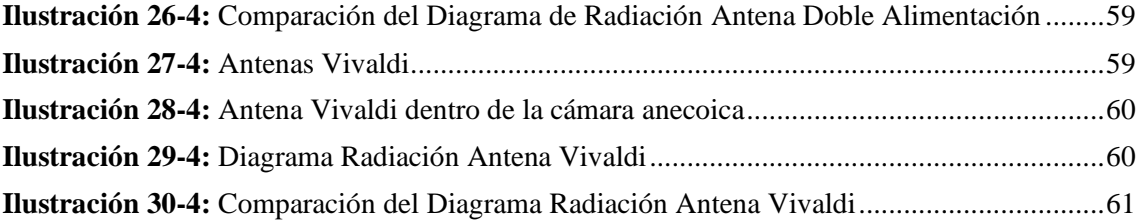

# <span id="page-13-0"></span>**ÍNDICE DE ECUACIONES**

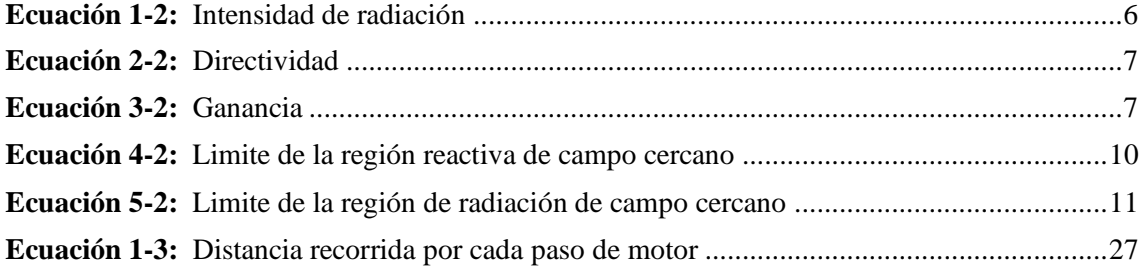

# <span id="page-14-0"></span>**ÍNDICE DE ANEXOS**

**ANEXO A:** CONEXIÓN DE EQUIPOS **ANEXO B:** ACCESORIOS DEL VNA **ANEXO C:** SISTEMA DE POSICIONAMIENTO **ANEXO D:** PRUEBA DE ANTENAS **ANEXO E:** DATASHEET DE EQUIPOS

#### **RESUMEN**

El presenten trabajo de titulación tuvo como objetivo diseñar e implementar un sistema de medición para obtener el patrón de radiación de antenas utilizando un analizador de redes vectoriales (VNA). Para ello se estudió las características principales de cada uno de los equipos y el rango de frecuencias de operación del VNA que va desde los 300 KHz a 20 GHz. Se utilizo una estructura de posicionamiento para controlar el ángulo de azimut y el eje vertical, el movimiento sobre el ángulo de azimut fue controlado mediante un Arduino Uno, mientras que el movimiento vertical que posiciona la antena de prueba fue controlado por los módulos NI 9512 conectados al sistema de adquisición de datos cRIO 9035, la estructura de posicionamiento utilizada se ubicó dentro de la cámara anecoica permitiendo eliminar todas las interferencias electromagnéticas existentes en el ambiente. La antena de prueba se conectó al puerto dos del analizador de redes vectoriales mientras que la antena patrón se conectó al primer puerto del VNA, la separación de estas antenas fue mayor a la zona de campo lejano permitiendo extraer la información del coeficiente de transmisión S21. La aplicación diseñada en el software LabView permitió realizar acciones sincronizadas y automatizar la calibración del VNA, extrayendo los datos a medida que variaba el ángulo de azimut de la antena de prueba, generando un vector con los parámetros S21 para posteriormente poder graficar el patrón de radiación de la antena en coordenadas polares y rectangulares que se muestra al usuario mediante una interfaz gráfica.

**Palabras** clave: <RADIOCOMUNICACIONES>, <ANTENAS>, <PATRÓN DE RADIACIÓN>, <ANALIZADOR DE REDES VECTORIALES>, <SISTEMA DE ADQUISICIÓN DE **DATOS** CRIO>, <CÁMARA ANECOICA>, <LABVIEW (SOFTWARE)>.

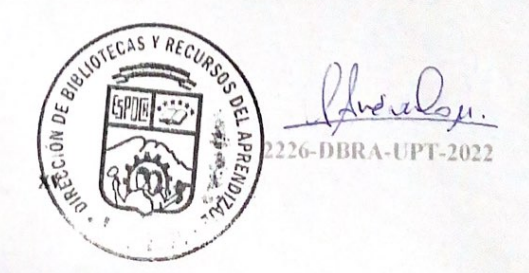

### **SUMMARY**

The objective of this degree work was to design and implement a measurement system to obtain the radiation pattern of antennas using a vector network analyzer (VNA). For this, the main characteristics of each of the equipment and the range of operating frequencies of the VNA that goes from 300 KHz to 20 GHz were studied. A positioning structure was used to control the azimuth angle and the vertical axis, the movement about the azimuth angle was controlled by an Arduino one, while the vertical movement that positions the test antenna was controlled by the connected NI 9512 modules which were connected to the cRIO 9035 data acquisition system, the positioning structure used was located inside the anechoic chamber, allowing the elimination of all electromagnetic interference existing in the environment. The test antenna was connected to port two of the vector network analyzer while the pattern antenna was connected to the first port of the VNA. The separation of these antennas was greater than the far field zone, allowing the extraction of the information on the S21 transmission coefficient. The application designed in the LabView software allowed synchronized actions and automate the VNA calibration, extracting the data as the azimuth angle of the test antenna varied, generating a vector with the S21 parameters to later be able to graph the radiation pattern, of the antenna in polar and rectangular coordinates that is shown to the user through a graphical interface.

Keywords: <RADIO COMMUNICATION>, <ANTENNAS>, <RADIATION PATTERN>, <VECTOR NETWORK ANALYZER>, <CRIO DATA ADQUISITION SYSTEM>, <ANECHOIC CHAMBER>, <LABVIEW (SOFTWARE)>.

Msc. Wilson G. Rojas CI 0602361842

## **INTRODUCCIÓN**

La antena es un elemento fundamental en un sistema de comunicaciones ya que posee una serie de parámetros que describen y evalúan el correcto funcionamiento sobre un sistema. Los parámetros que posee una antena son importantes analizarlos al momento de implementarlos ya que nos permitirá comprobar el funcionamiento de estas. Entre los parámetros que poseen las antenas se tiene el patrón de radiación, el cual permite conocer de una manera gráfica la forma en que la antena radia la potencia en el espacio libre.

Para identificar el patrón de radiación de una antena se debe realizar pruebas en un área libre de interferencias y obstáculos, estas pruebas conllevan un gran número de cálculos ya que se debe posicionar la antena de diferentes maneras con lo cual se puede tener errores humanos en el proceso de la toma de datos.

Para solventar este problema surgen los sistemas de medición para obtener el patrón de radiación de antenas, permitiendo emitir y receptar una señal electromagnética en diferentes posiciones de transmisión. Estos sistemas pueden ser implementados con equipos de medición precisos como son los VNA.

## **CAPITULO I**

## **1. DIAGNÓSTICO DEL PROBLEMA**

#### **1.1 Antecedentes**

En la actualidad crece cada vez más la necesidad de tener sistemas más precisos en la toma de datos, entre estos podemos encontrar a los sistemas que permiten medir de manera más fácil y eficiente el patrón de radiación que emiten las antenas, esto se realiza a través de una cámara anecoica la cual aísla las antenas de cualquier interferencia y así la recolección de datos para obtener el patrón de radiación será más preciso (Markov y Sazonov, 1968).

El grupo de investigación de la universidad de valencia en España se encarga del estudio de la propagación y modelados del canal radioeléctrico, el cual cuenta en su laboratorio con un sistema de medición para obtener el patrón de radiación, pero no son los únicos, en España el mejor sistema de medición de características de radiación fue instalado por el Grupo Álava Ingenieros en el subsuelo del Laboratorio de Acústica del Centro Español de Metrología en Tres Cantos. Para realizar estos sistemas en la actualidad hay diversos instrumentos que ayuda a medir el patrón de radiación y uno de ellos es un analizador de redes vectoriales VNA el cual permite medir el patrón de radiación en la zona de campo lejano de una antena y permite eliminar los efectos de la reflexión del plano de tierra, esto se especificó en una conferencia de propagación realizada en Inglaterra (Ortega, 2019 pág. 2).

En el Ecuador, únicamente la Universidad de las Fuerzas Armadas y la Escuela Politécnica Nacional tienen sistemas de obtención de datos del patrón de radiación, los cuales han sido implementados por estudiantes y tiene ciertas limitantes como la frecuencia y en el desplazamiento del elemento radiante en el eje horizontal, vertical y sobre su propio eje variando el azimut (Ortega, 2019; Carreara y Cuvi, 2012).

En la Escuela Superior Politécnica de Chimborazo ubicada en la ciudad de Riobamba se desarrolló el trabajo de titulación denominado" IMPLEMENTACIÓN DE UN SISTEMA DE CARACTERIZACIÓN DEL PATRÓN DE RADIACIÓN DE ANTENAS EN LAS BANDAS L, S, Y C A TRAVÉS DE UN MÓDULO DAQ", realizado por Kevin Ortega. Él implementó una estructura de posicionamiento dentro de una cámara anecoica para desplazar el elemento radiante (antena) en el eje horizontal y vertical, controlado por un módulo DAQ CRIO 9035. A la antena de prueba la conectó a un analizador de espectro que le permitió extraer la información de la señal receptada al software LabView y con estos valores extraídos de la fase y la energía

recibida por la antena pudo obtener las gráficas del patrón de radiación en coordenadas polares y rectangulares de la antena mostrando al usuario los datos a través de una interfaz gráfica.

Con estos antecedentes se puede decir que en la Facultad de Informática y Electrónica no se ha realizado un estudio con el analizador de redes vectoriales (VNA), el módulo CompactRio y el software LabView para obtener el patrón de radiación. Cabe recalcar que la implementación de este proyecto tendrá un beneficio para los estudiantes que cursan la carrera de ingeniería en telecomunicaciones ya que podrán comprobar de una manera práctica como se obtiene los patrones de radiación de una antena.

#### **1.2 Planteamiento del problema**

¿Cómo diseñar e implementar un sistema de medición que permitirá obtener el patrón de radiación de las antenas utilizando una antena patrón?

## **1.3 JUSTIFICACION DEL TRABAJO DE TITULACIÓN**

## **1.3.1** *JUSTIFICACIÓN TEÓRICA*

El patrón de radiación de una antena es la representación gráfica de las propiedades de radiación como es la directividad, intensidad de campo y la polarización o fase en función de las coordenadas espaciales. Un patrón de radiación describe los valores de campo y potencia normalizados con respecto a sus valores máximos, esto se lo determina en la región de campo lejano o Fard-field (Balanis, 2005 pág. 27).

El proceso para la obtención del patrón de radiación de una antena lleva mucho tiempo si se lo realiza de manera manual ya que se debe tomar una gran cantidad de datos mientras que con un sistema de medición este proceso es más eficiente debido a que la antena transmisora rota mediante un sistema de posicionamiento mientras que la receptora que es de tipo corneta se mantiene fija, esta antena tipo corneta opera en frecuencias de microondas y poseen un gran ancho de banda (Balanis, 2005 pág. 32) , al rotar la antena transmisora permite registrar las señales recibidas por la sonda mediante el uso de una módulo DAQ (Ortega, 2019 pág. 3).

Estos módulos de adquisición de datos DAQ permiten realizar procesos de forma sincronizada que pueden conectar diferentes dispositivos a través de las múltiples tarjetas que pueden ser insertadas en el equipo. Estos módulos tienen la característica de permitir realizar operaciones como la adquisición de datos, control de dispositivos y supervisión de procesos (National Instruments, 2020).

La generación de la señal en un sistema de medición del patrón de radiación se lo realiza mediante el uso de un analizador de redes vectoriales (VNA), estos son instrumentos de medida de precisión que permiten conocer el desempeño en frecuencia de un cierto dispositivo. Estos instrumentos tienen un sistema tipo estimulo-respuesta compuesto por una fuente de radiofrecuencia (RF) y múltiples receptores de medida los cuales permiten medir parámetros como los coeficientes de reflexión, características de transmisión o parámetros de Scattering (S) (Keysight, 2018 pág. 1).

Para la implementación del sistema se necesita de una interfaz que permite exportar los datos obtenidos en el proceso de medición, en la cual LabView es una herramienta que permite el diseño, control y la medición de sistemas físicos; El lenguaje que utiliza es un lenguaje G debido a que es una programación gráfica en donde se utiliza pequeños gráficos, que representa un determinado elemento o instrumento y se conectan entre ellos mediante cables (National Instruments, 2020).

## **1.3.2** *JUSTIFICACIÓN APLICATIVA*

Para la implementación del sistema de medición para la obtención del patrón de radiación se ocupará un módulo DAQ cRIO 9035, el cual fue adquirido por la facultad de Informática y Electrónica, este módulo permite controlar el movimiento de la antena para la adquisición de datos, tiene un sistema operativo Linux Real Time y permite insertar tarjetas de la serie C en sus ocho ranuras, como principal característica tiene el soporte de una doble entrada de alimentación con un rango de entrada de 9 VDC a 30 VDC y cuenta con varias opciones de conectividad como son puertos Gigabit Ethernet, seriales y USB. Además de estos módulos se utilizará un analizador de redes vectoriales (VNA) el cual permite medir los parámetros de transmisión y reflexión de las antenas. Este VNA tienen la característica de funcionar como un analizador de espectro y generador de señales, cuenta con un rango de frecuencias amplio el cual va desde los 300 KHz hasta los 20 GHz.

Para la implementación del sistema que permita obtener el patrón de radiación de una antena primeramente se debe instalar todas las librerías necesarias para poder controlar el desplazamiento del sistema posicionador y poder añadir el VNA al software LabView, una vez instalada estas librerías se procederá a crear la interfaz en LabView con la cual podremos controlar el desplazamiento de la antena a prueba, mediante un puerto del VNA se generara una señal la cual se conecta a la antena transmisora para que esta la propague en el medio hasta la antena receptora tipo corneta la cual está conectada al otro puerto del VNA, el cual funciona como un analizador de espectros. Al momento que la antena transmisora envía la señal hasta la antena receptora el VNA se encarga de ir guardando los datos tomados de fase y potencia para

posteriormente exportar estos datos al software LabView en donde se realiza un programa para poder graficar el patrón de radiación de la antena.

## **1.4 OBJETIVOS**

## **1.4.1** *OBJETIVO GENERAL*

Diseñar e implementar un sistema de medición para obtener el patrón de radiación de antenas utilizando un analizador de redes vectoriales.

## **1.4.2** *OBJETIVOS ESPECIFICOS*

- Diseñar un sistema de medición que permita obtener el patrón de radiación de antenas en el interior de una cámara anecoica.
- Diseñar la interfaz que permita controlar el desplazamiento de la antena transmisora a través de LabView entre el analizador de redes vectoriales (VNA) y el módulo DAQ.
- Implementar el sistema de medición para obtener el patrón de radiación de antenas en el interior de la cámara anecoica que se encuentra en el laboratorio de microondas de la FIE.
- Verificar el funcionamiento del sistema de medición de antenas mediante pruebas con antenas patrones.

### **CAPITULO II**

## **2. MARCO TEÓRICO**

#### **2.1 Parámetros Fundamentales de Antenas**

Una antena es un elemento que forma parte de un sistema de comunicación el cual permite radiar energía en forma de ondas electromagnéticas en el espacio libre. Una antena trasmisora tiene las mismas propiedades que una antena receptora, por lo que la antena en vez de emitir esta podrá recibir la radiación que va a ser guiada hasta el receptor y ser convertida en energía eléctrica. Las antenas pueden receptar las ondas electromagnéticas de la misma forma que las trasmiten por lo que el patrón de radiación será el mismo en cualquiera de los dos casos. Esta característica es posible por las propiedades del canal de radio (Murillo, 2012 págs. 35-36).

## **2.2 Intensidad de Radiación**

Todas las antenas tienen como característica la capacidad para radiar determinada cantidad de energía en ciertas direcciones del espacio, esta característica se denomina intensidad de radiación. Se puede definir como la potencia emita por unidad de ángulo solido en una dirección determinada (Balanis, 2005 pág. 40).

En la ecuación 1-2 se observa la expresión matemática de la intensidad de radiación.

 $U = r^2 W_{rad}$ **Ecuación 1-2:** Intensidad de radiación

Donde:

 $U =$ Intensidad de radiación (W/unidad ángulo solido)  $W_{rad}$  = Densidad de radiación (W/ $m^2$ )  $r^2$  = Distancia desde la antena

#### **2.3 Ancho de Haz**

HPBW (Half Power Beamwidth): Se define como el ángulo entre dos direcciones donde la intensidad de la radiación es la mitad de sus valores máximos o por debajo de los 3 dB del valor máximo. También se lo conoce como ancho de haz de 3 dB y este aumenta a medida que disminuyen los lóbulos laterales de la antena y viceversa (R L Yadaba, 2011 pág. 92).

FNBW (First Null Beamwidth): El ancho de haz entre ceros define el primer ancho de haz nulo, se lo define como la separación angular que existe entre las direcciones del espacio donde el lóbulo principal toma su mínimo valor (Aznar et al., 2002 pág. 21).

En la ilustración 1-2 se puede observar la representación del HPBW y FNBW.

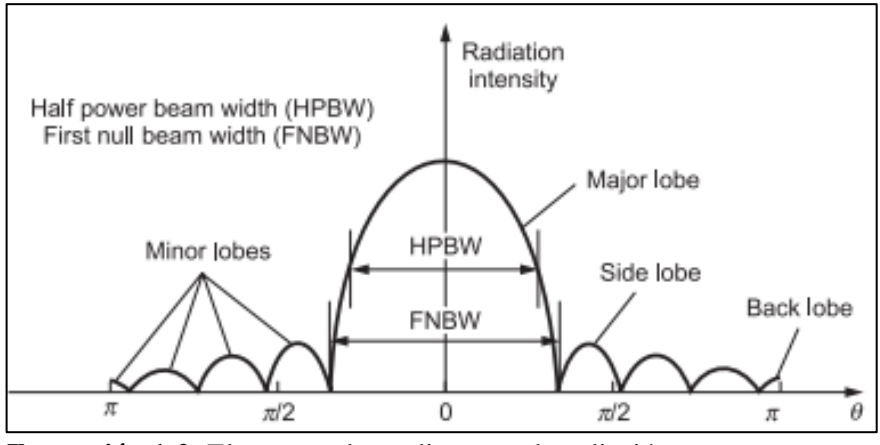

**Ilustración 1-2:** Elementos de un diagrama de radiación **Fuente:** R L Yadaba, 2011, pág. 92

#### **2.4 Directividad**

La directividad es una característica de las antenas que tiene para trasmitir o recibir energía en una dirección establecida. Esta se define como la relación entre la intensidad de potencia radiada de una antena en una dirección y la distancia especifica con respecto a la intensidad de radiación de una antena isotrópica a la misma distancia (Aznar et al., 2002 pág. 22).

La ecuación 2-2 de la directividad se muestra a continuación.

$$
D = \frac{U}{U_i} = \frac{4\pi U}{P}
$$

### **Ecuación 2-2:** Directividad

Donde:

U = Intensidad de radiación (W/Unidad de ángulo solido)

 $U_i$  = Intensidad de radiación de una antena isotrópica (W/Unidad de ángulo solido)

 $P =$ Potencia radiada (W)

#### **2.5 Ganancia**

La relación existente entre la intensidad de potencia radiada en una dirección específica drespecto a la intensidad de potencia radiada por una antena isotrópica se la define como la ganancia, en donde la intensidad de radiación de una antena isótropa es igual a la potencia de entrada de la antena sobre  $4\pi$ . En la ecuación 3-2 se define la ganancia de una antena (Pérez, 2007 pág. 326).

$$
G=4\pi\frac{U(\theta,\varphi)}{P_{in}}
$$

#### **Ecuación 3-2:** Ganancia

Donde:

 $U =$ Intensidad de radiación (W/Unidad de ángulo solido)  $P_{in}$  = Potencia de entrada (W)

#### **2.6 Patrón de Radiación**

El patrón de radiación de una antena o diagrama de radiación es la representación gráfica de las propiedades de radiación de una antena, como son la densidad de flujo de potencia, directividad, intensidad de campo y la polarización o fase, en función de las coordenadas espaciales, es decir en ángulo y distancia. Un patrón de radiación describe los valores de campo y potencia normalizados con respecto a sus valores máximos, esto se lo determina en la región de campo lejano o Fard-field (Balanis, 2005 págs. 34-35).

Si la intensidad de campo expresamos en función de la radiación se obtiene el diagrama de intensidad de campo mientras que si la radiación se expresa en función de la potencia se tiene un diagrama de potencia, por lo que la representación gráfica del diagrama de radiación de campo es similar al diagrama de potencia ya que poseen la misma información porque la densidad de potencia es directamente proporcional al cuadrado del módulo del campo eléctrico (Ortega, 2019 pág. 11).

Los diagramas de radiación se pueden graficar de forma bidimensional o tridimensional, en los diagramas bidimensionales el patrón de radiación se puede expresar en coordenadas polares o coordenadas cartesianas como se muestra en la ilustración 2-2.

El diagrama en coordenadas polares proporciona información sobre la distribución de energía en diferentes direcciones del espacio ya que en el diagrama el ángulo representa la dirección espacial y el radio representa la intensidad del campo eléctrico o la densidad de potencia radiante mientras que en coordenadas cartesianas permite visualizar detalles de antenas altamente direccionales ya que en su diagrama el ángulo está representado en el eje de las abscisas y el campo en el eje de las ordenadas.

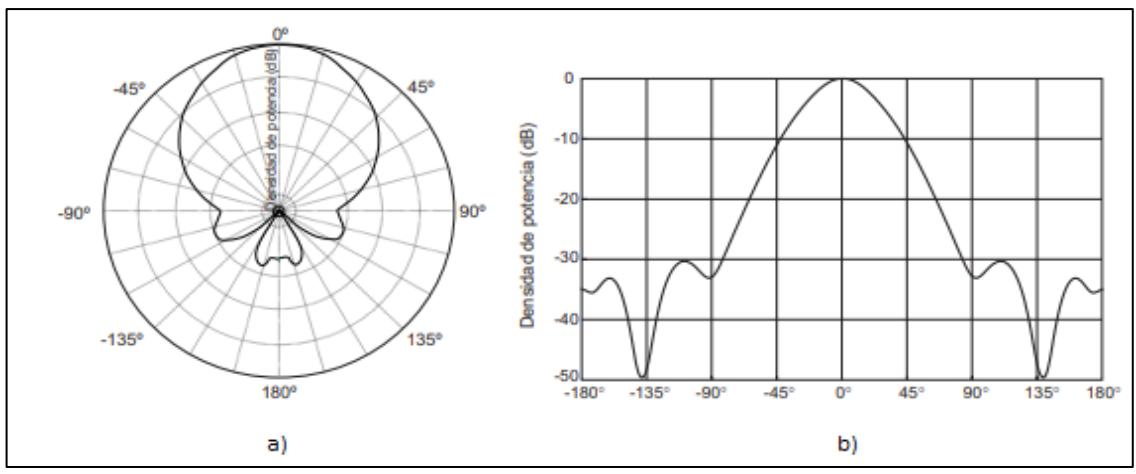

**Ilustración 2-2:** Diagrama radiación 2D. a) Coordenadas Polares b) Coordenadas Rectangulares **Fuente:** Aznar, 2004 pág. 21

#### **2.7 Medición del Patrón de Radiación**

El proceso para realizar la medición del patrón de radiación se lo puede realizar de forma manual o automática, de la primera forma se requiere mucho tiempo y no es precisa en la recolección de datos mientras que la segunda forma es la más usada por su precisión en la toma de datos.

Para llevar a cabo este proceso una antena se desplaza mediante un sistema de posicionamiento alrededor de un elemento radiante fijo el cual recibe las señales a prueba a una distancia específica para todas las mediciones ya que únicamente en la zona de campo lejano la antena tiene un comportamiento estable y la distribución angular no dependerá de la distancia radial, esta antena que recepta las señales se denomina sonda.

Este proceso lo que hace es crear una base de datos con dos entradas, la primera entrada tendrá la cantidad de energía recibida y la segunda tendrá la posición angular en la que se obtuvo el valor de energía radiada lo cual al momento de graficar estos valores como resultado se obtiene el diagrama de radiación de una antena.

Una medición completa del patrón de radiación de una antena es una solución gráfica tridimensional que se realiza a través de un complejo sistema de posicionamiento el cual tiene un alto valor económico, por esta razón al patrón de radiación se realiza un corte transversal obteniendo las vistas más representativas a partir de la cuales se puede deducir el comportamiento de la antena y obtener datos como la ganancia, directividad, información sobre lóbulos principales y secundarios (Ortega, 2019 pág. 11).

#### **2.8 Regiones de Campo de una Antena**

Una antena es un elemento por el cual fluye una corriente que genera un campo electromagnético, por lo cual el comportamiento de este es diferente en las tres áreas adyacentes de la antena llamadas área reactiva de campo cercano, área de radiación de campo cercano y área de campo lejano. En cada una de estas áreas se puede identificar diferentes estructuras de campo como se muestran en la ilustración 3-2.

Estas regiones son usadas para identificar la estructura de campo, donde el campo irradiado varía en función a la distancia de la antena. Cuando se cruzan los límites, los campos no presentan cambios abruptos, pero si pueden presentar diferencias significativas. Los límites de estas regiones no son únicos, pero existen criterios en el desarrollo de esta teoría que se han utilizado para identificar estas tres regiones de campo (Balanis, 2005 págs. 34-35).

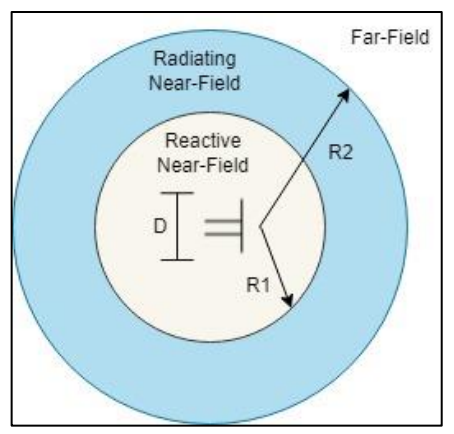

**Ilustración 3-2:** Regiones de Campo de antenas **Realizado por:** Emilio Ruiz, 2022

#### **2.8.1** *Región Reactiva de Campo Cercano*

La región Reactive near-field, se define como la porción del área del campo cercano que rodea inmediatamente a la antena en donde domina el campo reactivo. La mayoría de las antenas existen a la distancia de la superficie de la antena descrita por la ecuación 4-2. En el caso de un dipolo muy pequeño o un radiador equivalente el límite existe a una distancia  $\lambda/2\pi$  de la superficie de la antena (Balanis, 2005 págs. 34-35).

$$
R_1 = 0.62 \sqrt{\frac{D^3}{\lambda}}
$$

**Ecuación 4-2:** Limite de la región reactiva de campo cercano

Donde:

D = Mayor dimensión de la antena

 $\lambda$  = Longitud de onda

#### **2.8.2** *Región Radiación de Campo Cercano*

La región Radiating near-field es conocida como zona de Fresnel, esta se define como la región de campo la cual se ubica entre la zona reactiva del campo cercano y la zona de campo lejano, en esta región los campos predominan y la distribución de campo angular varía dependiendo de la distancia de la antena. Esta región no existe cuando la dimensión de la antena es menor a la longitud de onda (Balanis, 2005 págs. 34-35).

Esta región existe entre el límite inferior expresado en la ecuación 4-2 y el límite superior definido en la ecuación 5-2, donde el campo reactivo es mínimo, este criterio se basa en el error máximo de fase π/8. Donde el patrón de campo es una función de la distancia radial, lo que permite apreciar el componente de campo radial (Balanis, 2005 págs. 34-35).

$$
R_2 = \frac{2D^2}{\lambda}
$$

**Ecuación 5-2:** Limite de la región de radiación de campo cercano

Donde:

D = Mayor dimensión de la antena  $λ =$ Longitud de onda

### **2.8.3** *Región de Campo Lejano*

La región Fard-field es conocida como zona de Fraunhofer, esta se define como la región donde la distribución de campo no depende de la distancia o de la dimensión de la antena. Las componentes de campo son transversales y la distribución angular es independiente de la distancia radial. Esta región existirá a partir del límite superior de la zona de radiación de campo cercano mencionada en la ecuación 5-2, hasta el infinito (Balanis, 2005 págs. 34-35).

### **2.9 Medición de Campo**

Existe dos métodos para realizar una medición de campo, estas son las mediciones de campo abierto y campo cerrado.

### **2.9.1** *Medición de Campo Abierto*

Este tipo de mediciones de campo abierto son conocidas como OATS por sus siglas en inglés (Open Area Test Site). Este tipo de medición consiste en un espacio físico donde se realizarán mediciones de radiación de un dispositivo, estas mediciones se lo realizan en un espacio abierto donde está alejado de edificios, árboles, cables subterráneos, o cualquier objeto que pueda producir interferencias en las mediciones. Estos sitios deben tener un nivel bajo de ruido ambiental y debe existir una distancia considerable dependiendo del elemento radiante que se desea probar para permitir una separación adecuada entre las antenas y cualquier estructura que pueda producir reflexiones.

Los entes reguladores como el CEIPR (Comité Especial Internacional de Perturbaciones Radioeléctricas), se encargan de especificar diferentes sitios que pueden ser empleados para realizar pruebas de radiación, estos entes en conjunto de otros estándares definen las distancias especificas con las que se deben realizar estas mediciones de pruebas, como se muestra en la ilustración 4-2 (Ortega, 2019 pág. 20).

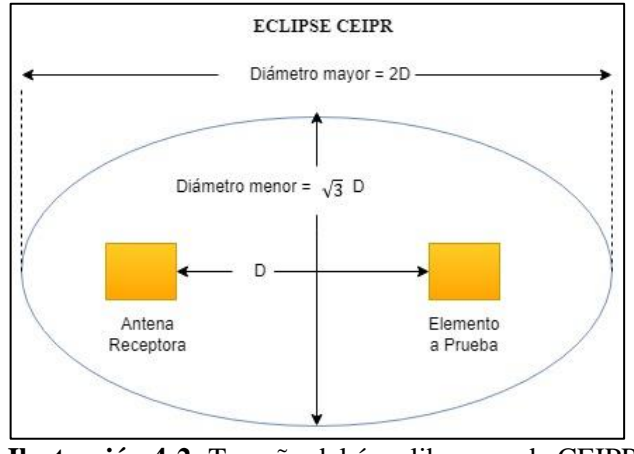

**Ilustración 4-2:** Tamaño del área libre acorde CEIPR **Realizado por:** Emilio Ruiz, 2022

Donde D es la distancia entre el elemento radiante a prueba y la antena receptora.

La desventaja que se presentan en este tipo de mediciones es que no es posible tener un aislamiento adecuado del ambiente electromagnético, lo cual impide el uso de ciertas frecuencias dependiendo de la localización. Además, las pruebas dependen del clima ya que por efectos de este podría causar interferencias. Mientras que una de las ventajas es que tiene una ausencia total de reflexiones sin considerar el plano del piso haciéndola más exacta (Brito y Lopez, 2006 pág. 47).

### **2.9.2** *Medición de Campo Cerrado*

Para corroborar la información y calidad de los elementos radiantes acorde de ciertos estándares, se utilizan las mediciones de campo cerrado ya que las OATS representan problemas como el retraso de la señal por condiciones climáticas, ruido ambiental, frecuencias interferentes. Por lo cual se desarrollaron sitios cerrados que simulan el espacio libre como son las cámaras anecoicas, estos sitios protegen la medición de los factores ambientales y evitan que el elemento radiante emita su señal fuera del espacio confinado (Ortega, 2019 pág. 21).

## 2.9.2.1 *Cámara Anecoica*

Una cámara anecoica es un espacio cerrado cuya función es absorber la energía que incide en sus paredes, esta consta de dos partes, la primea parte es una jaula de Faraday la cual se encarga de reflejar el sonido externo y la segunda parte es un material absorbente de ondas, este material es de forma piramidal como se muestra en la ilustración 5-2, el cual permite modificar la impedancia del campo desde el valor del aire hasta el valor de la pirámide, simulando características de espacio libre. Esta estructura piramidal permite variar la impedancia intrínseca de forma gradual sobre el recubrimiento (Ordoñez y Velez, 2014 pág. 1).

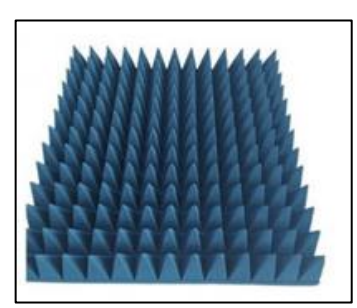

**Ilustración 5-2:** Absorbente de forma piramidal **Fuente:**https://tintaindomita.com/ciencia-tecnologia/la-camara-anecoica-y-elsilencio-absoluto/

Las cámaras anecoicas son usadas principalmente para realizar mediciones de campo con lo que permite obtener el diagrama de radiación de diferentes antenas. Para obtener correctamente este diagrama las paredes de la cámara anecoica absorben completamente la radiación que llega sin producir ecos. Estas cámaras pueden ser de diferentes tamaños y con distintos tipos de materiales absorbentes según la respuesta que se desean obtener a diferentes tipos de radiación.

En la ilustración 6-2 se puede observar el interior de una cámara anecoica (Brito y Lopez, 2006 págs. 3-4).

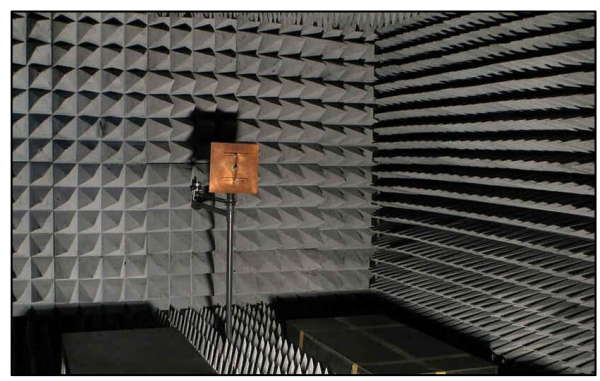

**Ilustración 6-2:** Interior de cama anecoica **Fuente:**https://www.elespanol.com/omicrono/software/20170704/diferencia-explotar-globo-camarareverberante-anecoica/228728229\_0.html

#### **2.10 Estudio de equipos y elementos del sistema**

#### **2.10.1** *Analizador de redes vectoriales Keysight E5071C*

Un analizador de redes vectoriales o VNA es un instrumento que cuenta con un sistema estimulo-respuesta compuesto por una fuente de RF y múltiples receptores de medida. Este equipo permite visualizar parámetros como el coeficiente de reflexión y transmisión en un rango de frecuencia determinado en donde se analizará las señales. En la pantalla en el eje de las ordenadas se ubica la frecuencia mientras que en el eje de las abscisas se ubica la ganancia en dBi. En la ilustración 7-1 se muestra el analizador de redes vectoriales (Keysight, 2018 pág. 17).

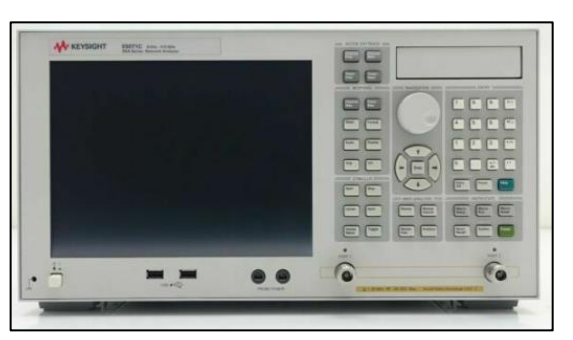

**Ilustración 7-2:** VNA Keysight E5071C **Realizado por:** Emilio Ruiz, 2022

Para el desarrollo de este trabajo de titulación se utilizó un analizador de redes vectoriales E5071C, el cual tiene las principales características que se detallan a continuación.

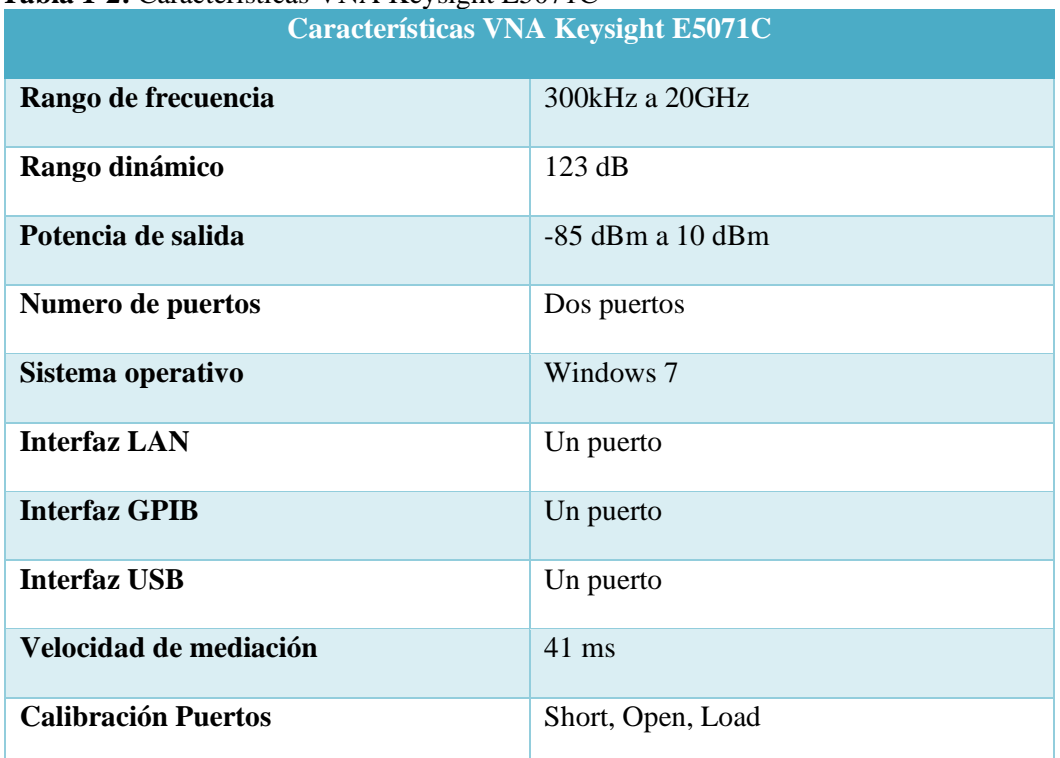

**Tabla 1-2:** Características VNA Keysight E5071C

**Fuente:** https://www.keysight.com/zz/en/assets/7018-01423/brochures/5989-5478.pdf **Realizado por:** Emilio Ruiz,2022

## **2.10.2** *Sistema de adquisición de datos NI cRIO 9035*

El NI cRIO 9035 es un controlador integrado de alto rendimiento de la marca National Instruments, el cual cuenta con un sistema operativo Linux Real Time en su procesador permitiendo ejecutar operaciones de manera precisa, posee un chasis que contiene un FPGA (Field Programable Gate Arrays) programable por el usuario. Este controlador tiene la característica de ser modulable con lo cual permite al usuario insertar módulos de entrada y salida en sus ocho ranuras que posee como se muestra en la ilustración 8-2.

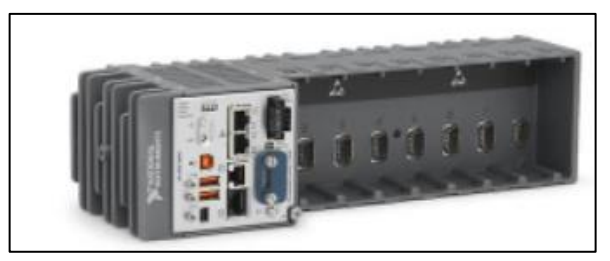

**Ilustración 8-2:** NI cRIO 9035 **Fuente:** https://www.ni.com/es-cr/support/model.crio-9035.html

En la tabla 2-2 se especifican las características generales del dispositivo.

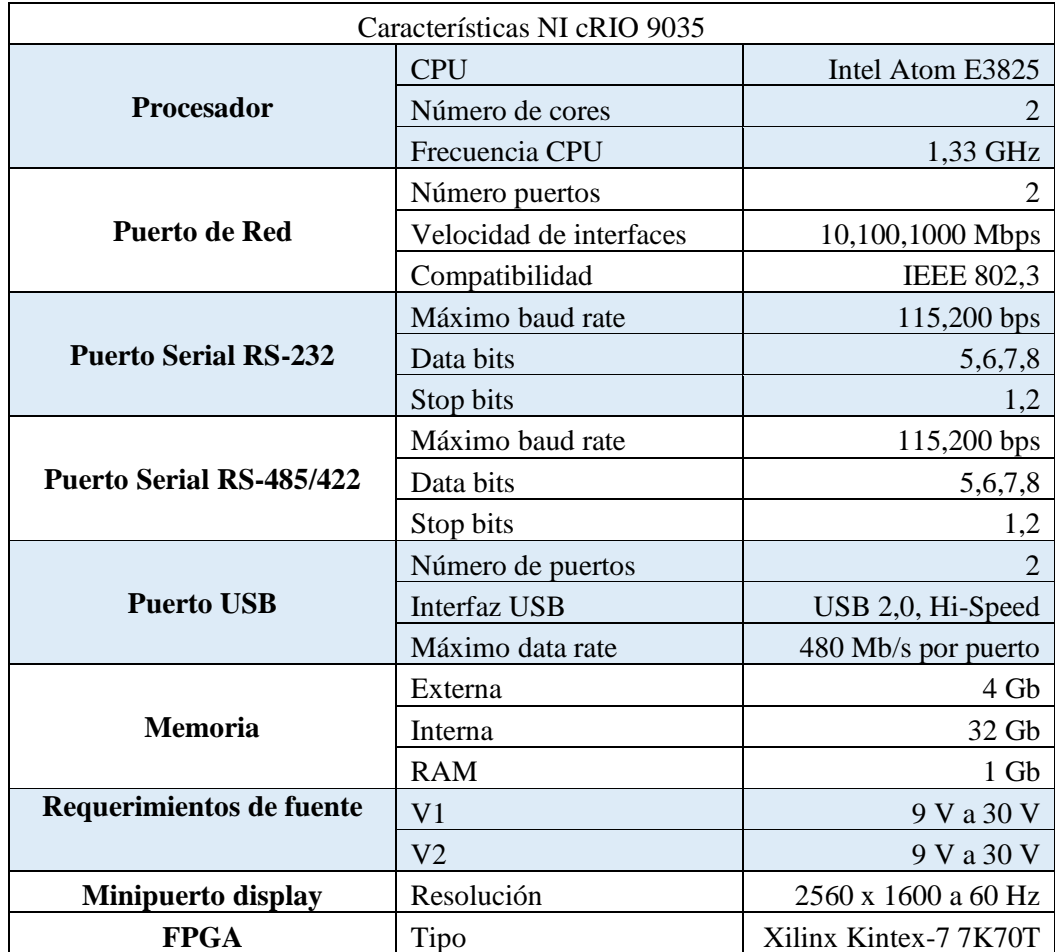

### **Tabla 2-2:** Características NI cRIO 9035

**Fuente:** http://www.testdynamics.co.za/Product/PDF/NI9035.pdf **Realizado por:** Emilio Ruiz,2022

#### **2.10.3** *Módulos de la serie C*

Los módulos de la serie C permite interactuar con una variedad de conmutadores y dispositivos, soportan entradas, salidas o una combinación de líneas digitales permitiendo interactuar con una variedad de voltajes y niveles lógicos. Estos módulos incluyen un controlador NI-DAQmx los cuales permiten controlar los procesos como la adquisición de datos, además se pueden incorporar en el chasis de la compact RIO, con lo cual se puede usar con LabView FPGA para crear protocolos de comunicación digital, generar pulsos, etc. (National Instrument, 2018).

## 2.10.3.1 *NI 9512*

El NI-9512 es un módulo utilizado para controlar motores paso a paso, este proporciona un mecanismo paso a paso permitiendo conectar señales que necesiten un solo eje. Este módulo posee dos tipos de conexiones como se muestra en la ilustración 9-2, un DSUB de 15 usado para la interfaz de unidad, esta conexión tiene un rango de voltaje de 0 V a 30 V, tiene 4 líneas que pueden ser usadas como entradas o salidas digitales y 2 líneas solo de salida. El conector MDR de 20 tiene una salida de 5 V para la potencia del codificador, posee entradas y salidas que permiten comparar la posición (National Instrument, 2022 págs. 6-9).

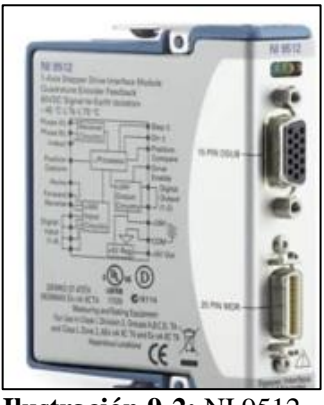

**Ilustración 9-2:** NI 9512 **Fuente:** https://www.ni.com/es-cr/support/model.ni-9512.html

Este módulo cuenta con cuatro leds como se muestra en la ilustración 10-2, que permiten ver el estado de la conexión, cada led tiene tres estados que son: encendido, intermitente y apagado.

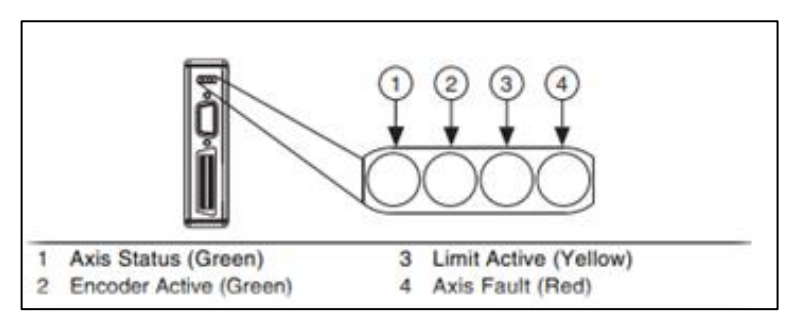

**Ilustración 10-2:** Indicadores Led modulo NI 9512 **Fuente:** https://www.ni.com/docs/en-US/bundle/374555g/page/download.html

- El led numero 1 corresponde al color verde, este representa el estado de los ejes, si está apagado el módulo está en modo suspendido o no pudo iniciarse correctamente. Si el led parpadea significa que está funcionando correctamente, mientras que si este encendido la interfaz del control del motor se encuentra activa.
- El led número 2 corresponde al color verde, este representa el codificador activo, si está apagado el led se debe revisar que la fuente de alimentación necesaria (Vsup) esté conectada. Si el led parpadea la fuente está conectada y el encoder recibe pulsos, mientras que si el led este encendido la alimentación está conectada pero no recibe pulsos en el encoder.
- El led numero 3 corresponde al color amarillo, este representa los límites de actividad, si está apagado la fuente de alimentación (Vsup) no está conectada o los limites no están activos, mientras que si se encuentra encendido la fuente está conectada y los límites de entrada de inicio están activos.
- El led numero 4 corresponde al color rojo, este representa las fallas en el eje, si está apagado no hay fallas en el módulo, mientras que si este encendido hay que revisar las fallas.

#### **2.10.4** *Motor NI ISM 7402*

Los motores de la National Instruments ISM 7402, incorporan la tecnología de un motor a pasos con una interfaz de alta capacidad, estos motores tienen una fácil configuración y poseen características de alto rendimiento por lo cual permite ejecutar acciones de precisión de pasos.

Estos motores tienen tres pines como se muestra en la ilustración 11-2 para la conexión de las señales donde: STEP es una entrada digital de alta velocidad utilizada en comandos de pulsos de paso con un voltaje de 5 V a 24 V; DIR es una entrada digital lógica para la señal de dirección de 5 V a 24 V; En una entrada de 5 V a 24 V para ordenar la eliminación de energía del motor (National Instruments, 2016 pág. 4).

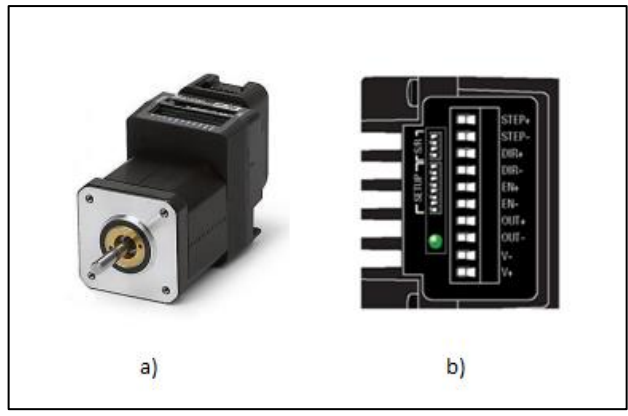

**Ilustración 11-2:** Motor ISM 7402 a) Motor b) Pines de conexión **Fuente:** National Instruments, 2016

En la ilustración 12-2 se observa un conjunto de switchs los cuales permiten configurar diferentes aspectos del motor como son los pasos. Los dos primeros switchs permiten configurar la corriente con lo cual nos permite variar el torque del motor. El tercer switch permite activar o desactivar el modo idle, el cual permite tener un ahorro de energía del motor cuando no esté funcionando y el cuarto interruptor permite que el motor realice un auto test en caso de tener una falla en su arranque (National Instruments, 2016 págs. 12-14).

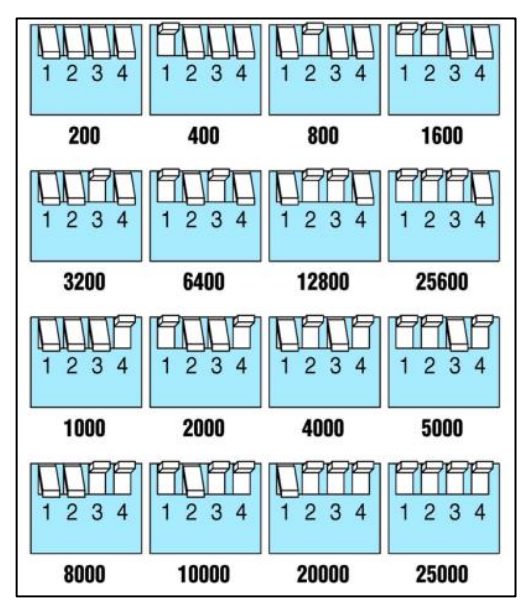

**Ilustración 12-2:** Configuración de pasos **Fuente:** National Instruments, 2016

#### **2.10.5** *Servomotor MG996R*

El MG996R es un servomotor digital que posee un alto nivel de torque y una gran precisión, este servomotor tiene la capacidad de girar de 0 a 180 grados según el ciclo de trabajo que se establezca en la señal PWM. Para su operabilidad necesita un voltaje de 4.8 V a 7.2 V con una corriente mínima de 500 mA y un máximo de 900 mA. En la ilustración 13-2 se muestra el servomotor MG996R.

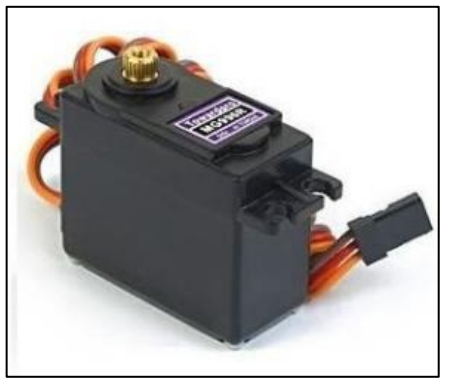

**Ilustración 13-2:** Servomotor MG996R **Realizado por:** Emilio Ruiz, 2022

Este servomotor cuenta con tres pines los cuales están conectados a un cable de color cada uno, el cable de color rojo representa Vcc, el café este asignado a tierra y finalmente el naranja es para la señal PWM como se muestra en la ilustración 14-2.

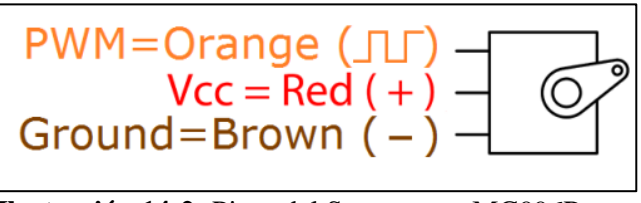

**Ilustración 14-2:** Pines del Servomotor MG996R **Fuente:** https://www.electronicoscaldas.com/datasheet/MG996R\_Tower-Pro.pdf

## **2.11 Elementos del sistema**

## **2.11.1** *Arduino Uno*

El Arduino uno es una placa basada en el microcontrolador ATmega328P, esta posee diferentes tipos de pines como son digitales, analógicos y señales moduladas por ancho de pulso (PWM) las cuales pueden operar como entradas o salidas según la necesidad que se tenga. Esta placa cuenta con una entrada para una fuente y un conector tipo USB para conectar directamente a la computadora, cuenta con dos pines específicos para tierra (Ground) y dos pines con diferentes valores de voltajes como son 3.3 V y 5 V. Para las entradas o salidas analógicas posee 6 pines y para las digitales cuenta con 14 pines los cuales 6 de estos son usados para señales PWM.
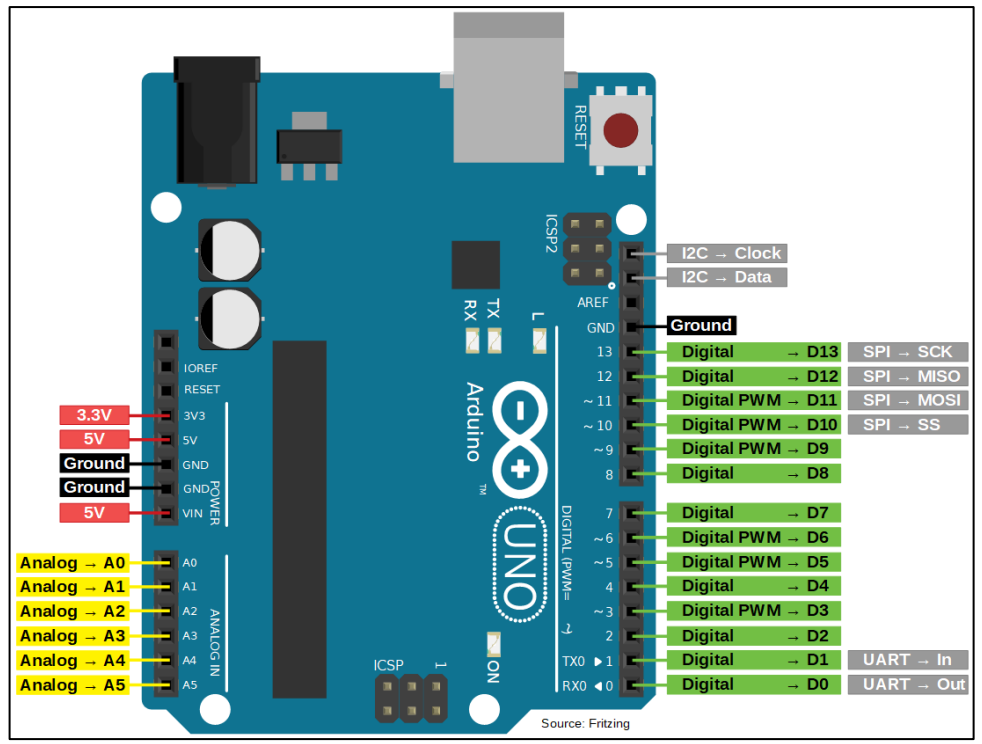

**Ilustración 15-2:** Esquema de pines del "Arduino Uno" **Fuente:** https://diyi0t.com/arduino-uno-tutorial/

# **2.11.2** *NI PS-15*

El NI PS-15 es una fuente de alimentación diseñada para los módulos y controladores ComapactRIO, tiene una potencia de salida 120 W con una temperatura de funcionamiento entre los -25 °C y 60 °C. Esta fuente permite una entrada de 100 VAC a 240 VAC en corriente alterna y una salida de 24 VDC a 28 VDC en corriente directa con una corriente de 5 A. Además, estas fuentes soportan una reserva de energía del 20 por ciento para cargas fluctuantes. En la ilustración 16-2 se puede observar la fuente NI PS-15 (National Instrument, 2022 pág. 17).

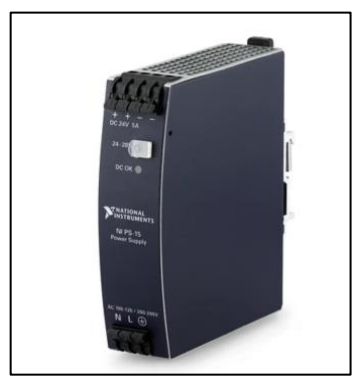

**Ilustración 16-2:** NI PS-15 **Fuente:** https://www.ni.com/es-cr/support/model.ps-15.html

### **2.11.3** *NI PS-12*

El NI PS-12 es una fuente de alimentación diseñada para equipos CompacRIO, posee un voltaje de salida de 24 V y una corriente de 6.3 A de una entrada de voltaje universal de 85 VCA a 265 VCA. Estas fuentes tienen una tensión de salida regulada y una protección contra cortocircuitos, sobrecargas (National Instrument, 2022).

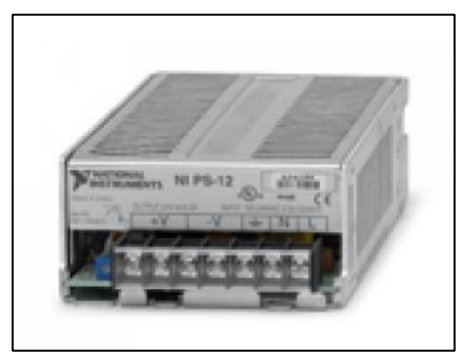

**Ilustración 17-2:** NI PS-12 **Fuente**: Morata, 2015

# **2.11.4** *Cable NI 951x y Bloque de Conexión*

Estos tipos de cables y bloques son usados para la conexión de los módulos NI 9512, como mencionamos anteriormente estos módulos poseen dos puertos de conexión para lo cual es necesario un cable tipo Y, donde el un extremo tiene un conector DSUB de 15 pines y un conector MDR de 35 pines, y en el otro extremo un conector DSUB de 37 pines, que se conecta a una bandeja que distribuye cada uno de los pines por separado.

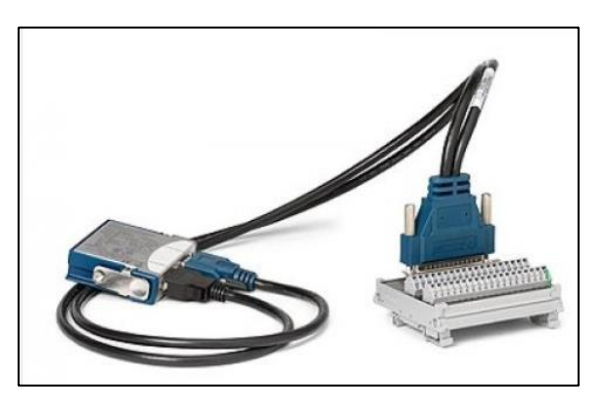

**Ilustración 18-2:** NI 951x y bloque de conexión **Fuente:** https://tecnoedu.com/Automatizacion/NIOrdenAlfabetico.php

#### **CAPITULO III**

# **3. MARCO METODOLÓGICO**

#### **3.1 Introducción**

En este capítulo se detallará los pasos a seguir para la implementación del sistema de medición para obtener el patrón de radiación de antenas. Esta implementación se lo realizará con el software LabView el cual permitirá crear mediante una interfaz gráfica la programación para controlar variables como son el número de pasos de los motores, la calibración del analizador de redes vectoriales, la toma y procesamiento de datos para finalmente poder obtener la gráfica del patrón de radiación.

#### **3.2 Diseño general del sistema**

Para lograr un correcto funcionamiento del sistema de medición y obtener el patrón de radiación se desarrollará un diseño, el cual permite posicionar de una manera más precisa la antena de prueba y de una manera sincronizada poder ir tomando muestras de la potencia emitida desde la antena de prueba hacia la antena de patrón.

En la ilustración 1-3 se observa el esquema general del sistema a implementar, en primer lugar, se tiene el analizador de redes vectoriales que posee dos puertos, el primer puerto permitirá a la antena transmisora emitir una señal hasta la antena receptora tipo corneta, la cual va a estar conectada al segundo puerto del VNA, todo este proceso se lo realiza dentro de una cámara anecoica, la cual cuenta con un sistema posicionador el mismo que va a ser controlado por un módulo cRIO. La antena transmisora emitirá una señal constantemente hasta la antena receptora permitiendo al analizador de redes vectoriales ir extrayendo la información de los valores máximos de potencia tomando en cuenta la posición en la que se encuentra la antena, este proceso se lo realizará varias veces hasta completar los 360 grados, de esta manera se generará un arreglo de datos para posteriormente graficar el diagrama de radiación de la antena en el software LabView.

Para comprender de una mejor manera el proceso que se ejecutara en la ilustración 2-3 se puede visualizar el diagrama de bloques del sistema en general.

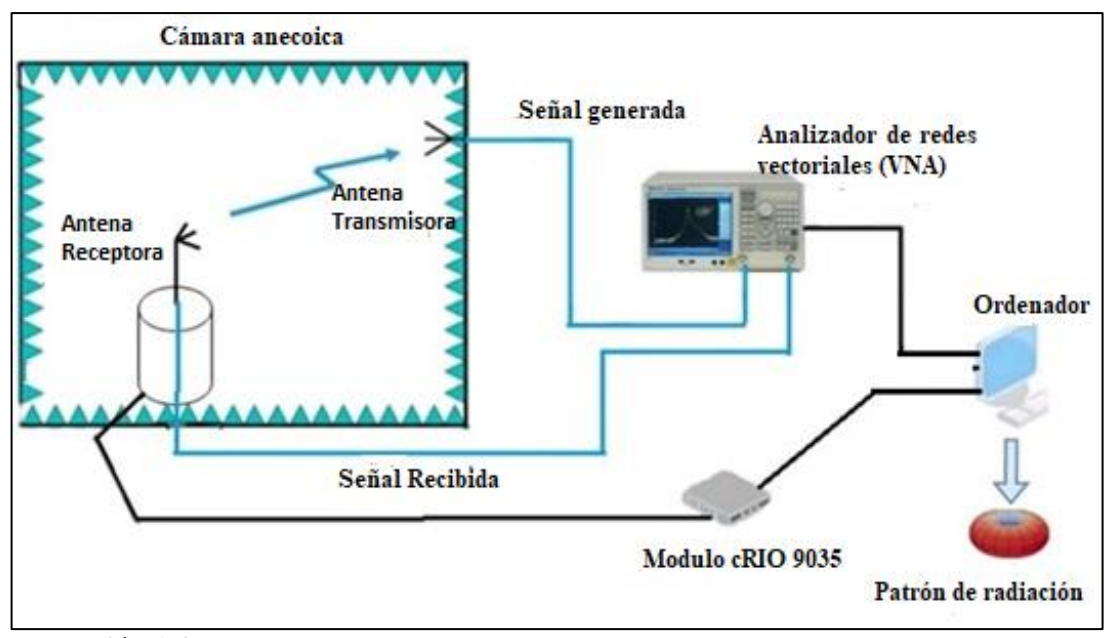

**Ilustración 1-3:** Esquema general del sistema **Realizado por:** Emilio Ruiz, 2022

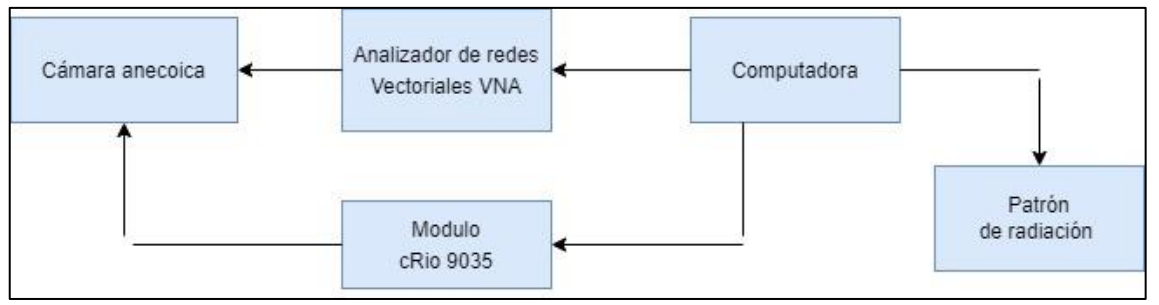

**Ilustración 2-3:** Diagrama de Bloques del Sistema **Realizado por:** Emilio Ruiz, 2022

# **3.3 Conexión del VNA al ordenador**

Para realizar la conexión del VNA con el ordenador se tendrá una conexión directa mediante un cable de red, el cual cuenta con una interfaz física RJ45. El primer paso es asignar una dirección IP dentro del mismo rango en el analizador de redes vectoriales, para este proceso ingresamos a la opción de adaptador de red y en esta ventana se selecciona la opción adaptador ethernet, nos dirigimos a propiedades y aparece una ventana en donde se selecciona el protocoló de internet versión 4 (IPv4) como se muestra en la ilustración 3-3.

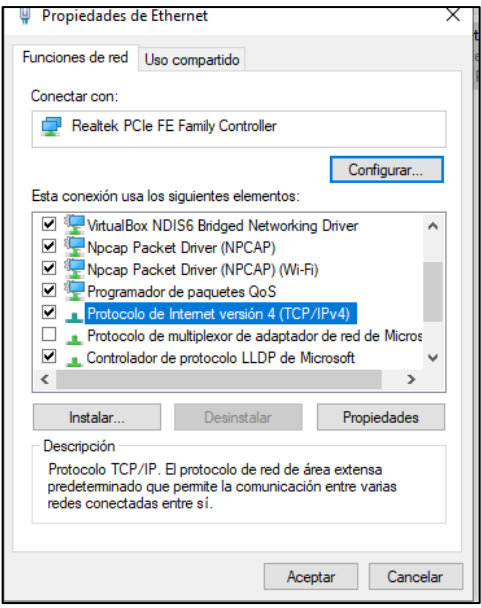

**Ilustración 3-3:** Configuración del adaptador de red **Realizado por:** Emilio Ruiz, 2022

Para la asignación de la dirección IP se selecciona el protocolo IPv4, en este caso se asigna la dirección 192.168.5.10/24 como se muestra en la ilustración 4-3.

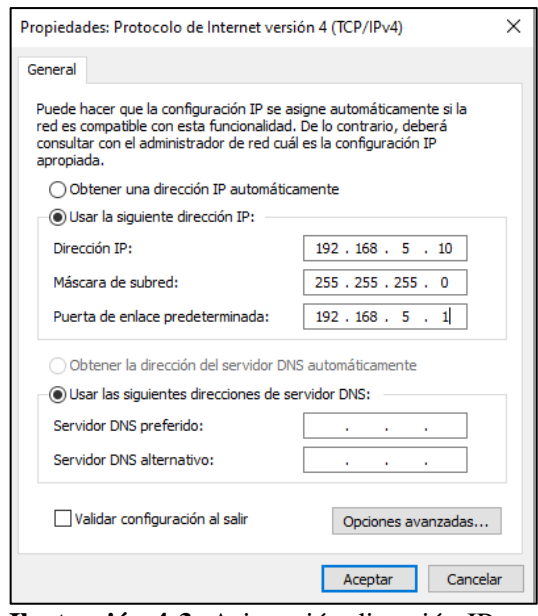

**Ilustración 4-3:** Asignación dirección IP **Realizado por:** Emilio Ruiz, 2022

Una vez configurada la dirección de red en el VNA se procederá a ejecutar pruebas de conectividad haciendo un ping desde la *cmd* de la computadora hacia la dirección del analizador de redes vectoriales, como se muestra en la ilustración 5-3 todos los paquetes llegan a su destino por lo cual la conexión está correctamente establecida.

| Givindows\system32\cmd.exe                                  |  |  |  |  |
|-------------------------------------------------------------|--|--|--|--|
| Microsoft Windows [Versión 10.0.19044.1706]                 |  |  |  |  |
| $(c)$ Microsoft Corporation. Todos los derechos reservados. |  |  |  |  |
| C:\Users\FIE>ping 192.168.5.10                              |  |  |  |  |
| Haciendo ping a 192.168.5.10 con 32 bytes de datos:         |  |  |  |  |
| Respuesta desde 192.168.5.10: bytes=32 tiempo<1m TTL=128    |  |  |  |  |
| Respuesta desde 192.168.5.10: bytes=32 tiempo<1m TTL=128    |  |  |  |  |
| Respuesta desde 192.168.5.10: bytes=32 tiempo<1m TTL=128    |  |  |  |  |
| Respuesta desde 192.168.5.10: bytes=32 tiempo<1m TTL=128    |  |  |  |  |
| Estadísticas de ping para 192.168.5.10:                     |  |  |  |  |
| Paquetes: enviados = 4, recibidos = 4, perdidos = 0         |  |  |  |  |
| $(0\%$ perdidos),                                           |  |  |  |  |
| Tiempos aproximados de ida y vuelta en milisegundos:        |  |  |  |  |
| Mínimo = 0ms, Máximo = 0ms, Media = 0ms                     |  |  |  |  |
| <b>Ilustración 5-3:</b> Prueba de conectividad              |  |  |  |  |

**Realizado por:** Emilio Ruiz, 2022

#### **3.4 Instalación del VNA en LabView**

Antes de crear el proyecto se instalarán las librerías y drivers necesarios en LabView para poder trabajar con el analizador de redes vectoriales Keysight, para este proceso se debe tener conectado el VNA a la computadora, se ejecuta el software LabView y se selecciona la herramienta *Tools* en la barra de tareas, se elige la opción instrumentación y en el submenú se escoge *Find Instrument Drivers* como se muestra en la ilustración 6-3.

| LabVIEW                |                                                                                                    |                                                                                                    |                                                                                        |
|------------------------|----------------------------------------------------------------------------------------------------|----------------------------------------------------------------------------------------------------|----------------------------------------------------------------------------------------|
| <b>File</b><br>Operate | Tools Help                                                                                                    |                                                                                                    |                                                                                        |
|                        | Measurement & Automation Explorer                                                                                                    |                                                                                                    |                                                                                        |
|                        | Instrumentation                                                                                                    | Find Instrument Drivers<br>ь                                                                                       |                                                                                        |
|                        | Merge<br>Security<br>User Name                                                                                                    | Create Instrument Driver Project<br>NI I/O Trace<br><b>Advanced Development</b><br>Visit Instrument Driver Network |                                                                                        |
|                        | <b>Source Control</b>                                                                                                    |                                                                                                    |                                                                                        |
|                        | LLB Manager<br>Import<br><b>Shared Variable</b><br>Distributed System Manager                                                                            | ht Files<br>A Series Application version6.vi                                                                       | Using the<br>۸<br>with Lab'<br>The LabVI<br>LabVIEW1                                   |
|                        | Find VIs on Disk<br>Prepare Example VIs for NI Example Finder<br>Remote Panel Connection Manager<br>Web Publishing Tool<br><b>Control and Simulation</b> | tron Rad vi<br>tip Chart.vi<br><b>ar Plot</b> vi<br>and XY Plots.vi                                                | user interf<br>NXG that i<br>tablet, or s<br>installers.<br><b>Web Mod</b><br>download |
|                        | Create Data Link<br>Find LabVIEW Add-ons                                                                                                    | may.vi<br>nonis vi                                                                                                 | <b>READ MO</b>                                                                         |
|                        | Advanced<br>Options<br>Find Drivers and Address                                                                                                    | <b>Community and Support</b>                                                                                       |                                                                                        |

**Ilustración 6-3:** Buscar drivers de Keysight **Realizado por:** Emilio Ruiz, 2022

Una vez seleccionada la opción *Find Instrument Drivers* se abre una ventana como se muestra en la ilustración 7-3 donde en el apartado *Manufacturer* se busca la marca del equipo, en este caso es Keysight Technologies, seguido de esto en el campo *Additional keywords* se coloca el modelo del analizador de redes vectoriales, una vez completados estos campos se procederá a instalar los drivers y librerías necesarias para poder trabajar con el dispositivo.

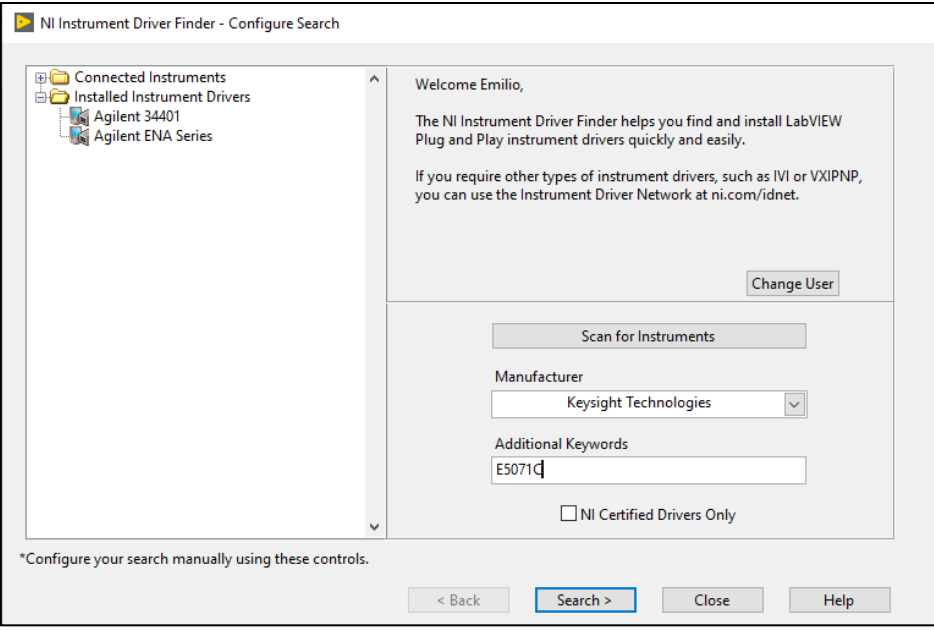

**Ilustración 7-3:** Agregar drivers a LabView **Realizado por:** Emilio Ruiz, 2022

### **3.5 Sistema de Posicionamiento**

Para definir el comportamiento de la radiación emitida se utilizará un sistema de posicionamiento en donde se coloca la antena de prueba en diferentes posiciones con respecto a la antena receptora. Para realizar este sistema de posicionamiento se tomará en cuenta dos tipos de movimiento, el primero es un movimiento vertical y el segundo movimiento permitirá variar el ángulo de azimut de la antena. La estructura del sistema de posicionamiento se muestra en la ilustración 8-3.

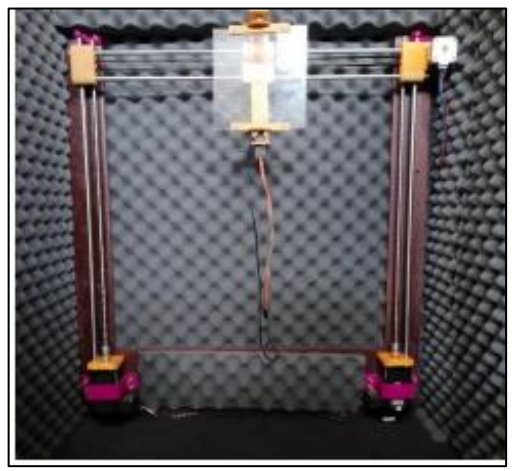

**Ilustración 8-3:** Sistema de posicionamiento de antenas **Realizado por:** Emilio Ruiz, 2022

### **3.5.1** *Movimiento Vertical*

La ejecución del movimiento vertical se lo realiza con dos ejes perpendiculares, estos están controlados mediante motores ISM 7402 que están ubicados con el eje hacia arriba, estos poseen un acople de 5 a 8 mm que permite sujetar un tornillo sin fin de cuatro hilos que permitirá avanzar 8 mm por cada vuelta que complete (Ortega, 2019 pág. 38).

Sobre la base del motor y el eje de rotación se colocó una pieza que permite sujetar una varilla lisa de acero que sirve de guía del sistema. Para realizar el movimiento se usó dos rodamientos uno lineal y el otro con interior de rosca los cuales fueron insertados en la varilla y en el tornillo, para mantener unido esto se usó una pieza de termoplástico así cuando el motor realice un movimiento la varilla gira y los rodamientos suben o bajan según el sentido de giro que se requiera realizar (Ortega, 2019 pág. 38).

En la ecuación 1-3 se determina la distancia que avanza el motor en cada paso, en este caso los motores están configurados para dar 200 pasos por vuelta. Este valor podría oscilar dependiendo el número de pasos que se configure en los motores (Ortega, 2019 pág. 38).

$$
d = \frac{distanceial/ciclo}{\#pass/ciclo} = \frac{8 \, mm/ciclo}{200 \, pass/ciclo} = 0.04 \, mm / passo
$$

**Ecuación 1-3:** Distancia recorrida por cada paso de motor

Para el movimiento vertical se deben sincronizar los motores entre sí por lo que la conexión de estos motores es directa con la cRIO 9035, el esquema de conexión utilizado para ejecutar el movimiento del motor se muestra en la ilustración 9-3.

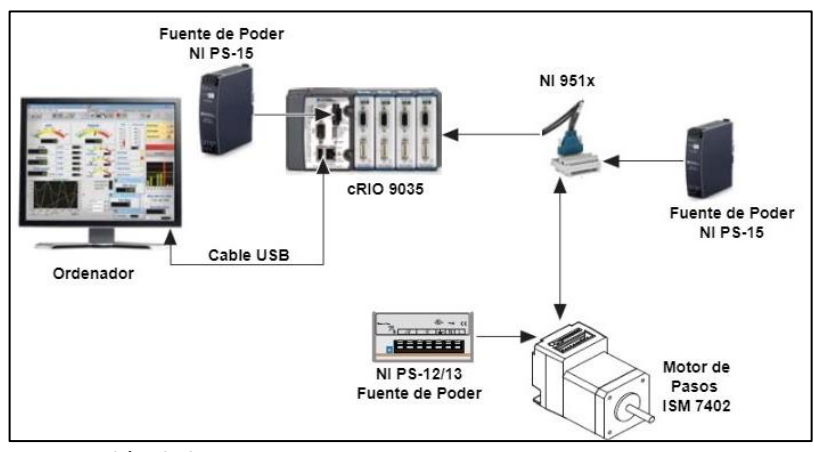

**Ilustración 9-3:** Esquema de conexión para el posicionamiento de la antena **Realizado por:** Emilio Ruiz, 2022

Los motores ISM 7402 se alimentarán con la fuente de poder NI PS-12 de 24 V en los pines de voltaje positivo (V+) y voltaje negativo (V-) respectivamente, el NI 951x se conecta mediante

un cable tipo Y a la tarjeta NI 9512 la cual se encuentra insertada en el módulo cRIO 9035. Para la conexión del motor a pasos con la bandeja NI 915x de la fuente de poder de 24 V se conecta el voltaje positivo al pin 22 y en el pin 3 del NI 915x se conectará el voltaje negativo.

En la ilustración 10-3 se muestra un bloque de asignación de los pines en donde se conectará las señales del motor. El pin Step- se conectará al pin 18 y el Step+ al pin 9, al pin número 16 se conectará la señal Dir- mientras que el pin 9 estará con el Dir+. La señal de activación Enestará conectada al pin número 5 mientras que el En+ al pin 33 (National Instruments, 2016 pág. 4).

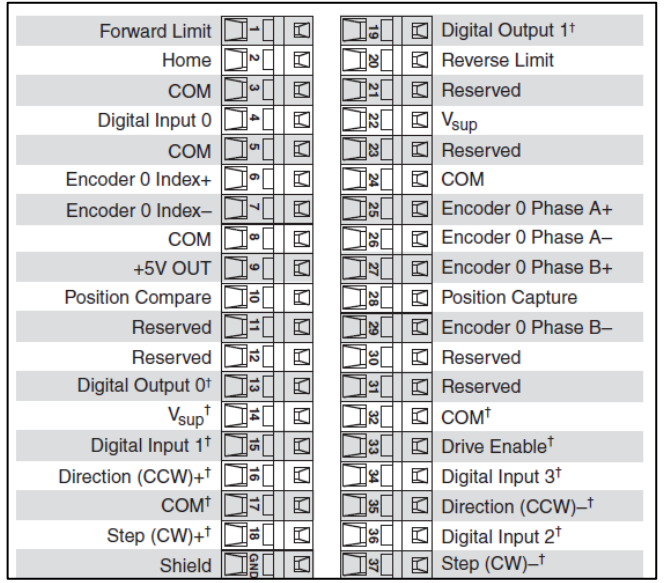

**Ilustración 10-3:** Bloque de asignación de pines a NI 951x **Fuente:** National Instruments, 2016

### **3.5.2** *Movimiento Azimut*

El movimiento de azimut consiste en girar la antena sobre su propio eje para esto en la parte superior e inferior del armazón se colocó dos piezas de termoplástico, en la parte inferior se colocó un servo motor MG996R y en la parte superior un eje. Entre estos dos ejes se colocó una plancha de acrílico de 16 cm que permite colocar la antena y variar el azimut permitiendo girar sobre el eje del motor.

Un servomotor depende de una señal con modulación por ancho de pulso (PWM), donde la variación del ángulo depende del ciclo de trabajo, en este caso se tiene una señal PWM con una frecuencia de 50 Hz que permite variar un grado a la vez. Para colocar el motor en cero grados se debe tener un ciclo de trabajo del 2 por ciento mientras que si tenemos un ciclo del 12 por ciento el motor estará en 180 grados.

### **3.6 Programación del sistema para la medición y posicionamiento de la antena en LabView**

#### **3.6.1** *Instalación de librerías en LabView*

Para crear la aplicación que permita controlar todos los elementos del sistema se necesita instalar las siguientes librerías en LabView, la primera denominada módulo *Real Time* permite ejecutar procesos en tiempo real, la segunda librería llamada *Soft Motion* permitirá tener una mejor programación en procesos de movimiento, la tercera librería FPGA permite diseñar sistemas FPGA de manera más efectiva a través de bibliotecas IP, la cuarta librería denominada *NI industrial comunication for ethernet/IP* permite tener un soporte para usar diferentes controladores como es la CompactRIO y la última librería instalada son los complementos de la cRIO denominada *CompactRIO and Drivers*. En la ilustración 11-3 se muestra las librerías mencionadas instaladas.

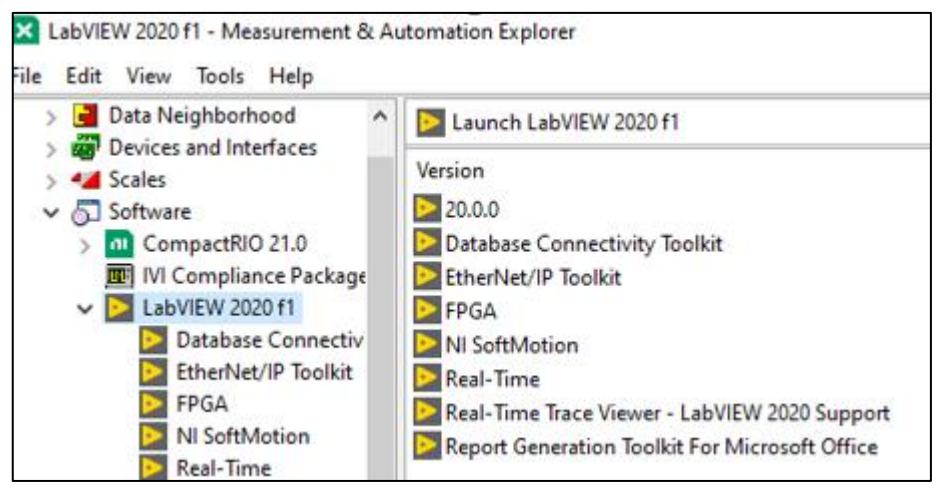

**Ilustración 11-3:** Librerías necesarias instaladas **Realizado por:** Emilio Ruiz,2022

#### **3.6.2** *Instalación de librerías en la cRIO 9035*

Para el correcto funcionamiento de la cRIO además de tener instaladas las librerías mencionadas en el apartado 3.6.1 se deberán agregar estas librerías a la cRIO para lo cual se ejecuta la herramienta NI MAX y se selecciona la opción *Remote System* en donde aparece la cRIO con sus diferentes opciones. Para la instalación de las librerías se escoge la opción de *Add/Remove software*, se abrirá una ventana en donde se selecciona la versión del software a instalar en este caso será la opción *custom software installation* como se muestra en la ilustración 12-3.

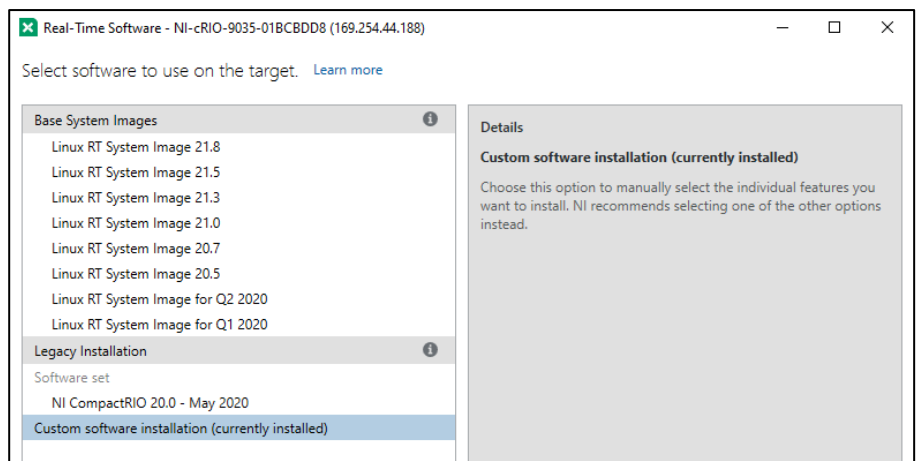

**Ilustración 12-3:** Instalación de las librerías en la cRIO **Realizado por:** Emilio Ruiz,2022

Una vez seleccionado la versión de software aparece una ventana en donde se selecciona todas las librerías instaladas en LabView y se procederá a instalar, una vez terminado este proceso en la opción de Software en el NI MAX se visualiza todas las librerías instaladas en la cRIO como se muestra en la ilustración 13-3.

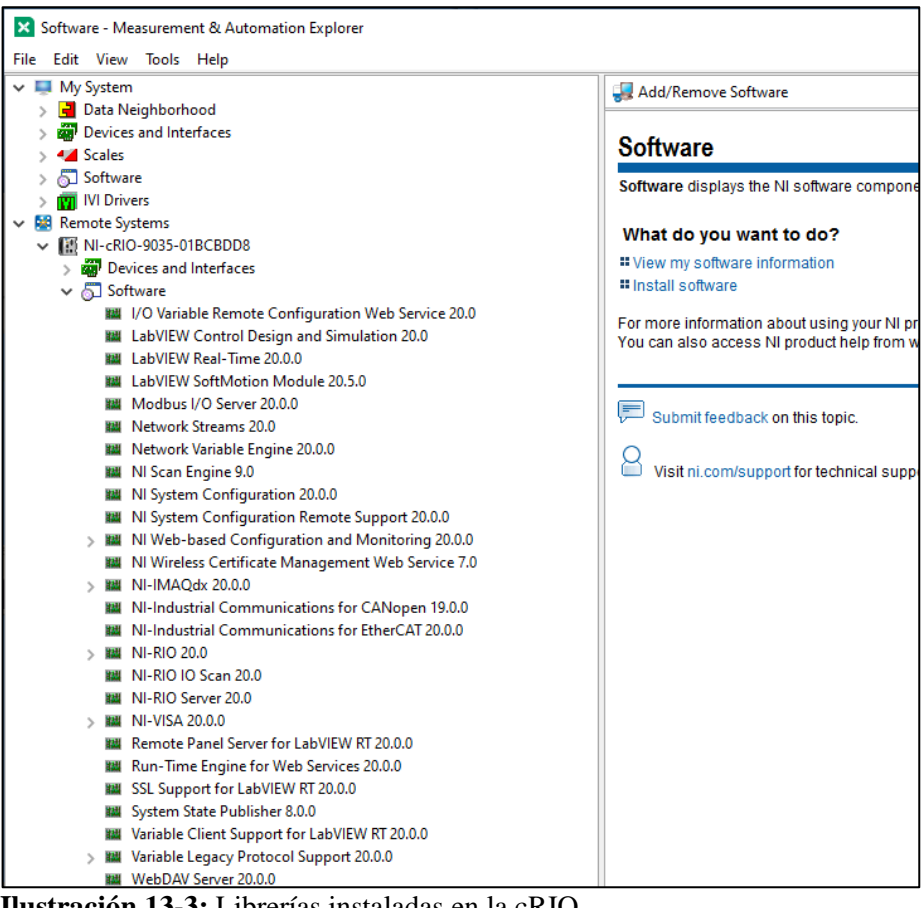

**Ilustración 13-3:** Librerías instaladas en la cRIO **Realizado por:** Emilio Ruiz,2022

#### **3.6.3** *Agregación del VNA y la cRIO a LabView*

Una vez instaladas las librerías necesarias se procederá a crear la aplicación que permitirá controlar todas las variables necesarias para obtener el patrón de radiación de las antenas para esto se inicia el software LabView y se creara un nuevo proyecto en blanco en donde se agrega todos los elementos que se necesitaran. El primer elemento es el analizador de redes vectoriales el cual está conectado mediante un cable de red al ordenador, al no ser un dispositivo de la National Instrument para agregarlo se abrirá el software *Network Devices* que es una herramienta que permite añadir dispositivos externos. Al abrir este programa automáticamente nos reconoce el VNA con su dirección IP establecida como se muestra en la ilustración 14-3. Para agregar el dispositivo se selecciona y se arrastra hasta el proyecto.

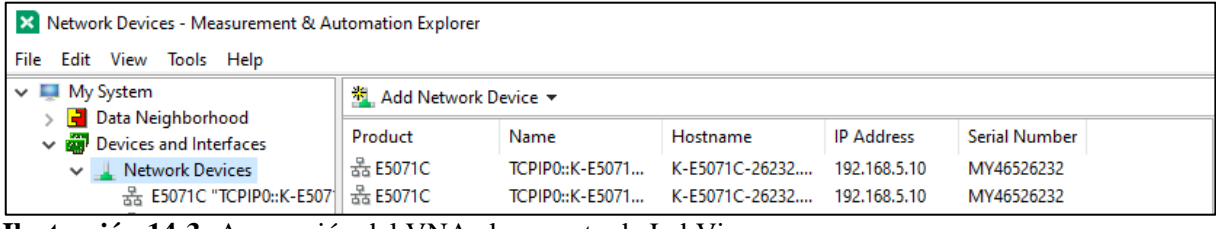

**Ilustración 14-3:** Agregación del VNA al proyecto de LabView **Realizado por:** Emilio Ruiz, 2022

El segundo elemento por agregar es la CompactRIO, para lo cual una vez creado el proyecto aparece una ventana con una jerarquía de dependencias en donde se procederá a seleccionar sobre el proyecto y se agregará un nuevo dispositivo seleccionando la opción *New Target and Devices*, se abrirá una nueva ventana como se muestra en la ilustración 15-3 en donde se selecciona la CompactRIO y se seguirá el asistente de instalación.

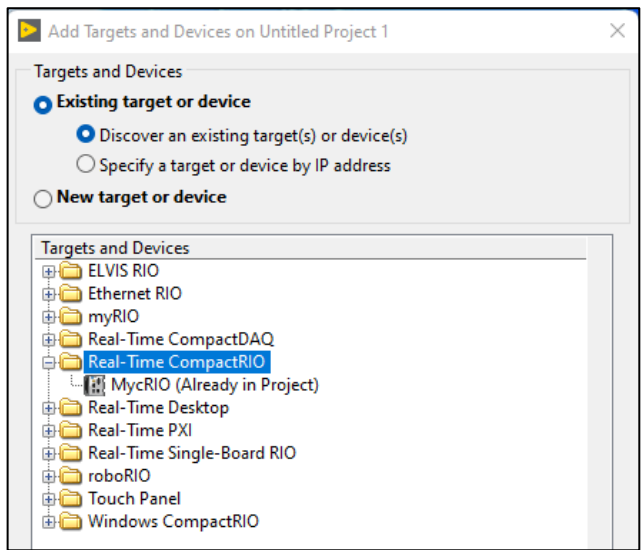

**Ilustración 15-3:** Agregación cRIO a LabView **Realizado por:** Emilio Ruiz, 2022

Al finalizar en la ventana del proyecto se agrega el chasis de la cRIO 9035 y podemos visualizar todos los módulos que están conectados como se muestra en la ilustración 16-3.

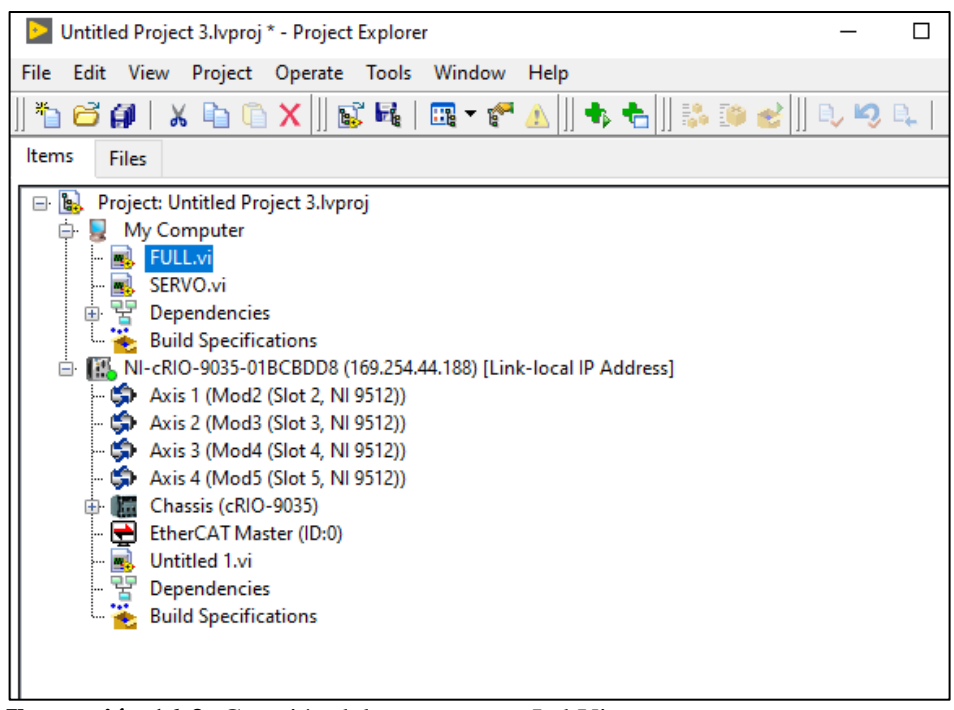

**Ilustración 16-3:** Creación del programa en LabView **Realizado por:** Emilio Ruiz, 2022

### **3.6.4** *Programación del Posicionamiento de la antena*

Para poder controlar el posicionamiento de la antena se crea componentes denominadas *axis* que representen a cada motor en la programación, para esto en la ventana del proyecto se selecciona sobre la cRIO y se selecciona la opción *New Motion Axis*, una vez realizado esto se arrastra las componentes hacia la ventana del VI de programación.

Antes de iniciar el proceso mediante el bloque *Clear Faults* se borró todos los errores y fallas que se tiene por la entrada de la fuente de movimiento y los valores reiniciados de los errores a través de constantes para tener una salida de la señal del motor con un nuevo estado. La señal del motor se conecta al bloque denominado *Stright-line Move* el cual indicará al motor el número de pasos que debe ejecutar y la velocidad con la que se desplazará, este proceso se encuentra dentro de una estructura case permitiendo mover la antena únicamente cuando sea necesario mediante un botón.

Mediante una entrada de datos el usuario podrá ingresar la posición en la que se desea ubicar la antena, para que el motor entienda el valor ingresado al bloque de movimiento se debe adaptar los valores, para esto se multiplica por el número de pasos que utiliza el motor para desplazarse un centímetro en este caso es 249 y se cambia el signo para que el giro del motor sea en sentido antihorario y se desplace la antena hacia arriba.

Todo el proceso mencionado se encuentra dentro de una estructura while que repite el proceso hasta que el usuario lo finalice. En la ilustración 17-3 se muestra la programación.

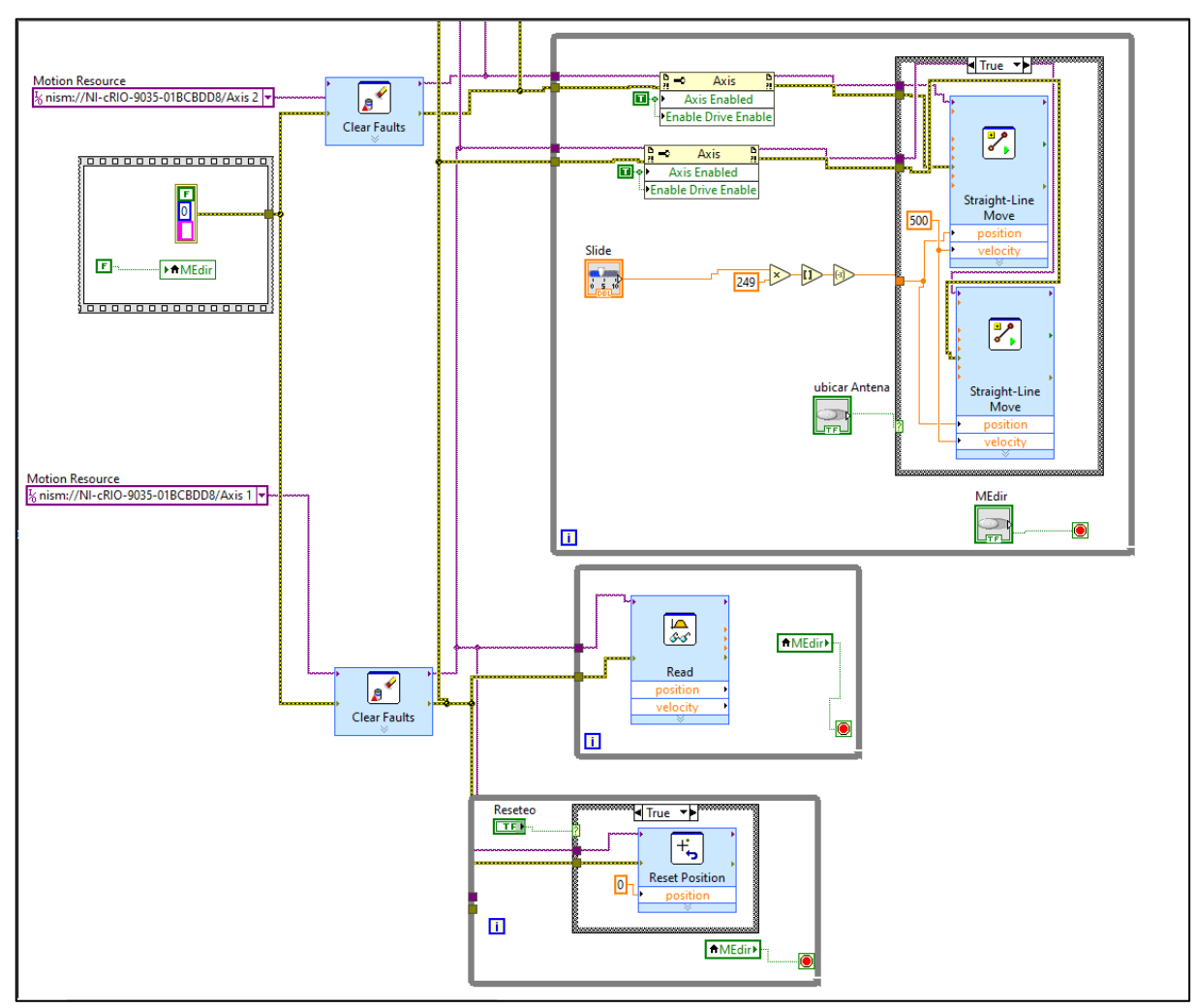

**Ilustración 17-3:** Programación del Posicionamiento de la antena **Realizado por:** Emilio Ruiz, 2022

### **3.6.5** *Programación de la calibración del VNA*

Para la calibración de los puertos del analizador de redes vectoriales se utiliza subprogramas de la librería Agilent ENA Series instalados en el apartado 3.4 denominados sub VI los cuales se describen en la tabla 1-3.

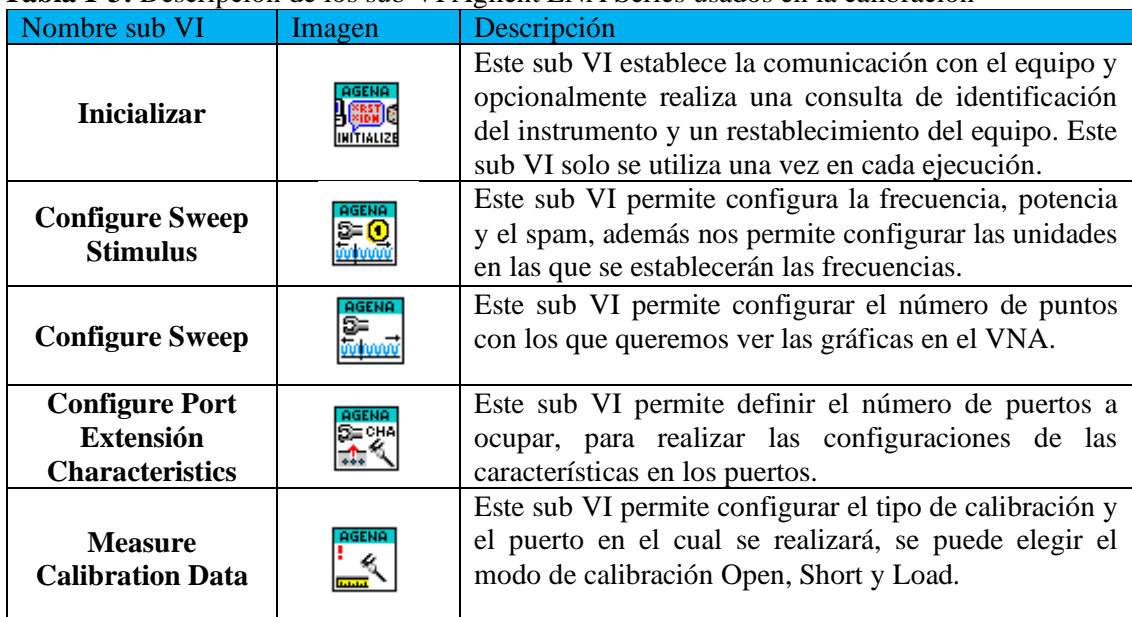

# **Tabla 1-3:** Descripción de los sub VI Agilent ENA Series usados en la calibración

**Fuente:** National Instrument, 2022 **Realizado por:** Emilio Ruiz, 2022

Al ejecutar esta sección de código lo primero que se realiza es el establecimiento de la frecuencia central a la que va a operar el equipo y el spam que se desea tener como se muestra en la ilustración 18-3.

Lo primero que se realizará es establecer un sub VI de inicialización, se creará una entrada constante donde se especificará el equipo, seguido a esto se crearán dos variables de control que son *Query* y *Reset*, para evitar errores en la ejecución del programa la variable booleana *Reset* siempre deberá estar en un estado de falso.

Una vez establecido el sub VI de inicialización se procede a colocar dos sub VI denominado *Configure Sweep Stimulus* en donde en el primer sub VI se configurará la frecuencia central de operación del equipo especificando la unidad a operar en este caso en GHz y en el segundo VI se configurará el spam, de igual forma se especifica la unidad en la que se operará. En el siguiente sub VI denominado *Configure Sweep* se configurará el número de puntos con los que se trabajara en el analizador de redes vectoriales, en este caso se trabaja únicamente con tres puntos.

Todo este proceso se lo realizará dentro de una estructura Case y White, la cual nos permitirá ejecutar la acción siempre y cuando se ejecute el botón denominado frecuencia.

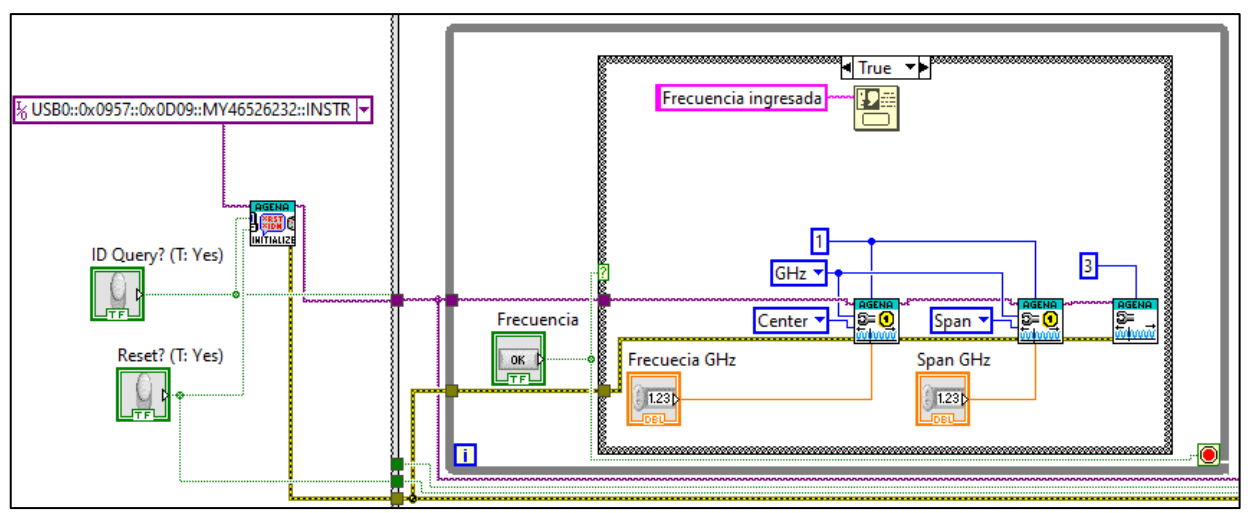

**Ilustración 18-3:** Programación para establecer la frecuencia de operación de la antena **Realizado por:** Emilio Ruiz, 2022

Una vez establecida la frecuencia de operación de la antena se procede a calibrar los puertos del equipo, para esto la programación realizada se pondrá dentro de una estructura while y Case la cual permitirá ejecutar de igual forma cuando se presione el botón denominado calibración.

El primer sub VI denominado *Configure Port Extensión Characteristics*, permitirá especificar que vamos a trabajar con los dos puertos del VNA, seguido a esto se colocó una estructura *Flat Sequence* la cual permite realizar la configuración de los puertos de una manera secuencial.

Dentro de esta estructura se colocó el sub VI *Measure Calibration Data* el cual permite especificar el puerto y el tipo de carga a conectar en cada secuencia para realizar la calibración del parámetro de reflexión. Además, se colocó un *One Button Dialog* en donde aparecerá un mensaje donde se indicará el tipo de carga que se debe conectar en el puerto especificado, la programación se muestra en la ilustración 19-3 y 20-3.

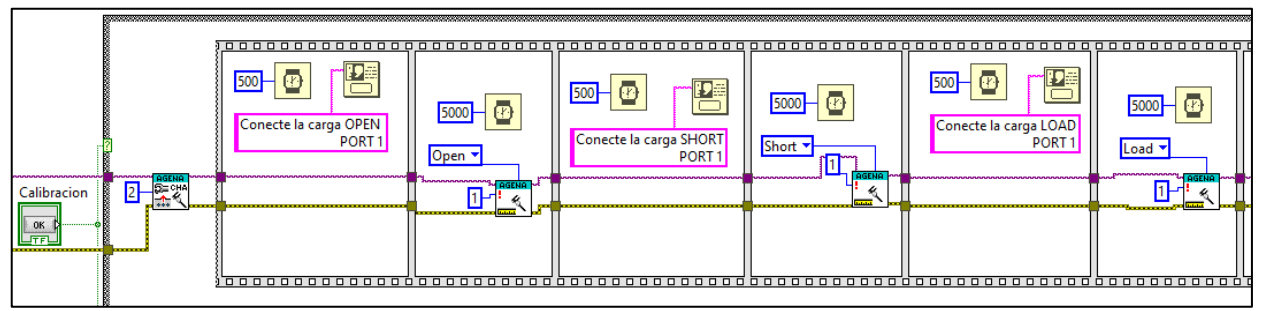

**Ilustración 19-3:** Programación de la calibración del puerto 1 del VNA **Realizado por:** Emilio Ruiz, 2022

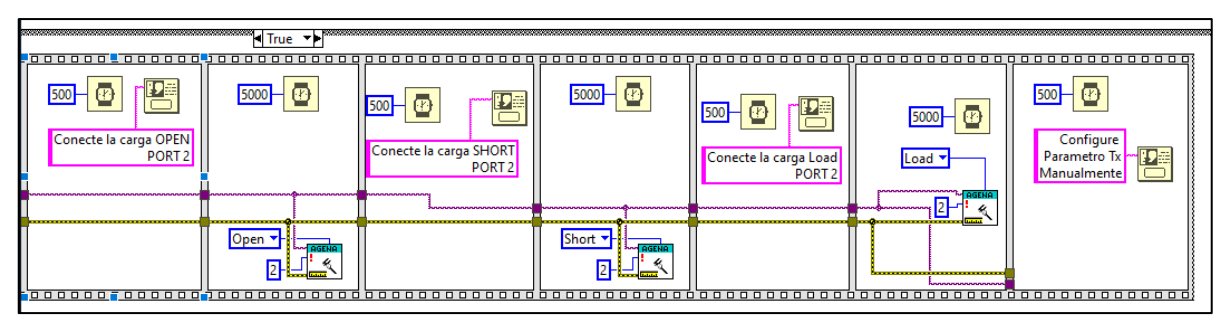

**Ilustración 20-3:** Programación de la calibración del puerto 2 del VNA **Realizado por:** Emilio Ruiz, 2022

Finalmente, la configuración de la calibración para el parámetro de transmisión se lo realiza de manera manual en el VNA como se muestra en la ilustración 21-3.

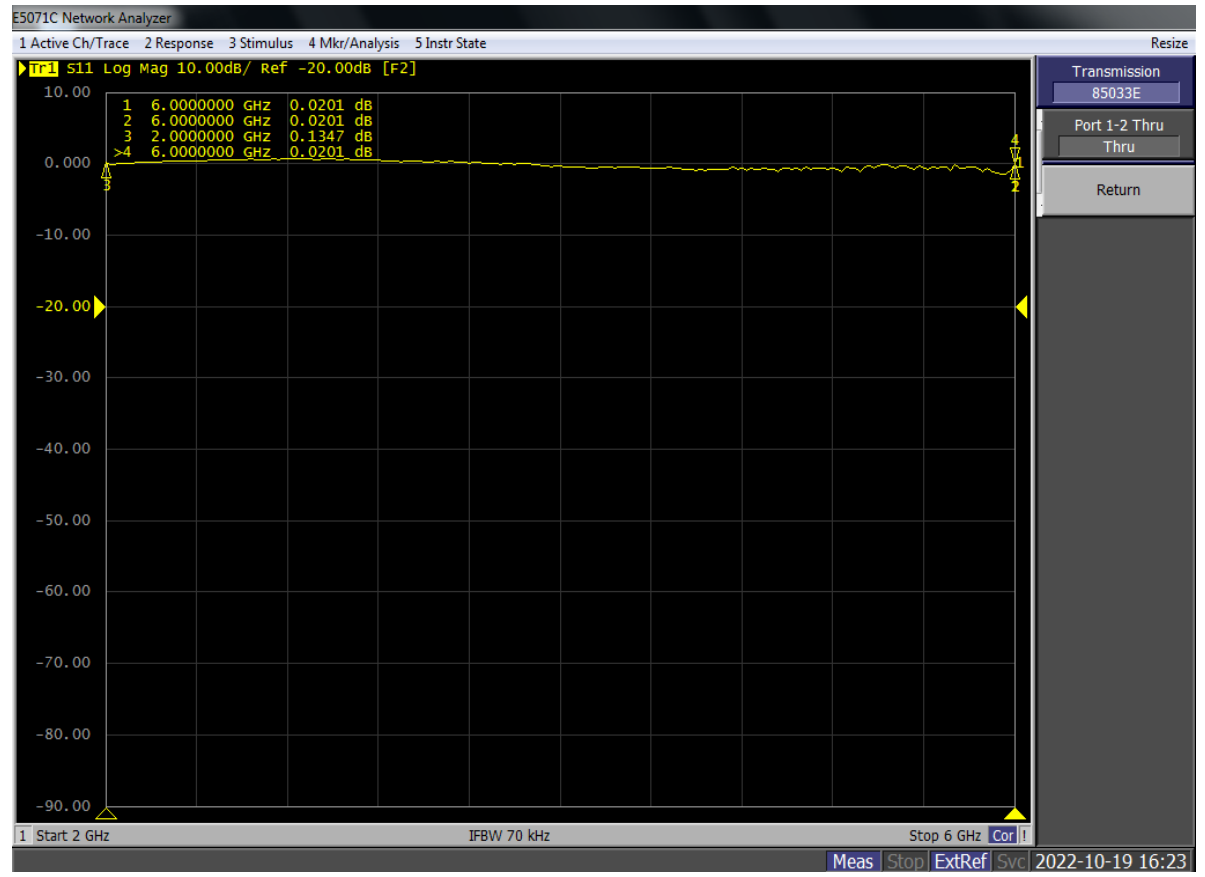

**Ilustración 21-3:** Configuración manual del parámetro transmisión **Realizado por:** Emilio Ruiz,2022

### **3.6.6** *Programación para la obtención de datos*

Para realizar la programación para la obtención de datos se utilizó los siguientes sub VI de la librería Agilent ENA Series, los cuales se describen en la tabla 2-3.

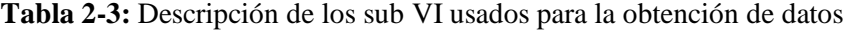

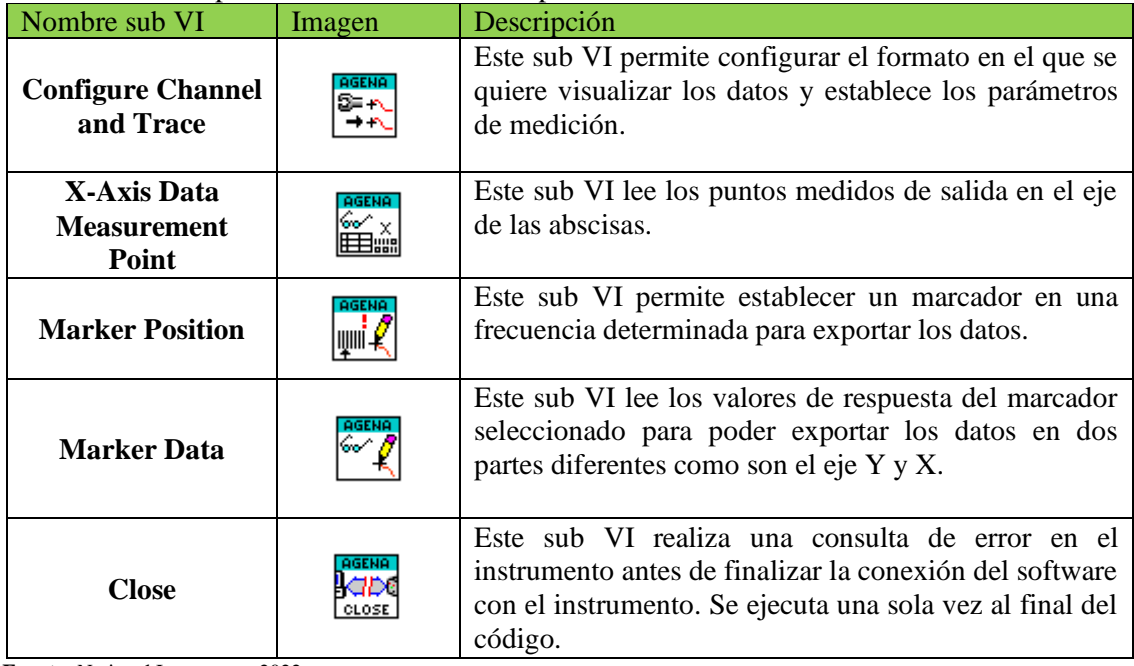

**Fuente:** National Instrument, 2022

**Realizado por:** Emilio Ruiz, 2022

Para la recolección de datos toda la programación estará dentro de un ciclo for, el cual permite ejecutar esta acción hasta un número determinado de veces, que en este caso será hasta completar los 360 grados.

El primer sub VI utilizado es el de inicialización, en donde se mantendrá la misma variable de entrada del proceso anterior de calibración, seguido a esto se colocó el subprograma denominado *Configure Channel and Trace*, el mismo que permite configurar el formato con el cual se extrae los datos, en este caso se colocó un formato logarítmico y además se especifica el parámetro del cual se extrae los datos, como es el S21 que es el coeficiente de transmisión.

El siguiente sub VI permite ver los datos de salida en el eje de las abscisas con lo cual se puede comprobar que todos los valores de potencia tomados están en la frecuencia portadora.

Con el siguiente subprograma denominado *Marker Position* se establece un punto fijo en la gráfica del coeficiente de transmisión para posteriormente con el sub VI *Marker Data* poder extraer los datos en el punto especificado con el sub VI *Marker Posittion*, este punto será la frecuencia central de la antena. Este subprograma tiene dos salidas, la una contiene los valores de frecuencia que están ubicados en el eje de las abscisas y la otra salida son los valores de potencia ubicados en el eje de las ordenadas.

Para crear los vectores de salida finales se utilizó un *cluster*, el cual permite unir las componentes de potencia obtenida en el sub VI *Data* con la fase respectiva que fue tomado este

valor, esta posición del ángulo se obtuvo multiplicando la variable de precisión con el contador del ciclo for obteniendo así los 360 grados que gira el servomotor con la antena.

Para terminar el proceso de la obtención de datos se colocó un sub VI denominado *close*, el cual permite que el equipo deje de tomar datos y todo el proceso finalice. Este proceso mencionado se muestra en la ilustración 22-3.

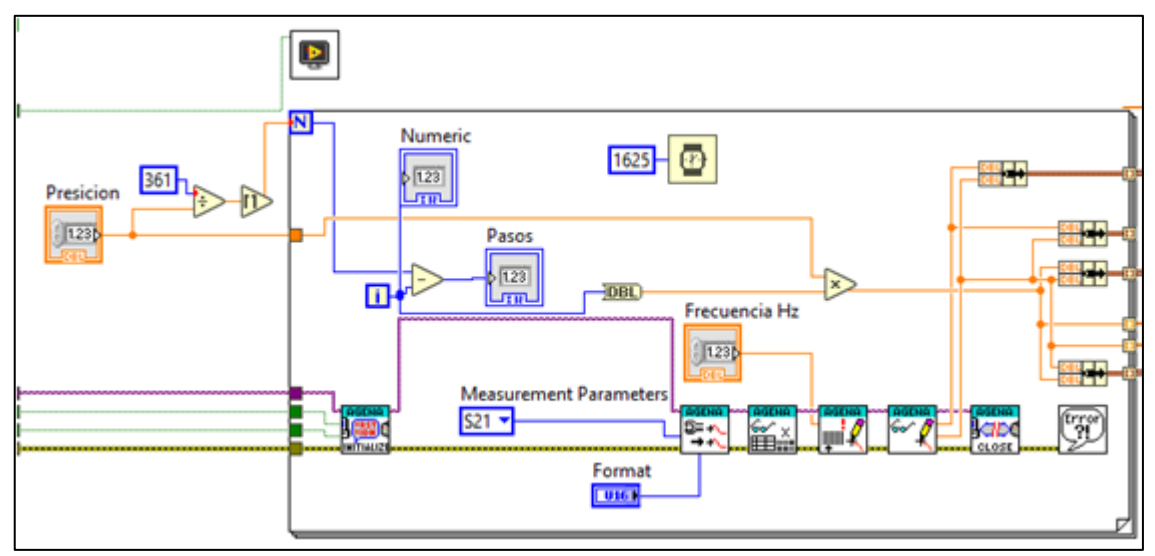

**Ilustración 22-3:** Programación de la adquisición de datos del parámetro S21 **Realizado por:** Emilio Ruiz, 2022

# **3.6.7** *Programación del servomotor MG996R mediante Arduino y LabView*

Como primer paso mediante el IDE de Arduino se realizó la programación para poder controlar el giro del motor, para esto se especifica la librería Servo.h que permite trabajar con servomotores, seguido a esto se colocó un nombre al servomotor en este caso se denominó myservo y se especificaron tres variables, la primera denominada incogmingByte contendrá los datos enviados por el puerto serial, la segunda variable denominada pos permite inicializar en cero grados la posición del motor y finalmente la variable gm define el número de pasos que dará el motor.

Definidas estas variables se configurara la función *void setup* en donde todo el proceso que se programe se ejecutará una sola vez, dentro de esta función se define el pin de salida a usar, en este caso es el pin 9 que es una señal PWM además se especificará la velocidad de comunicación del Arduino respecto a la computadora para lo cual al ser una comunicación serial se establece una velocidad de 9600 bps y finalmente se establece que el servomotor comience en cero grados como se muestra en la ilustración 23-3.

```
#include <Servo.h>
Servo myservo;
int incoming Byte = 0;
int pos = 0:
int \text{cm} = 1;
void setup() {
  myservo.attach(9);
  Serial.begin(9600);
  myservo.write(0);
  Serial.print("Grados: ");
  Serial.println(gm);
```
**Ilustración 23-3:** Definición de librerías y variables en Arduino **Realizado por:** Emilio Ruiz, 2022

Mediante una estructura if analizaremos el valor de la entrada del puerto serial, para evitar que se envié datos tipo caracteres se restringió la variable, lo cual solo permitirá enviar datos tipo entero. Si el dato obtenido por el puerto es mayor a cero el puerto leerá el valor mediante la función *Serial.readStringUntil*, este valor que llega de tipo *String* se convierte a un formato tipo entero.

Una vez transformado el valor se ejecuta otra estructura if donde se establece un rango en el cual opera adecuadamente el servomotor, si el dato está dentro de este rango se imprime el valor del grado obtenido y se almacena en la variable gm. Si la condición no se cumple se realiza una nueva estructura if en donde pregunta si el valor ingresado es mayor a 30 y cumple la condición el valor se remplazará por el número 30 que es su máximo valor, si el numero fuera menor a 1 y cumple la condición de igual manera este tomara el valor de 1 como mínimo, esta parte de la programación se observa en la ilustración 24-3.

El movimiento del servomotor se realizará mediante una estructura for en donde el motor girará según el número de pasos ingresados, para lo cual el motor comenzará en cero grados hasta llegar a 180 grados. Mediante el comando *myservo.write* se ejecutará la acción para que el servomotor gire los grados según vaya ejecutándose el ciclo for con un *delay* de 1620 milisegundos.

Para no forzarle al servomotor se estableció un delay de 60 segundos el cual permitirá girar la antena, de igual manera se crea una estructura for que comenzará en 180 grados que es la posición actual donde se queda el servomotor hasta tener cero grados, en este caso el incremento es igual al proceso anterior. Para finalizar la ejecución del programa se estableció un delay 10 milisegundos como se muestra en la ilustración 25-3.

```
if (Serial.available() > 0) {
  String a = Serial.readStringUntil('n');int num = a.tolnt();
  if (num \leq 30 \epsilon\epsilon num \geq 1)
  \overline{A}Serial.print("Grados: ");
    Serial.println(num);
    qm = num;\mathbf{1}else
  \mathcal{F}if (num > 30)\left\{ \right.num = 30:
       Serial.print("I received: ");
       Serial.println(num);
       qm = num;}
    if (num < 1)\left\{ \right.num = 1;Serial.print("I received: ");
       Serial.println(num);
       gm = num;
```
**Ilustración 24-3:** Lectura de datos de entrada en Arduino **Realizado por:** Emilio Ruiz, 2022

```
Serial.println("I");
  for (pos = 0; pos <= 180; pos += gm) {
    myservo.write(pos);
    Serial.println(String(pos)+",0");
    delay (1620);
  \mathbf{1}Serial.println("M");
  delay (60000);
  for (pos = 180; pos >= 0; pos -= gm) {
    myservo.write(pos);
    Serial.println(String(pos)+",0");
    delay (1620);
  \mathbf{1}Serial.println("F");
 delay(10);\mathbf{1}void loop() {
-1
```
**Ilustración 25-3:** Programación para el movimiento del servomotor en Arduino **Realizado por:** Emilio Ruiz, 2022

Finalmente, para comunicar Arduino con LabView se estableció la comunicación bidireccional que tiene LabView respecto a Arduino mediante los subprogramas de Visa que se muestran en la tabla 3-3.

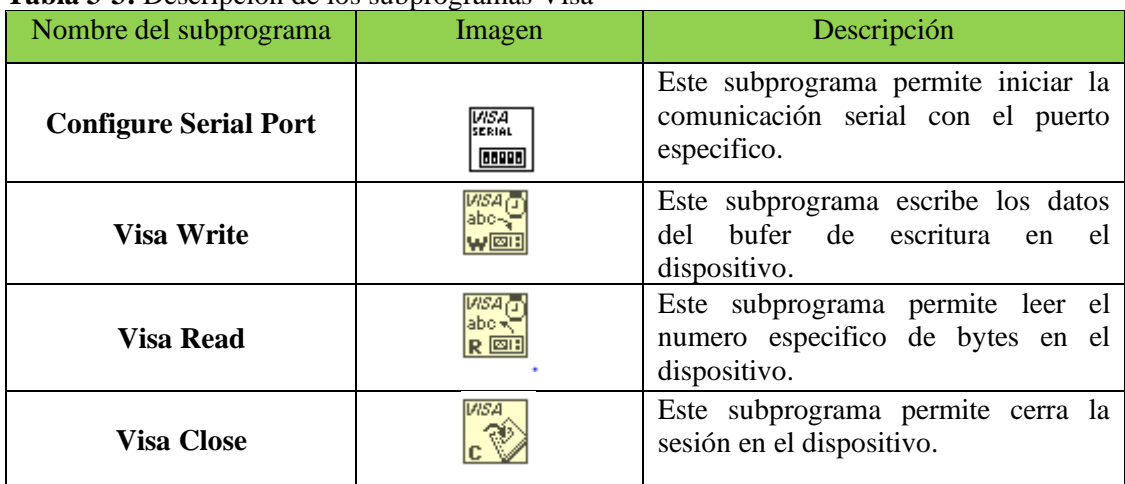

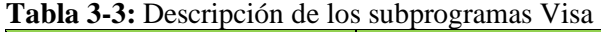

**Fuente:** National Instrument, 2022 **Realizado por:** Emilio Ruiz, 2022

Como primer paso se debe configurar los puertos con el subprograma *Configure Serial Port* y especificar la técnica de comunicación permitiendo que los datos solo se envíen una sola vez, además se define una variable contador, esta variable se colocara un valor de cero y la variable grados tendrá un valor de 1, este dato debe ser igual al ingresado en Arduino.

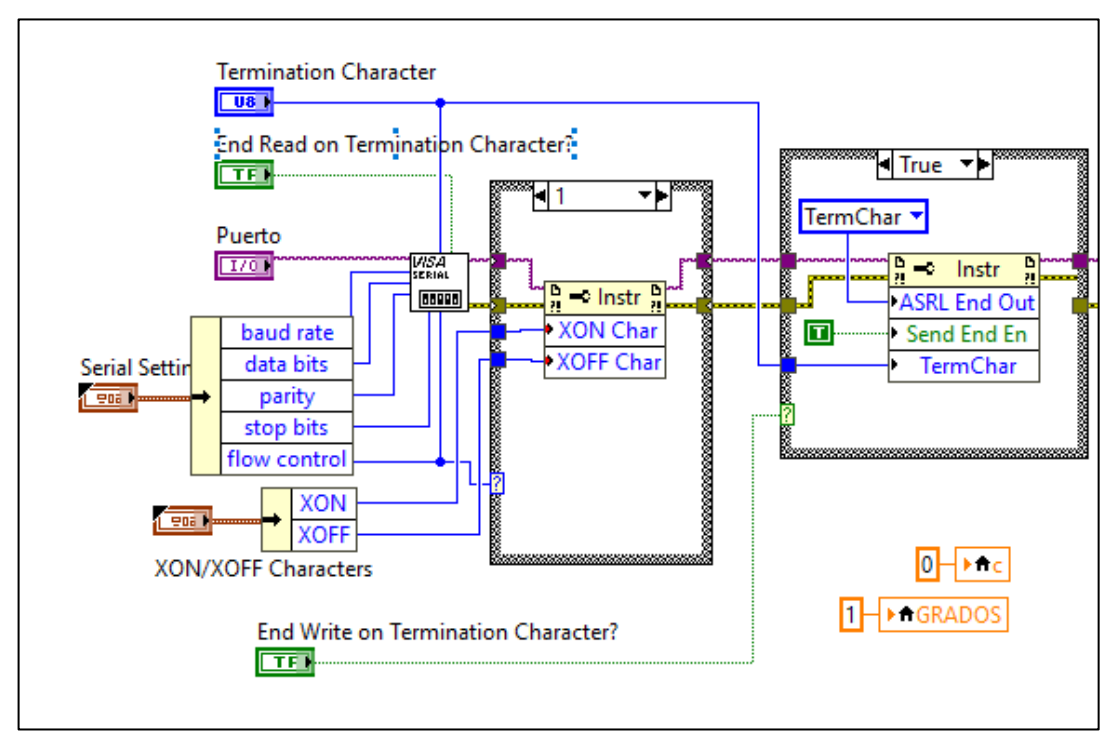

**Ilustración 26-3:** Comunicación Serial de LabView con Arduino **Realizado por:** Emilio Ruiz, 2022

Mediante una estructura case se realizará el proceso para ejecutar el servomotor, para lo cual se inicializa el proceso mediante un botón establecido que permitirá poner el contador en cero, una vez realizado este proceso dentro de otra estructura case se realizará la toma de datos, mediante el subprograma *Write* obteniendo el valor de grados ingresado, es decir el número de pasos que dará el motor, mediante otras estructuras case se compara que el valor ingresado este dentro del rango de 1 a 30 grados caso contrario se realiza el mismo proceso que en Arduino si es mayor a 30 la variable se definirá con su valor máximo y si es menor a 1 se tomará el valor mínimo del rango.

Para recibir los datos se usa el subprograma *Read* de la librería Visa y se define un *Read Count* con un valor de 1000 bits para leer la cadena de caracteres que llega, esta cadena se almacenará dentro de un vector concatenado el cual permitirá visualizar el vector generado según avanza el número de pasos el servomotor, para saber el estado de giro del servomotor se separan los datos por elemento del vector según la posición. Finalmente, el proceso se termina colocando el subprograma Close para cerrar la comunicación. La programación mencionada se muestra en la ilustración 27-3 y 28-3.

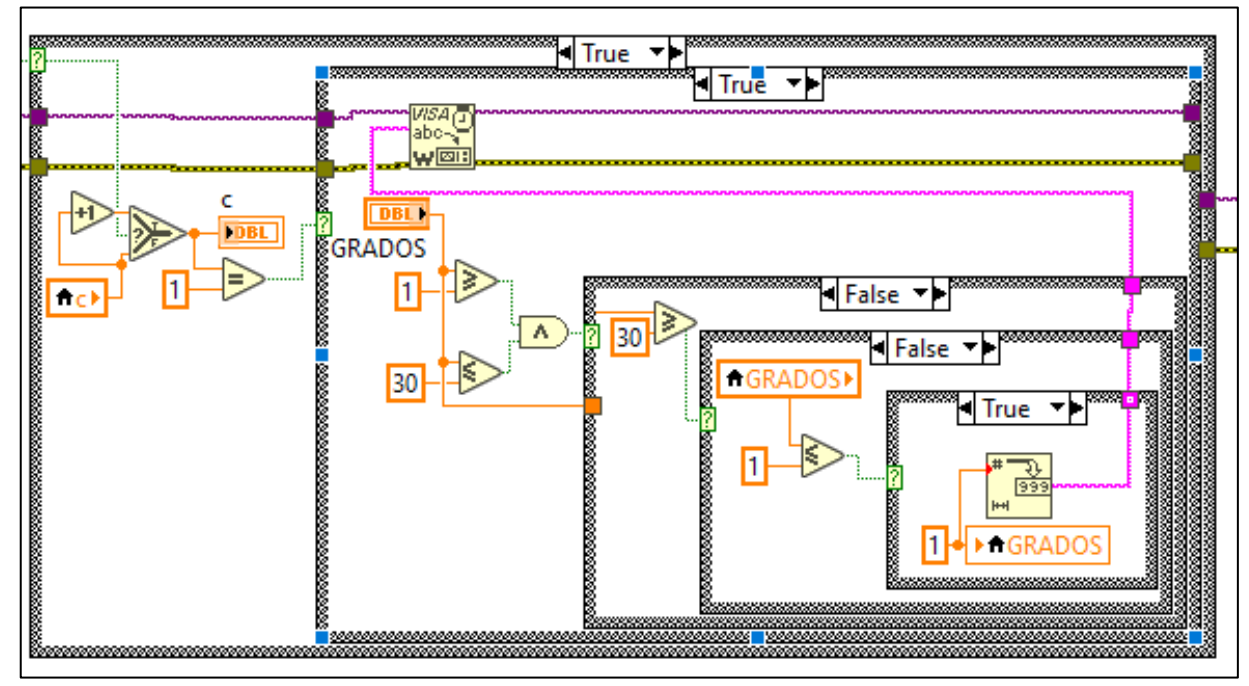

**Ilustración 27-3:** Lectura de datos del Arduino en LabView **Realizado por:** Emilio Ruiz, 2022

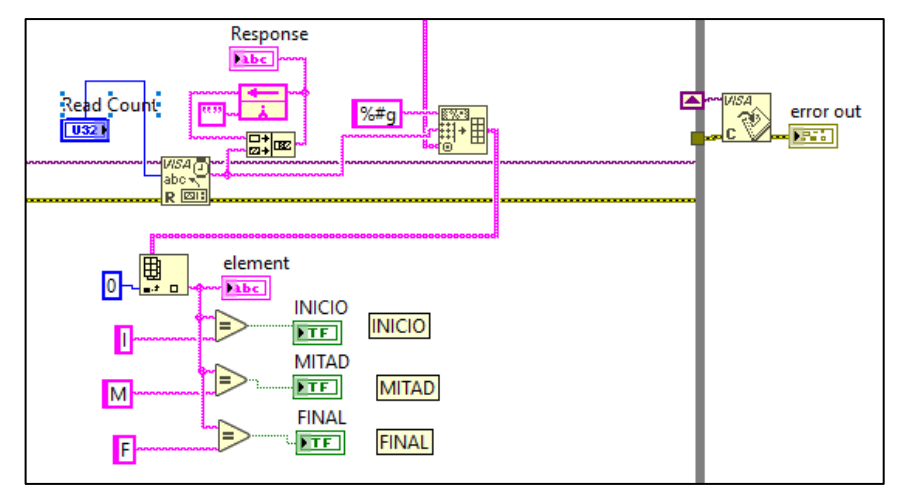

**Ilustración 28-3:** Obtención de la posición del servomotor **Realizado por:** Emilio Ruiz, 2022

#### **3.6.8** *Gráficas Polar y Cartesiana*

Una vez finalizado el proceso de obtención de datos en la salida se tiene los arreglos en dos *cluster* diferentes como se especificó en el apartado 3.6.6. Estos *cluster* contienen el ángulo y la potencia máxima radiada en la frecuencia central. El primero *cluster* permite graficar el patrón de radiación en coordenadas cartesianas mientras que el segundo *cluster* permitirá graficar en coordenadas polares.

Para las gráficas se añadió los bloques de atributos de gráficas los cuales permiten controlar parámetros como el color de las gráficas. Además, en la gráfica de coordenadas polares se tiene más parámetros que se pueden configurar como es el bloque decimal el cual permite tener una precisión al momento de graficar los valores, también se puede modificar el rango máximo y mínimo para graficar, en este caso se tiene un rango de 0 a menos 60. La programación mencionada se muestra en la ilustración 29-3.

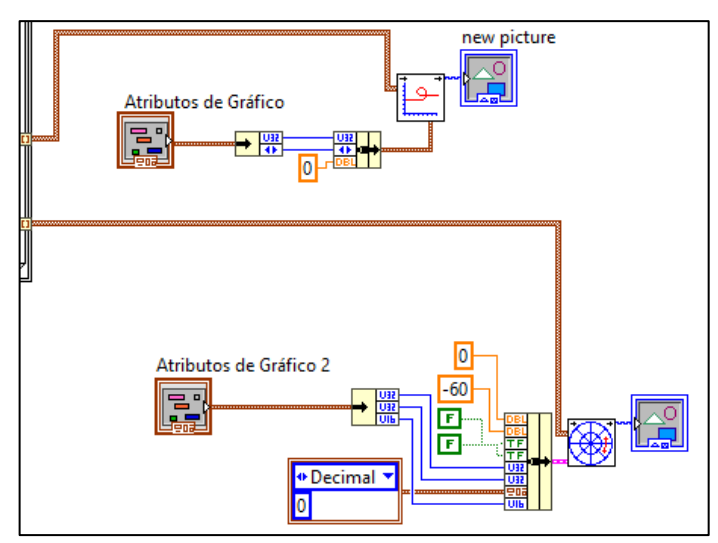

**Ilustración 29-3:** Programación de gráficas del patrón de radiación **Realizado por:** Emilio Ruiz, 2022

#### **3.6.9** *Generación de Reportes*

Una vez finalizado el proceso de medición del patrón de radiación el sistema permite generar un reporte con formato xlsx, el cual contiene todos los valores de ángulo y ganancia obtenidos en la medición para graficar el diagrama de radiación. Como se muestra en la ilustración 30-3 el bloque *Write to Measurement File* tiene como entradas concatenadas los valores del ángulo y potencia para luego generar un archivo tipo Excel.

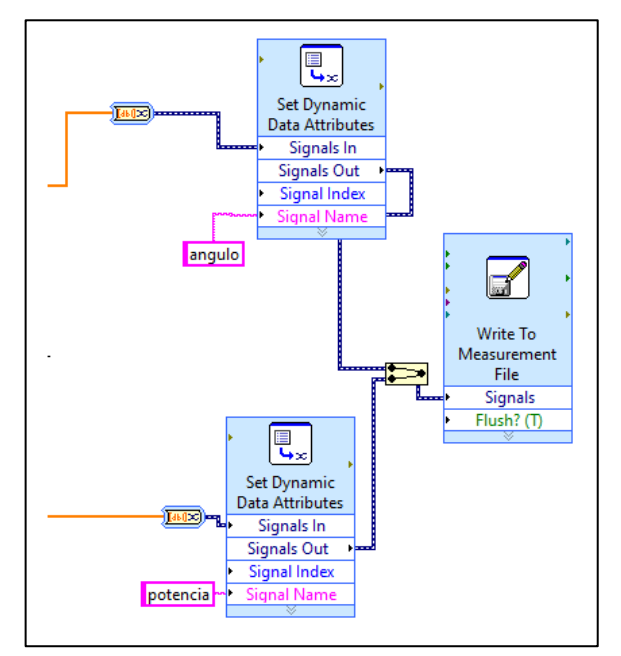

**Ilustración 30-3:** Programación de generación de reportes **Realizado por:** Emilio Ruiz, 2022

#### **3.6.10** *Interfaz Gráfica*

La interfaz presentada al usuario es intuitiva y fácil de utilizar, esta interfaz consta de tres partes las cuales se podrán ir visualizando mientras deslizamos la pantalla de forma vertical, cada parte de la interfaz se explicará a continuación.

La primera etapa es el ingreso de los parámetros como son la frecuencia y el Spam para la calibración del equipo, una vez que se ingrese estos valores se procederá a presionar el botón OK de la frecuencia para que se asigne estos valores en el VNA, una vez realizado este proceso se procederá a realizar el proceso de calibración al seleccionar el botón calibración.

En la parte derecha se muestra las opciones donde el usuario debe ingresar la frecuencia y la precisión con la que se desea medir los datos de la antena, una vez ingresados estos valores se procede a dar en el botón de medir para comenzar a extraer los datos una vez posicionada la antena.

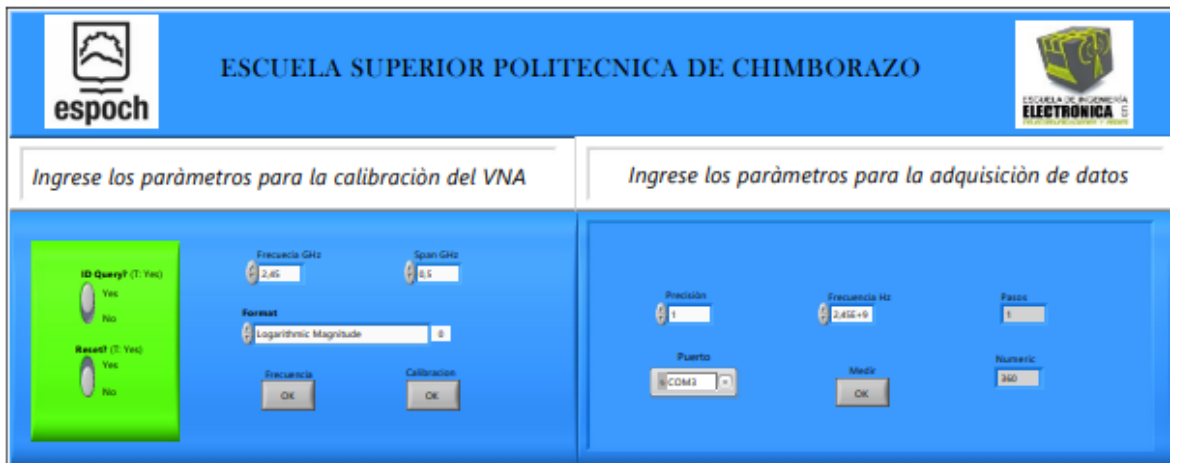

**Ilustración 31-3:** Interfaz gráfica para el ingreso de parámetros de la antena **Realizado por:** Emilio Ruiz, 2022

En la ilustración 32-3 se muestra la pantalla en donde consta de una barra en la cual se selecciona la posición en la que se desea colocar la antena en sentido vertical, una vez ingresado el valor se presiona el botón ubicar antena para que esta tome la posición asignada.

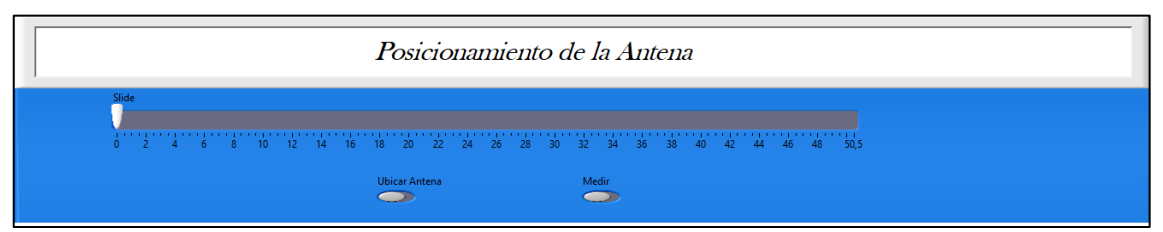

**Ilustración 32-3:** Interfaz gráfica del Posicionamiento de la antena **Realizado por:** Emilio Ruiz, 2022

Una vez realizada la etapa de medición en la ilustración 33-3 se muestra la interfaz en la cual se puede visualizar los gráficos finales del diagrama de radiación de la antena, en la parte izquierda se puede visualizar el diagrama en coordenadas cartesianas mientras que en el otro lado se visualiza el diagrama en coordenadas polares. En las dos gráficas por medio de las opciones de atributos de gráficos se puede configurar el color del graficó.

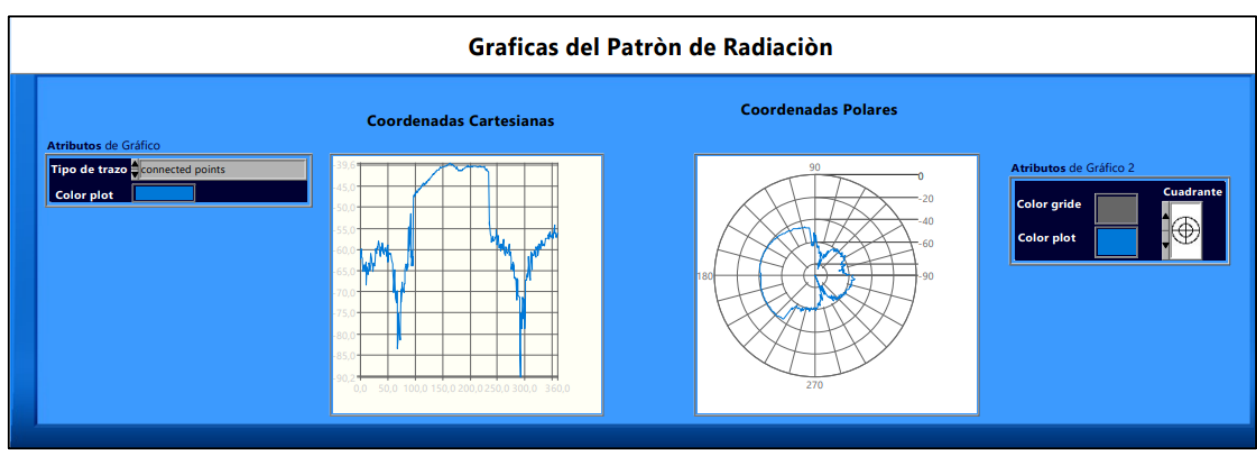

**Ilustración 33-3:** Interfaz gráfica de los resultados **Realizado por:** Emilio Ruiz, 2022

### **CAPITULO IV**

# **4. MARCO DE ANÁLISIS E INTERPRETACIÓN DE RESULTADOS**

Para comprobar el funcionamiento del sistema de medición del patrón de radiación se realizará pruebas con diferentes antenas tomando medidas cada 1 grado. Las mediciones se realizaron dentro de una cámara anecoica para tener resultados más precisos como se muestra en la ilustración 1-4.

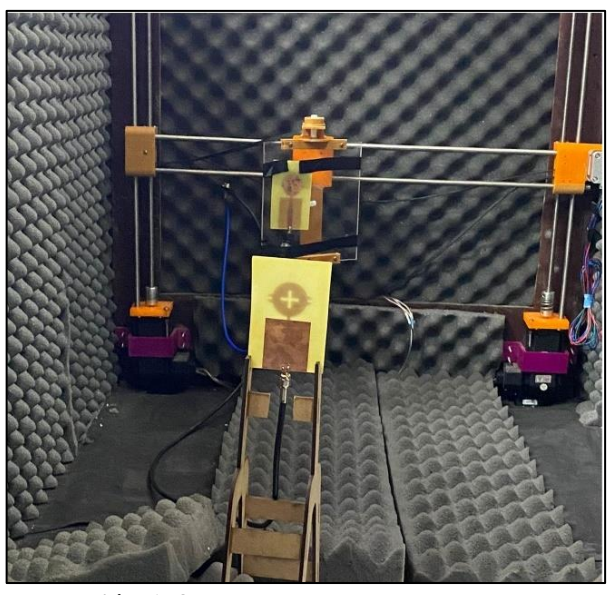

**Ilustración 1-4:** Pruebas dentro de la cámara anecoica **Realizado por:** Emilio Ruiz, 2022

#### **4.1 Antena Array Microstrip de 2.45 GHz**

El primer elemento para analizar fue un array de antenas microstrip con una frecuencia de operación de 2.45 GHz, para su análisis se consideró que esté en la zona de campo lejano en donde las ondas son planas, para lo cual se colocaron las antenas a una distancia de 1.10 m, conectando al extremo de la antena transmisora en un puerto del analizador de redes vectoriales y a la antena receptora el segundo puerto del VNA.

En la ilustración 2-4 se muestran las antenas a ser usadas, la antena transmisora es una antena parche y la receptora es el array de antenas.

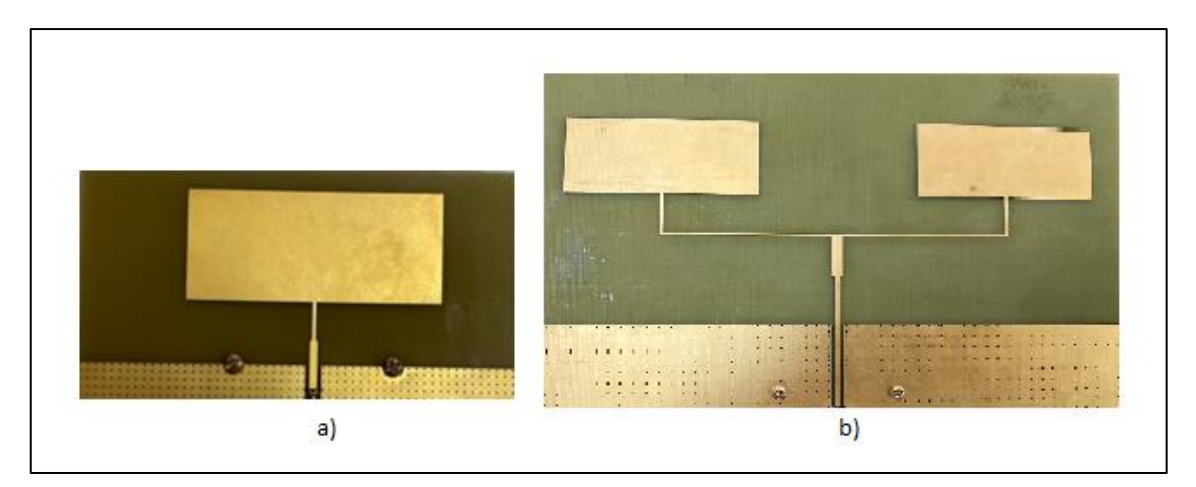

**Ilustración 2-4:** Antenas a) Antena Parche b) Array Microstrip **Realizado por:** Emilio Ruiz, 2022

En la ilustración 3-4 se muestra la antena transmisora y receptora colocadas dentro de la cámara anecoica para realizar las mediciones para obtener el patrón de radiación.

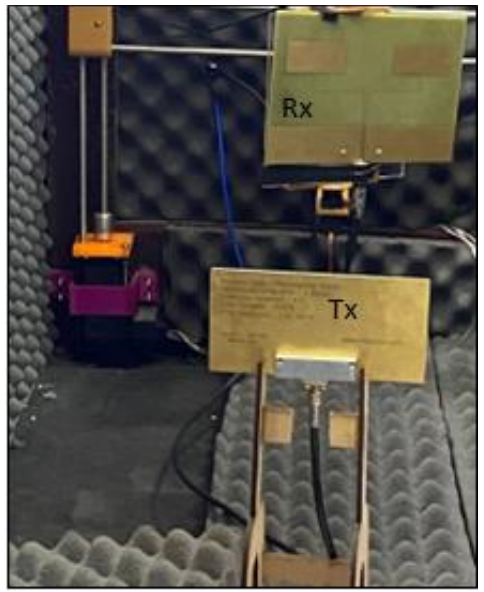

**Ilustración 3-4:** Antenas posicionadas en la cámara anecoica **Realizado por:** Emilio Ruiz, 2022

Una vez ubicadas las antenas en el interior de la cámara anecoica se procedió a iniciar el proceso de medición el cual toma cada muestra de ganancia en un ángulo diferente hasta completar los 360 grados. En la ilustración 4-4 se observa el ingreso de los valores de la frecuencia y span.

En la ilustración 5-4 se muestra el ingreso del parámetro de precisión del motor y la frecuencia de operación de la antena a analizar.

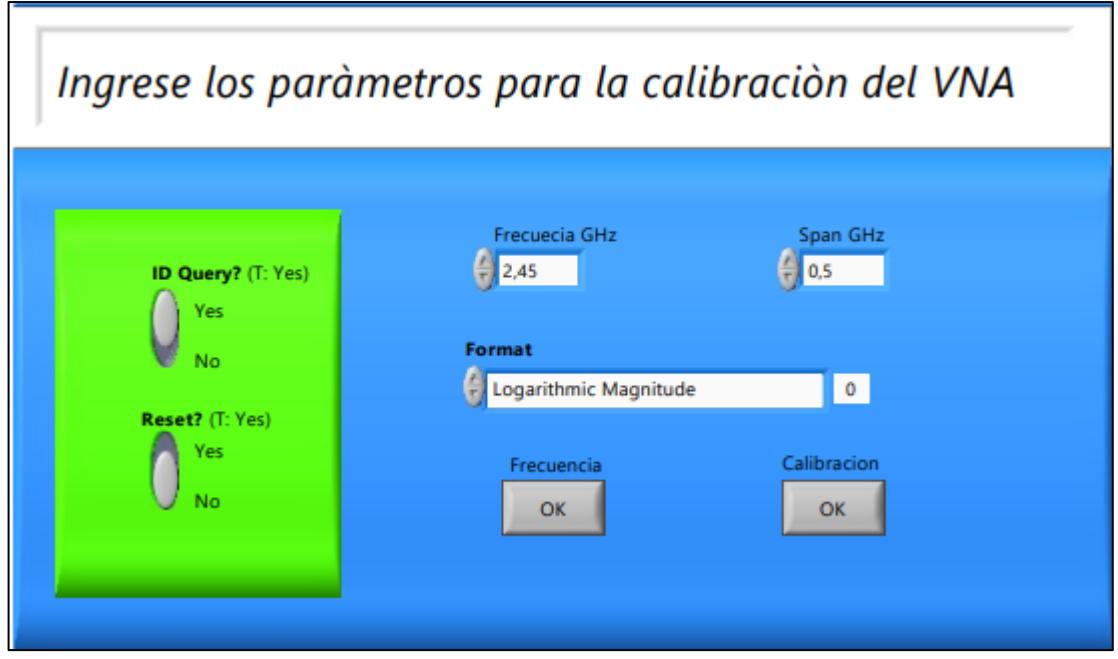

**Ilustración 4-4:** Ingreso de los parámetros de la Antena **Realizado por:** Emilio Ruiz, 2022

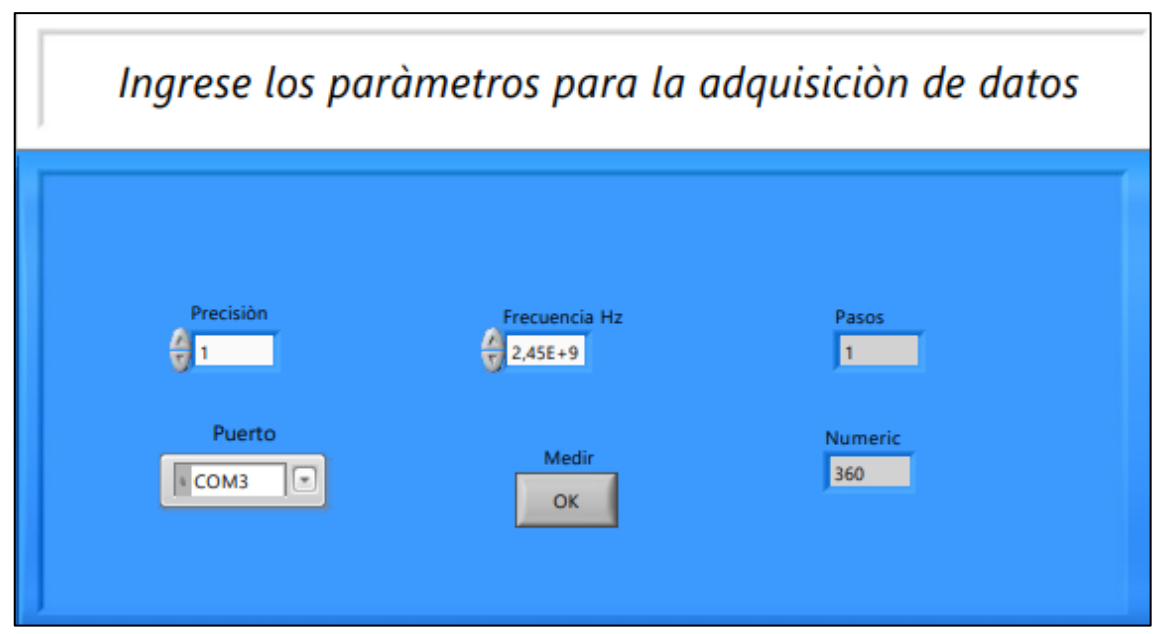

**Ilustración 5-4:** Ingreso del parámetro de precisión del motor para la medición de la antena **Realizado por:** Emilio Ruiz, 2022

Una vez ingresado los parámetros y ejecutado el programa en la ilustración 6-4 se observa el diagrama de radiación obtenido en coordenadas polares y cartesianas.

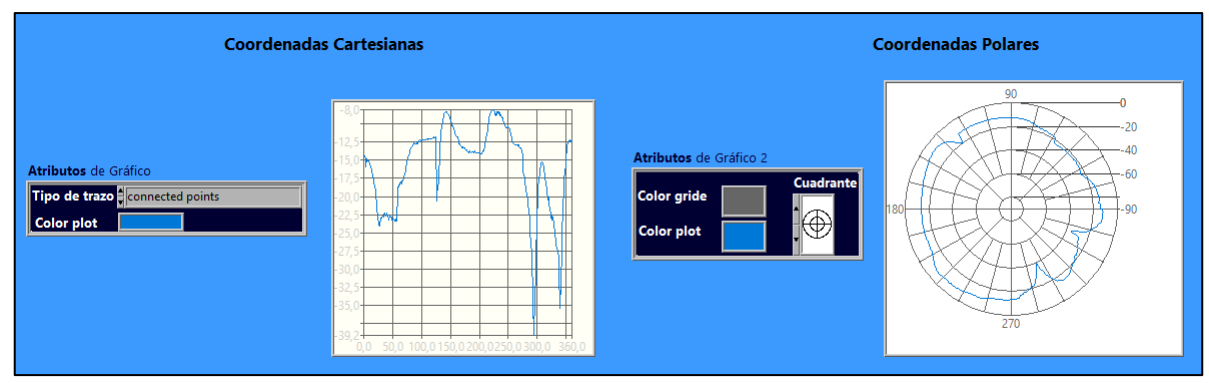

**Ilustración 6-4:** Graficas del patrón de radiación **Realizado por:** Emilio Ruiz, 2022

Analizando los resultados obtenidos del diagrama de radiación en coordenadas polares se puede determinar que el valor máximo de ganancia es -8 dBi y el valor mínimo es -35 dBi, además se observa un lóbulo en 0 grados donde se tiene la mayor concentración de la ganancia y el en el resto de los ángulos se tiene una radiación casi constante como se muestra en la ilustración 7-4.

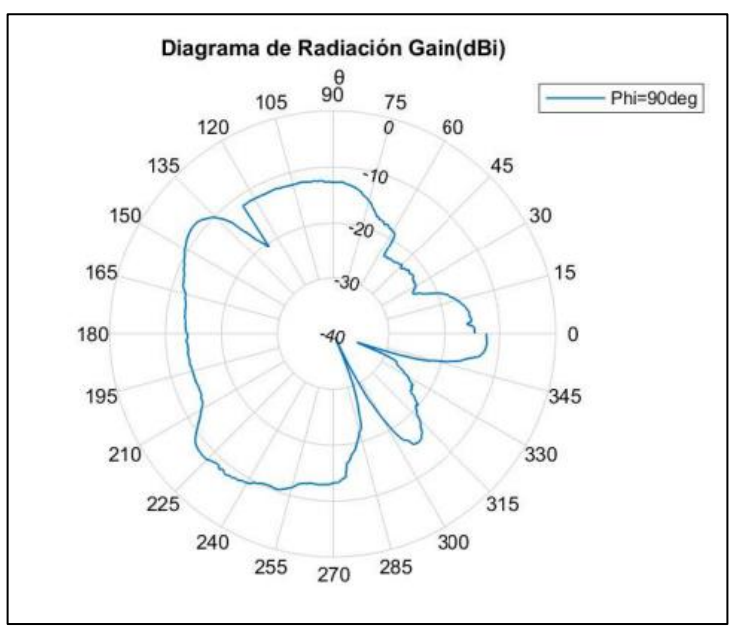

**Ilustración 7-4:** Diagrama Radiación del Array de Antenas **Realizado por:** Emilio Ruiz, 2022

#### **4.2 Antena Dipolo de 2.45 GHz**

La siguiente prueba realizada fue de una antena dipolo que se caracteriza por tener un diagrama de radiación direccional es decir que no radia igual en todas las direcciones, al igual que el caso anterior se utilizó una precisión de 1 grado para realizar las mediciones dentro de la cámara anecoica. En la ilustración 8-4 se observa una antena parche que es la transmisora y la receptora que es una antena dipolo.

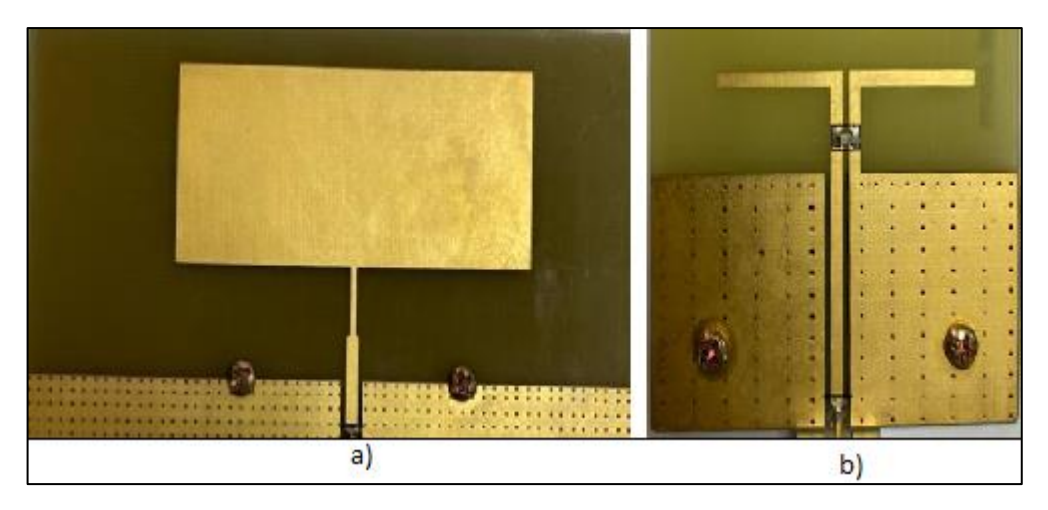

**Ilustración 8-4:** Antenas a) Antena Parche b) Antena Dipolo **Realizado por:** Emilio Ruiz, 2022

En la ilustración 9-4 se muestra la disposición de las antenas dentro de la cámara anecoica.

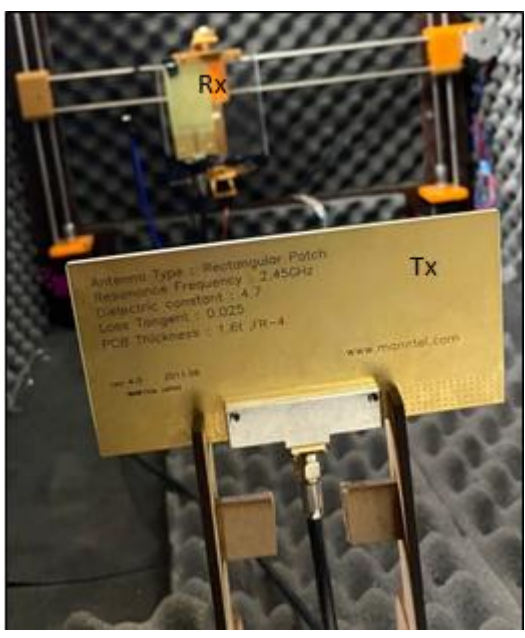

**Ilustración 9-4:** Antena Dipolo dentro de la cámara anecoica **Realizado por:** Emilio Ruiz, 2022

Una vez ejecutado el sistema de medición considerando la misma distancia entre antenas que el caso anterior y la misma precisión, se obtuvo el patrón de radiación como se muestra en la ilustración 10-4 en donde se tiene un valor mínimo de ganancia de -53 dBi y un valor máximo de -19 dBi, además se puede observar que posee un lóbulo principal directivo en la parte posterior y unos pequeños lóbulos secundarios con un valor de ganancia bajo con relación a su lóbulo principal.

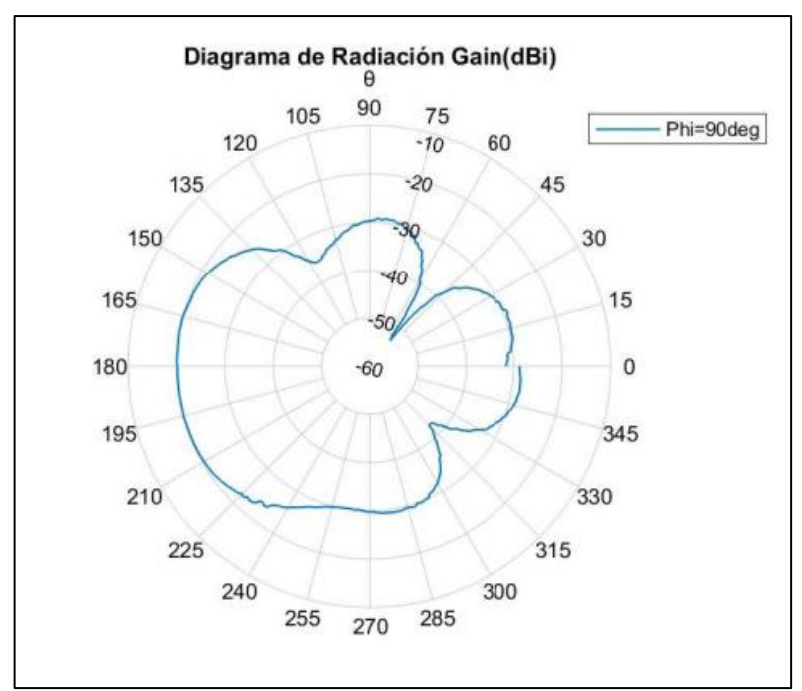

**Ilustración 10-4:** Diagrama Radiación de un Dipolo **Realizado por:** Emilio Ruiz, 2022

### **4.3 Antena F Invertida de 2.45 GHz**

La tercera prueba realizada fue de una antena F invertida, esta se caracteriza por tener un patrón de radiación omnidireccional es decir que radia en todas las direcciones constantemente y una polarización circular, de igual manera para la medición se utilizó una precisión de 1 grado. En la ilustración 11-4 se observa las antenas a utilizar como transmisora es una antena parche y como receptora una antena F invertida.

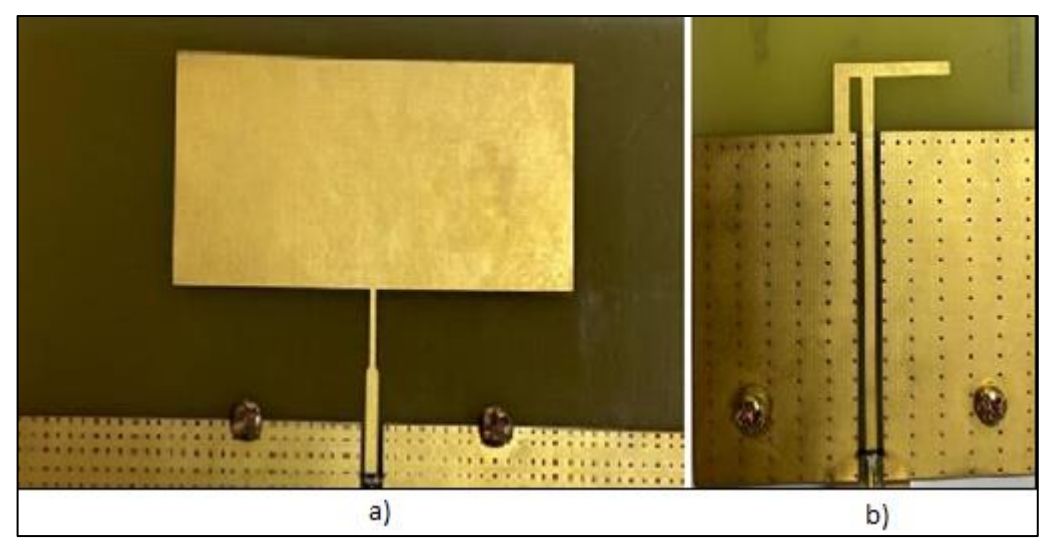

**Ilustración 11-4:** Antenas a) Antena Parche b) Antena F invertida **Realizado por:** Emilio Ruiz, 2022

En la ilustración 12-4 se muestra la disposición de las antenas dentro de la cámara anecoica.

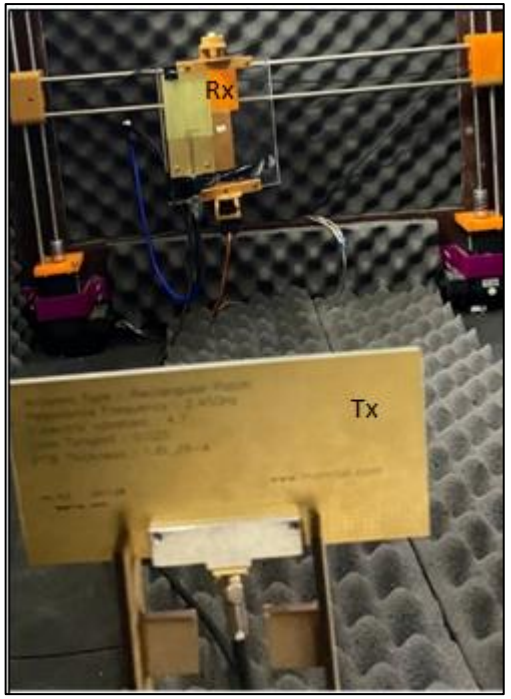

**Ilustración 12-4:** Antena F Invertida dentro de la cámara anecoica **Realizado por:** Emilio Ruiz, 2022

Una vez ejecutado el sistema de medición se obtuvo el patrón de radiación de la antena F invertida como se muestra en la ilustración 13-4 en donde se tiene un comportamiento casi constante con una ganancia máxima de -7 dBi, se puede observar que en la parte frontal a los treinta grados existen picos que son causados por ondas refractadas.

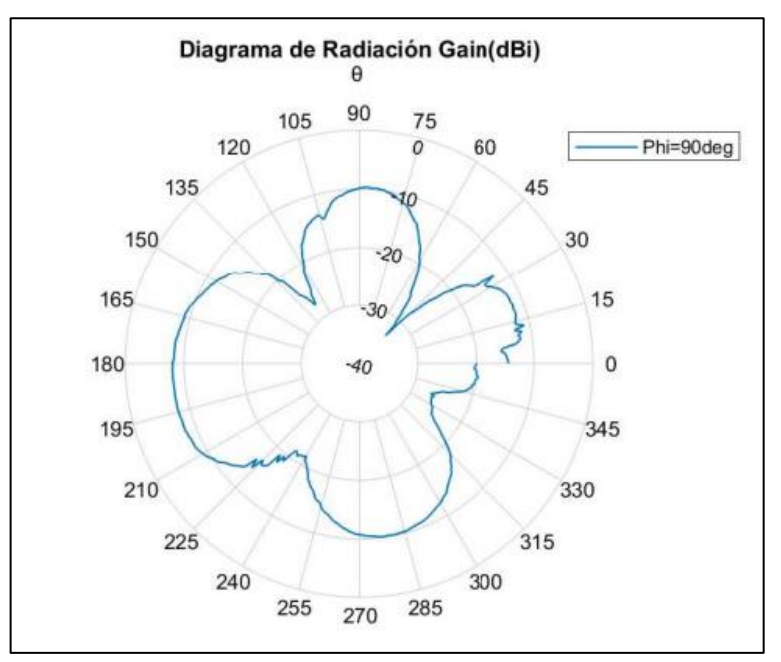

**Ilustración 13-4:** Diagrama Radiación Antena F Invertida **Realizado por:** Emilio Ruiz, 2022

### **4.4 Antena Yagi con tres directores de 2.45 GHz**

La siguiente prueba realizada fue de una antena yagi con tres directores con una frecuencia de operación de 2.45 GHz, esta se caracteriza por tener un patrón de radiación directivo en una dirección privilegiada, para la medición en el sistema se utilizó una precisión de 1 grado. En la ilustración 14-4 se observa las antenas a utilizar, la antena parche es la transmisora y la receptora es una antena yagi con tres directores.

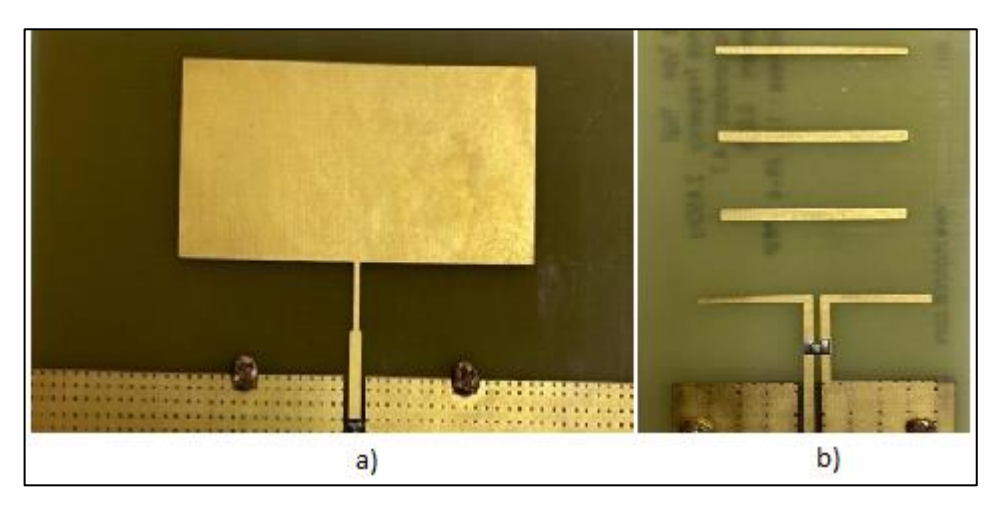

**Ilustración 14-4:** Antenas a) Antena Parche b) Antena Yagi con tres directores **Realizado por:** Emilio Ruiz, 2022

En la ilustración 15-4 se muestra la disposición de las antenas dentro de la cámara anecoica

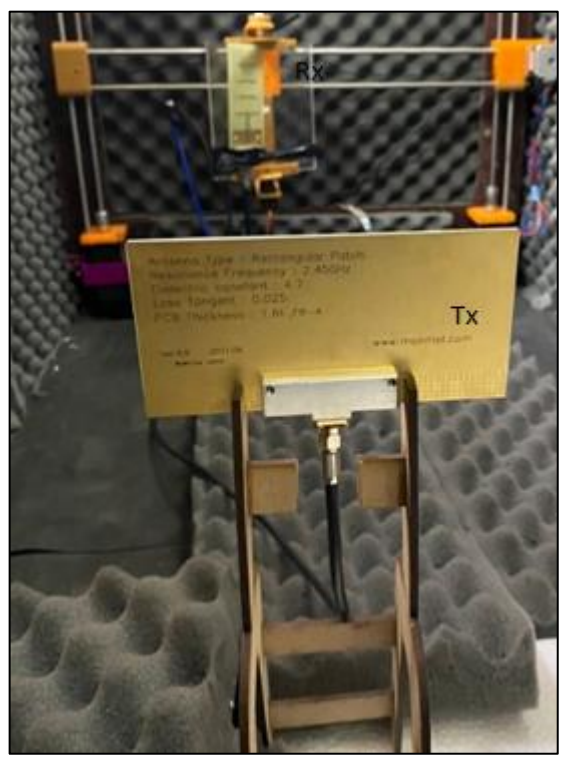

**Ilustración 15-4:** Antena Yagi dentro de la cámara anecoica **Realizado por:** Emilio Ruiz, 2022

Una vez realizada la medición se obtuvo el patrón de radiación en donde se observa un lóbulo directivo en la parte posterior a 180 grados con un valor máximo de -21 dBi, mientras que en la dirección de cero grados presenta de igual manera un lóbulo directivo con una ganancia de -32 dBi como se muestra en la ilustración 16-4.

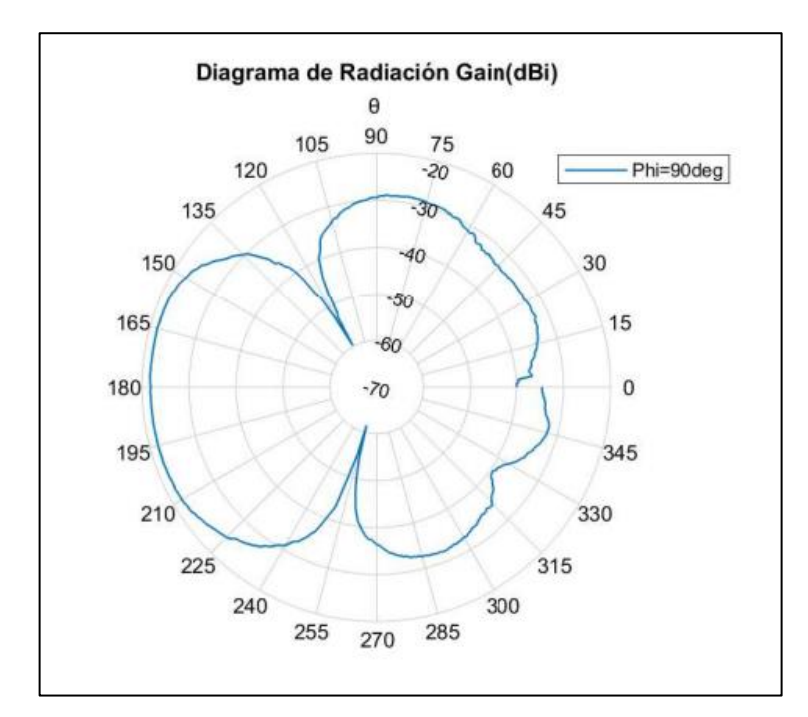

**Ilustración 16-4:** Diagrama Radiación Antena Yagi **Realizado por:** Emilio Ruiz, 2022

### **4.5 Antena Monopolo de 2.45 GHz**

La quinta prueba realizada fue de una antena monopolo, esta antena se caracteriza por tener un patrón de radiación omnidireccional, para la medición en el sistema se utilizó una precisión de 1 grado. En la ilustración 17-4 se muestra las antenas usadas en las pruebas, al igual que el caso anterior la antena parche es la transmisora y la receptora es la antena monopolo.

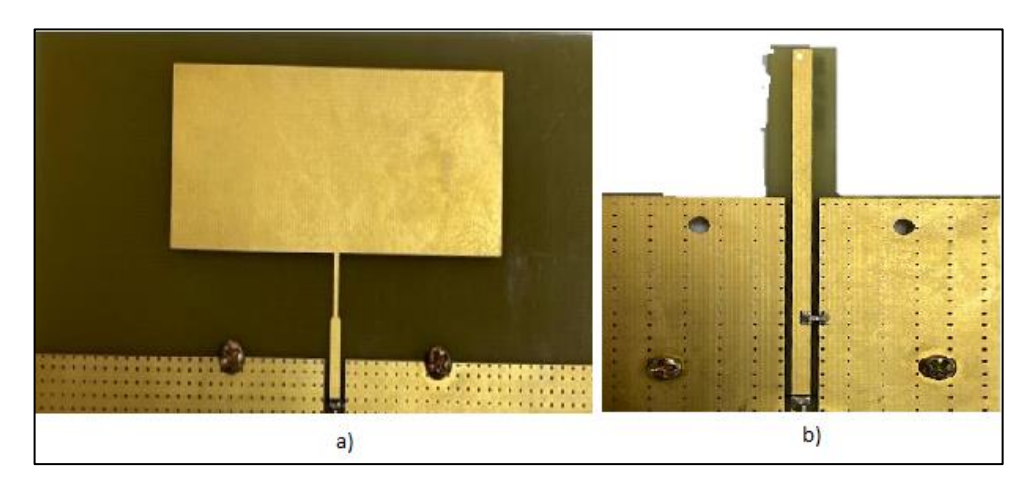

**Ilustración 17-4:** Antenas a) Antena Parche b) Antena Monopolo **Realizado por:** Emilio Ruiz, 2022

En la ilustración 18-4 se muestra la disposición de las antenas dentro de la cámara anecoica

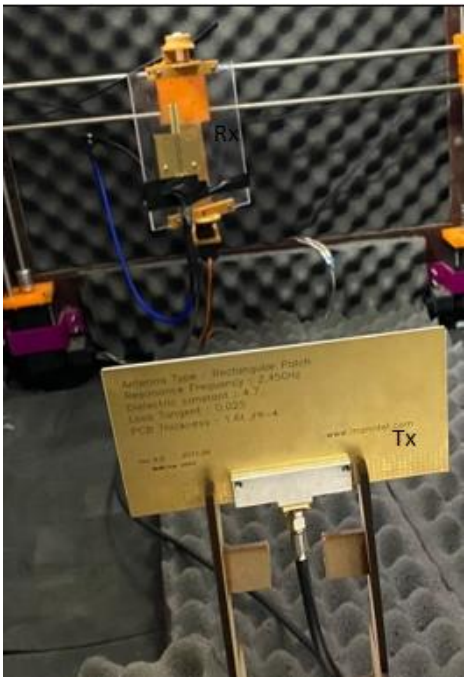

**Ilustración 18-4:** Antena Monopolo dentro de la cámara anecoica **Realizado por:** Emilio Ruiz, 2022

Una vez realizada la medición se obtuvo el patrón de radiación como se muestra en la ilustración 19-4 en donde se observa que en la dirección de 180 grados tiene un comportamiento omnidireccional con pequeñas variaciones con un valor máximo de ganancia de -32 dBi mientras que en la parte frontal a cero grados podemos observar la formación de un lóbulo con un valor máximo de -24 dBi.

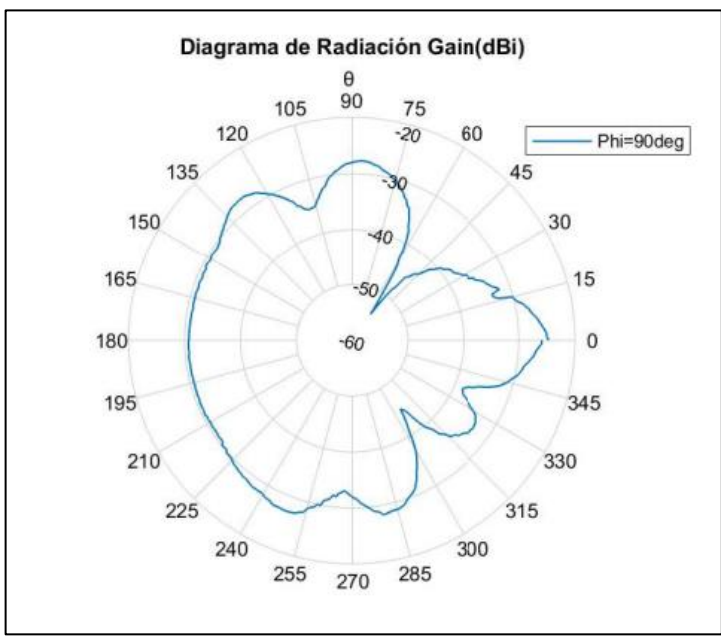

**Ilustración 19-4:** Diagrama Radiación Antena Monopolo **Realizado por:** Emilio Ruiz, 2022
### **4.6 Antena Dipolo con reflector de 2.45 GHz**

La sexta prueba realizada fue de una antena dipolo con reflector con una frecuencia de operación de 2.45 GHz, esta antena se caracteriza por tener un patrón de radiación directivo, para la medición en el sistema se utilizó una precisión de 1 grado. En la ilustración 20-4 se observa las antenas utilizadas, en este caso la antena dipolo con reflector es la receptora.

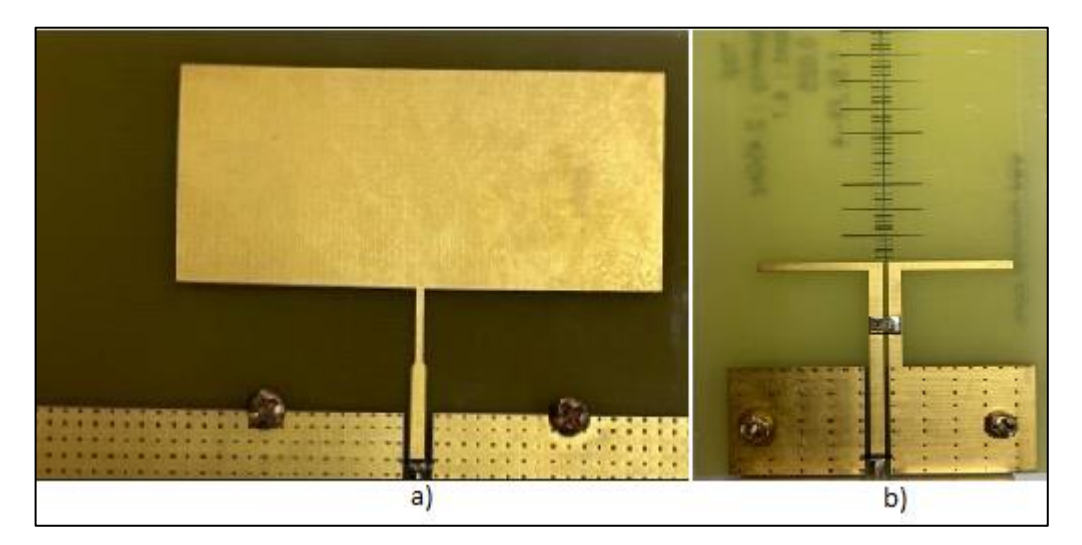

**Ilustración 20-4:** Antenas a) Antena Parche b) Antena Dipolo con reflector **Realizado por:** Emilio Ruiz, 2022

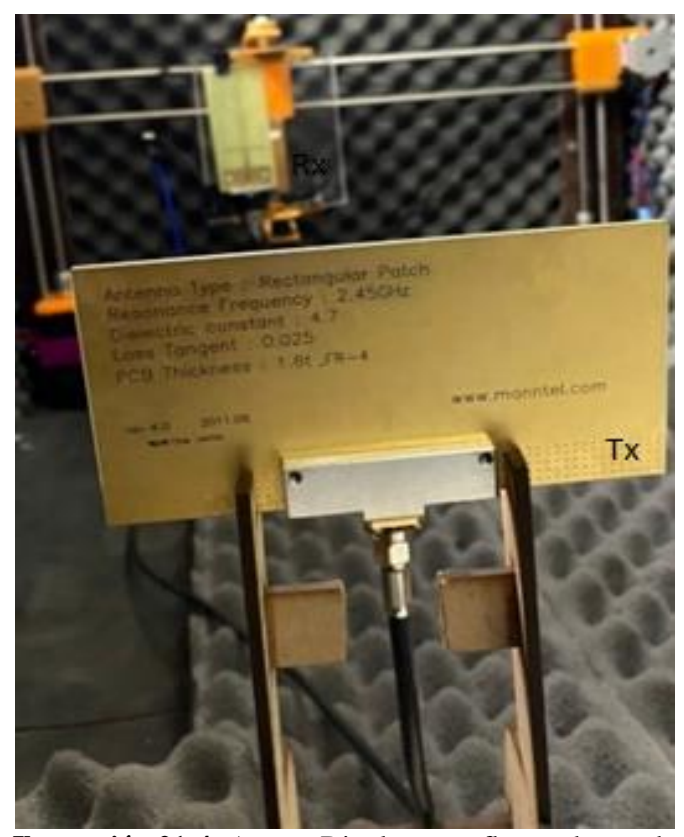

En la ilustración 21-4 se muestra la disposición de las antenas dentro de la cámara anecoica

**Ilustración 21-4:** Antena Dipolo con reflector dentro de la cámara anecoica **Realizado por:** Emilio Ruiz, 2022

Una vez ejecutada la medición se obtuvo un patrón de radiación directivo simétrico tanto para la dirección de cero grados como para 180 grados como se muestra en la ilustración 22-4 en donde el lóbulo principal tiene un valor máximo de ganancia de -21 dBi y un valor mínimo de -45 dBi.

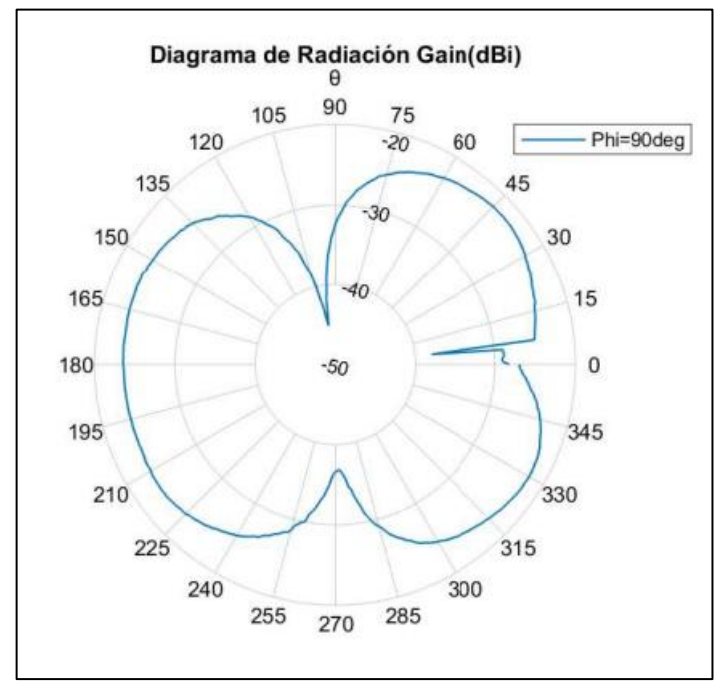

**Ilustración 22-4:** Diagrama Radiación Antena Dipolo con reflector **Realizado por:** Emilio Ruiz, 2022

## **4.7 Antena Doble Alimentación de 2.4 GHz**

La séptima prueba realizada fue de una antena con doble alimentación con una frecuencia de operación de 2.4 GHz, esta se caracteriza por tener un patrón de radiación omnidireccional es decir que radia en todas las direcciones constantemente y una polarización circular, de igual manera para la medición se utilizó una precisión de 1 grado. En la ilustración 23-4 se muestra la antena utilizada, en este caso se usó la misma antena como transmisor y receptor.

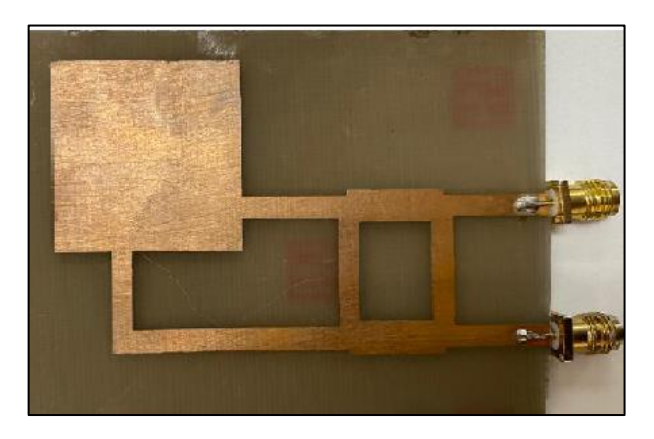

**Ilustración 23-4:** Antenas Doble Alimentación **Realizado por:** Emilio Ruiz, 2022

En la ilustración 24-4 se muestra la disposición de la antena dentro de la cámara anecoica

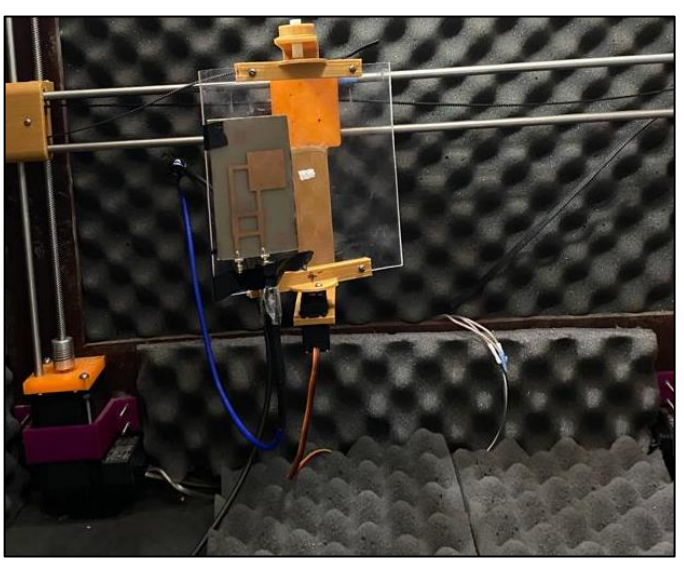

**Ilustración 24-4:** Antena Doble Alimentación dentro de la cámara anecoica **Realizado por:** Emilio Ruiz, 2022

Una vez ejecutado el sistema de medición se obtuvo el patrón de radiación como se muestra en la ilustración 25-4 en donde se tiene un valor mínimo de ganancia de -34 dBi y un valor máximo de -50 dBi, además se puede observar que tiene una radiación casi constante en todas las direcciones de propagación.

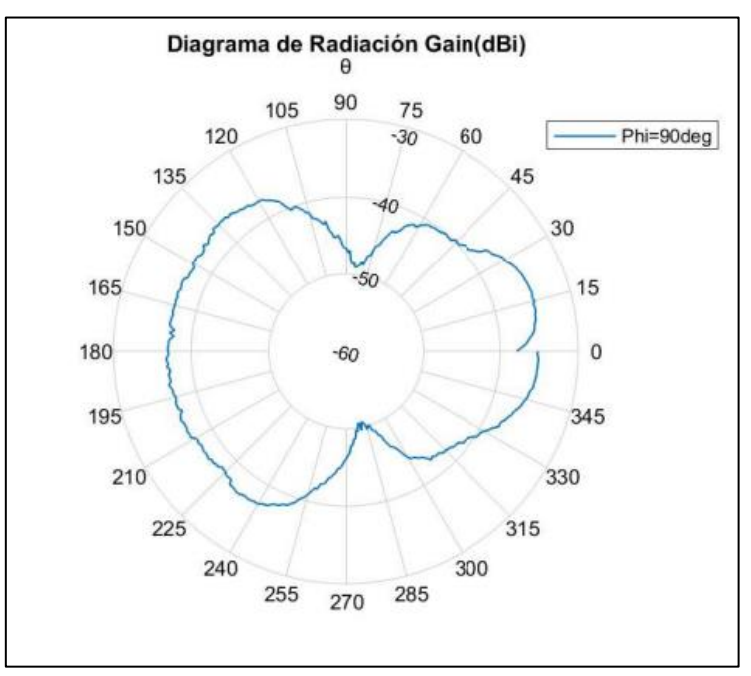

**Ilustración 25-4:** Diagrama Radiación Antena Doble Alimentación **Realizado por:** Emilio Ruiz, 2022

Una vez obtenido el patrón de radiación es necesario la comparación con el diagrama de radiación teórico. El patrón de radiación calculado posee un desfase mínimo en el lóbulo frontal y un ensanchamiento en los costados del lóbulo respecto al diagrama de radiación teórico como

se muestra en la ilustración 26-4, este desfase se puede producir debido a un mal posicionamiento de la antena, aun así, el patrón de radiación obtenido brinda información importante de como radia la antena, la parte posterior del patrón de radiación no se puede comparar debido a que no se encuentra información de la antena.

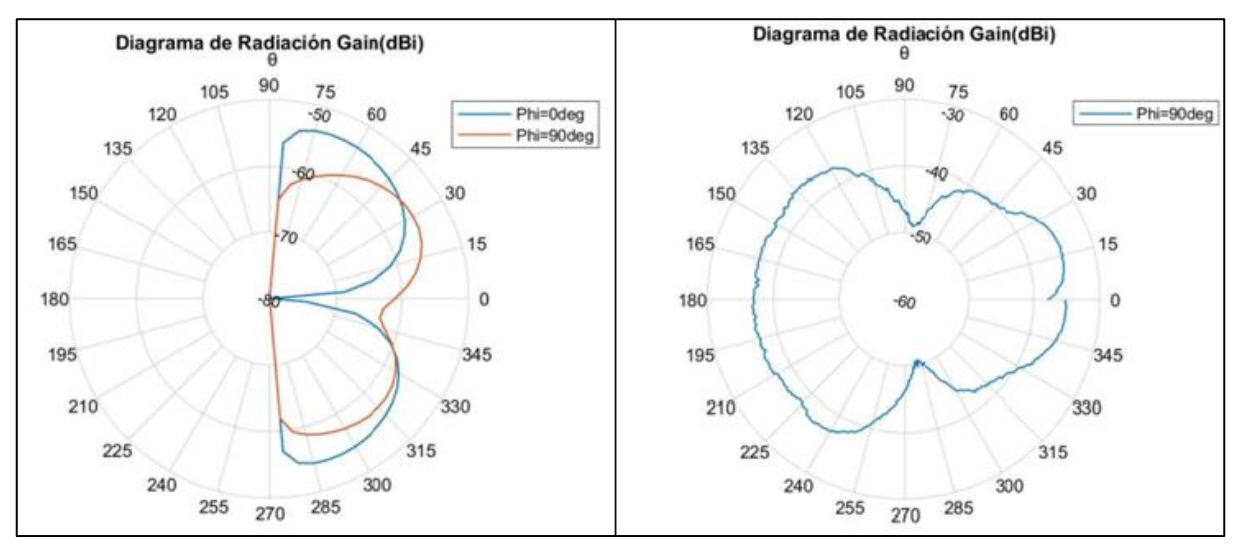

**Ilustración 26-4:** Comparación del Diagrama de Radiación Antena Doble Alimentación **Realizado por:** Emilio Ruiz, 2022

#### **4.8 Antena Vivaldi 5 GHz**

La octava prueba realizada fue de una antena Vivaldi con una frecuencia de operación de 5 GHz, esta antena se caracteriza por tener un patrón de radiación omnidireccional, para la medición en el sistema se utilizó la misma precisión que los casos anteriores. En la ilustración 27-4 se observa la antena la cual consta de una placa dieléctrica con una ranura conductora en los dos lados de la antena, para el análisis se usa la misma antena como transmisora y receptora.

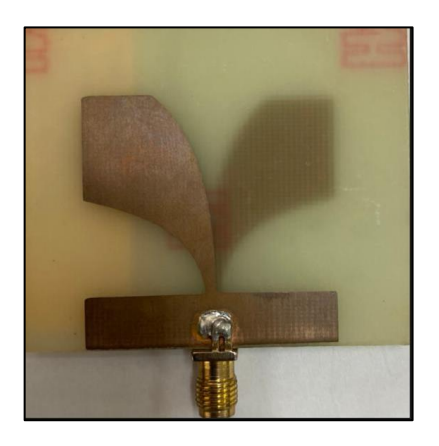

**Ilustración 27-4:** Antenas Vivaldi **Realizado por:** Emilio Ruiz, 2022

En la ilustración 28-4 se muestra la disposición de las antenas dentro de la cámara anecoica

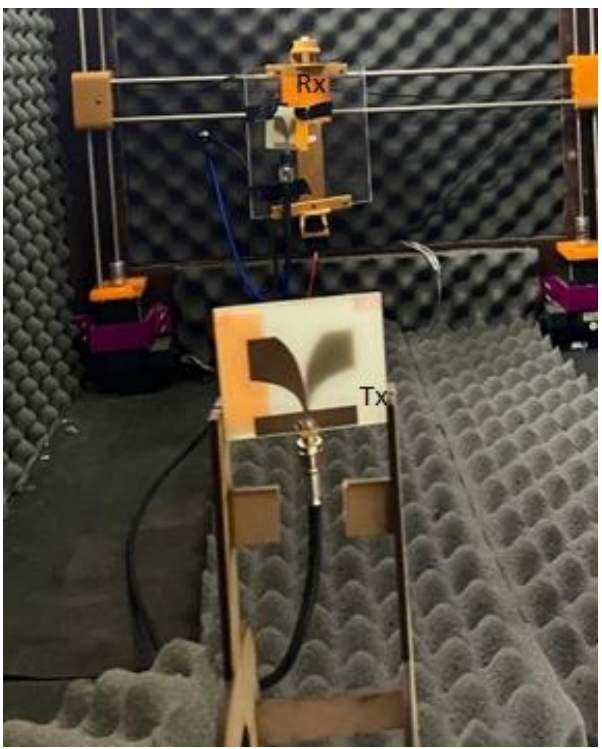

**Ilustración 28-4:** Antena Vivaldi dentro de la cámara anecoica **Realizado por:** Emilio Ruiz, 2022

Una vez ejecutada la medición se obtuvo un patrón de radiación omnidireccional como se muestra en la ilustración 29-4 en donde se tiene un valor máximo de ganancia de -3.54 dBi y un valor mínimo de -22.34 dBi.

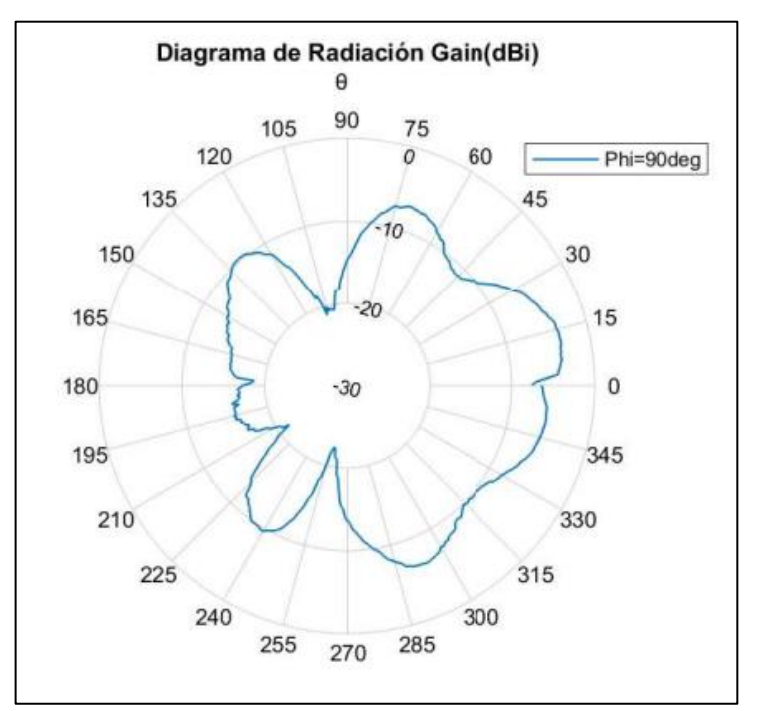

**Ilustración 29-4:** Diagrama Radiación Antena Vivaldi **Realizado por:** Emilio Ruiz, 2022

Si comparamos el diagrama teórico de la antena con el obtenido con nuestro sistema de medición podemos observar que son muy similares, el patrón de radiación medido tiene algunos ensanchamientos debido a la atenuación de la señal que se pueden presentar dentro de la cámara anecoica ya que la antena estaba sujeta a una estructura de acrílico y provoca que las ondas se refracten, también se producen un desfase que es producto a la precisión con la que posicionamos la antena al momento de medir. En la ilustración 30-4 se observa esta comparación.

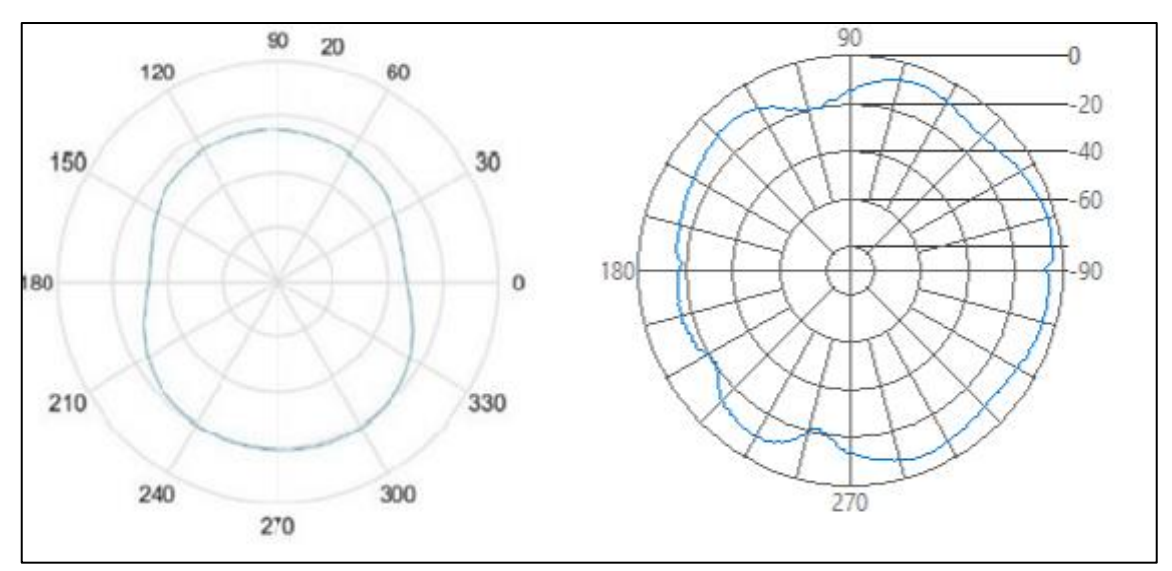

**Ilustración 30-4:** Comparación del Diagrama Radiación Antena Vivaldi **Realizado por:** Emilio Ruiz, 2022

## **CONCLUSIONES**

- Para poder implementar el sistema de medición para obtener el patrón de radiación de antenas es necesario conocer que parámetro de scattering se está analizando y obteniendo con el analizador de redes vectoriales para tener un correcto funcionamiento en la obtención de datos y tener un sistema eficiente.
- Mediante un previo análisis de los parámetros fundamentales de las antenas como es la zona de campo lejano y del sistema de medición se estableció los grados de libertad y el posicionamiento de la antena que es en azimut y en sentido vertical para obtener el patrón de radiación dentro de la cámara anecoica.
- La cRIO permiten un mejor desempeño en los sistemas de automatización, ya que al tener controladores de alto rendimiento permiten ejecutar operaciones de una manera más precisa y al poseer 8 ranuras para la incorporación de tarjetas tipo C, permite colocar módulos analógicos y digitales, los cuales ejecutan acciones para el control de los motores en el sistema de posicionamiento de la antena dentro de la cámara anecoica.
- El software LabView permite la integración de diferentes marcas de equipos como es keysight y National Instrument en un mismo programa, permitiendo la automatización de estos equipos, creando programas para el control y la ejecución de procesos, la programación está basada en lenguaje G por lo que es sencilla en comparación a otros lenguajes y es intuitiva para el usuario en el diseño final de la aplicación.
- El uso de una cámara anecoica para la medición del patrón de radiación de antenas permite reducir las interferencias exteriores que se pueden presentar, obteniendo así un mejor resultado del patrón de radiación de la antena.
- El sistema de medición implementado permite exportar los datos obtenidos durante la medición de las antenas en un archivo tipo xlsx, para ser analizados de una mejor manera o graficarlos mediante el uso del software Matlab que proporciona una mayor precisión en la escala al momento de graficar el patrón de radiación.

#### **RECOMENDACIONES**

- Se recomienda para futuras mediciones realizar un soporte más eficiente para la antena transmisora ya que el presentado en este trabajo de titulación es un soporte de madera sobre el cual se sujeta la antena y no se puede variar la altura de la antena de prueba.
- Para obtener el patrón de radiación se recomienda ubicar las antenas alineadas correctamente y a una distancia mayor a la zona de Far Field, ya que las ondas se vuelven planas y permite analizar el comportamiento de la antena dentro de la cámara anecoica.
- Para realizar la calibración de los puertos del analizador de redes vectoriales se recomienda conectar cuidadosamente las cargas ya que estas se pueden romper internamente.
- Se recomienda cambiar la estructura utilizada para colocar la antena de prueba ya que esta no permite antenas con demasiado peso, al ser de termoplástico esta atenúa las ondas y reduce la capacidad de girar con precisión en sentido del ángulo de azimut.
- Se recomienda usar un módulo NI 9474 para controlar el giro del motor con más precisión, ya que el presentado en este trabajo se utilizó un Arduino uno, el cual necesita una programación externa para su funcionamiento.
- Para el funcionamiento del sistema de adquisición de datos cRIO 9035 se recomienda instalar todas las librerías necesarias en el chasis y en el software de LabView, se debe considerar que las versiones de las librerías sean las mismas en la cRIO como en LabView.
- Para evitar daños en el sistema de medición del patrón de radiación implementado se recomienda leer el presente documento sobre como operar el sistema para obtener el patrón de radiación.

## **BIBLIOGRAFÍA**

**BALANIS, Constantine**. *Antenna Theory: Analysis and Design*. Tercera. New Jersey-USA: Wiley, 2005, pp. 34-40.

**BRITO FLORES, Paulina, & LOPEZ CMAPOS, Mónica**. Diseño y construcción de una cámara anecoica para la Facultad de Ingeniería Electrónica. (Trabajo de Titulación) (Ingeniería). [en línea]. Universidad de las Fuerzas Armadas ESPE, Departamento de Eléctrica y Electrónica, Carrera de Ingeniería en Electrónica y Telecomunicaciones. Sangolquí-Ecuador. 2006. pp. 3-47. [Consulta: 08 Junio 2022]. Disponible en: http://repositorio.espe.edu.ec/jspui/handle/21000/185

**CARDAMA AZNAR, Ángel**. *Antenas*. [en línea]. Segunda. Valencia-España: Ediciones de la Universidad Politécnica de Catalunya, 2002. [Consulta: 25 Junio 2022]. Disponible en: https://www.academia.edu/10658954/Antenas\_de\_Cardama

**CARRERA FLORES, Fausto, & CUVI CONSTANTE, Christian**. Diseño e Implementación de un sistema de control de posición en azimut y elevación para la obtención de características de radiación de antenas usando la cámara anecoica. (Trabajo de Titulación) (Ingeniería). [en línea]. Universidad de las Fuerzas Armadas, Departamento de Eléctrica y Electrónica, Carrera de Ingeniería en Electrónica y Telecomunicaciones. Quito – Ecuador. 2012. p. 29. [Consulta: 10 Abril 2022]. Disponible en: http://repositorio.espe.edu.ec/bitstream/21000/5196/1/T-ESPE-033113.pdf

**KEYSIGHT, Technologies**. *Keysight E5071C ENA*. [en línea]. 01 de Diciembre de 2018. [Consulta: 14 Julio 2022]. Disponible en: https://www.keysight.com/us/en/assets/7018- 01424/data-sheets/5989-5479.pdf

**MÁRKOV, Grahel, & SAZONOV, D**. *Antenas*. [en línea]. Tercera. Moscú-Rusia: URSS, 1968. [Consulta: 10 Abril 2022]. Disponible en: https://www.casadellibro.com/libroantenas/9785884170797/968395

**MURILLO FUENTES, Juan José**. *Fundamentos de Radiación y Radiocomunicación*. [en línea]. Segunda. Sevilla-España: Departamento de Teoría de la Señal y Comunicaciones Camino de los descubrimientos s/n, 2012. [Consulta: 18 Junio 2022]. Disponible en: https://personal.us.es/murillo/docente/Libros/FundRadiacionyRadiocom.pdf

**NATIONAL INSTRUMENTS**. *Módulo Digital de la Serie C*. [en línea]. 27 de Mayo de 2018. [Consulta: 04 Julio 2022]. Disponible en: https://www.ni.com/es-cr/shop/hardware/products/cseries-digital-module.html

**NATIONAL INSTRUMENTS**. *NI 9512*. [en línea]. 25 de Abril de 2022. [Consulta: 06 Julio 2022]. Disponible en: https://www.apexwaves.com/pdf/manuals/SMD-7620/ni-9512-operatinginstructions-and-specifications.pdf

**NATIONAL INSTRUMENTS**. *NI Data Acquisition*. [en línea]. 19 de Mayo de 2020. [Consulta: 08 Julio 2022]. Disponible en: https://www.ni.com/es-cr/shop/data-acquisition/nidata-acquisition--the-accuracy-and-performance-difference.html

**NATIONAL INSTRUMENTS**. *NI ISM-7401/7402*. [en línea]. 15 de Junio de 2016. [Consulta: 06 Julio 2022]. Disponible en: https://www.ni.com/docs/en-US/bundle/374175b/page/download.html

**NATIONAL INSTRUMENTS**. *NI PS-12/13 Power Supply*. [en línea]. 04 de Abril de 2022. [Consulta: 12 Julio 2022]. Disponible en: https://www.ni.com/docs/en-US/bundle/374108a/page/download.html

**NATIONAL INSTRUMENTS**. *NI PS-15 Power Supply*. [en línea].04 de Abril de 2022 [Consulta: 09 Julio 2022]. Disponible en: https://www.ni.com/docs/en-US/bundle/372911b/page/download.html

**ORDOÑEZ JARA, Carlos, & VELEZ PONCE, Pablo**. Estudio, Diseño e Implementación de una cámara anecoica para el análisis acústico de sistemas mecánicos del motor de combustión interna alternativo. (Trabajo de Titulación) (Ingeniería). [en línea]. Universidad Politécnica Salesiana sede Cuenca, Carrera de Ingeniería Mecánica Automotriz. Cuenca-Ecuador. 2014. pp. 1-3. [Consulta: 25 Abril 2022]. Disponible en: https://dspace.ups.edu.ec/bitstream/123456789/7461/1/UPS-CT004412.pdf

**ORTEGA CHAVEZ, Kevin**. Implementación de un sistema de caracterización del patrón de radiación de antenas en las bandas L, S y C a través de un módulo DAQ (Trabajo de Titulación) (Ingeniería). [en línea]. Escuela Superior Politécnica de Chimborazo, Facultad de informática y electrónica, Escuela de Ingeniería Electrónica en Telecomunicaciones y Redes. Riobamba-Ecuador. 2019. pp. 1-21. [Consulta: 16 Junio 2022]. Disponible en: http://dspace.espoch.edu.ec/bitstream/123456789/11025/1/98T00245.pdf

**PEREZ, Constantino**. *Antenas*. [en línea]. Santander-España: Dpto de Ingeniería de Comunicaciones Universidad de Cantabria, 2007. [Consulta: 27 Junio 2022]. Disponible en: https://personales.unican.es/perezvr/pdf/CH10ST\_Web.pdf

**YADAVA, RL**. *Antenna and wave propagation*. [en línea]. New Delhi-India: Asoke k.Ghosh, 2011. [Consulta: 10 Junio 2022]. Disponible en: https://pdfcoffee.com/antenna-and-wavepropagation-by-yadava-pdf-free.html

## **ANEXOS**

## **ANEXO A:** CONEXIÓN DE EQUIPOS

• **Conexión del VNA – Ordenador**

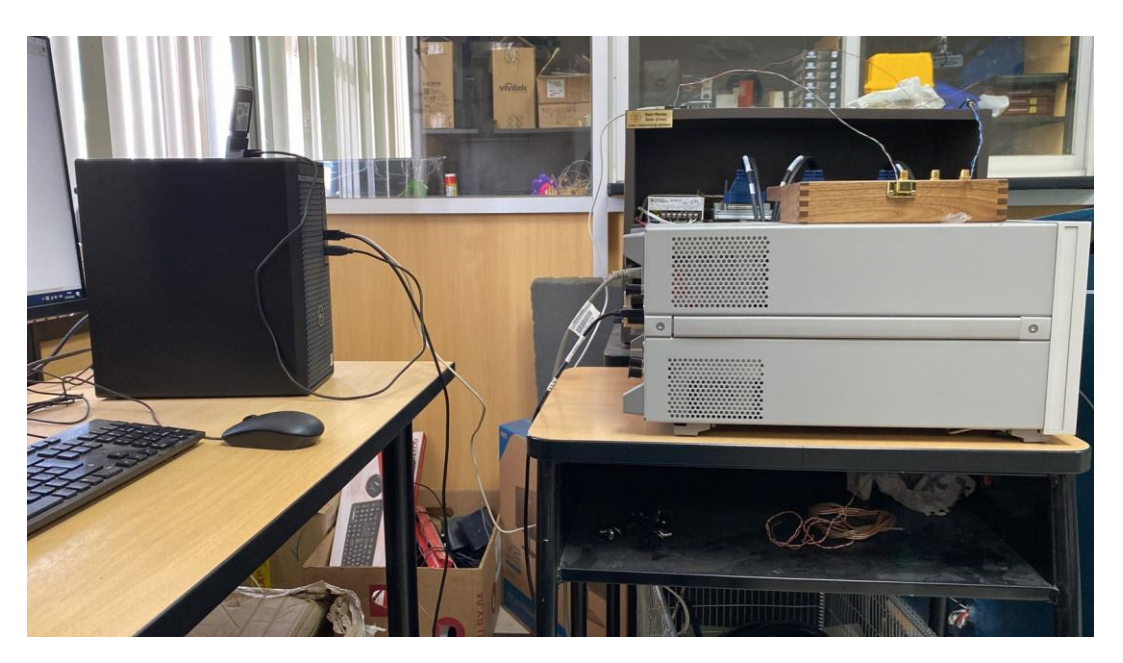

• **Conexión de la cRIO 9035**

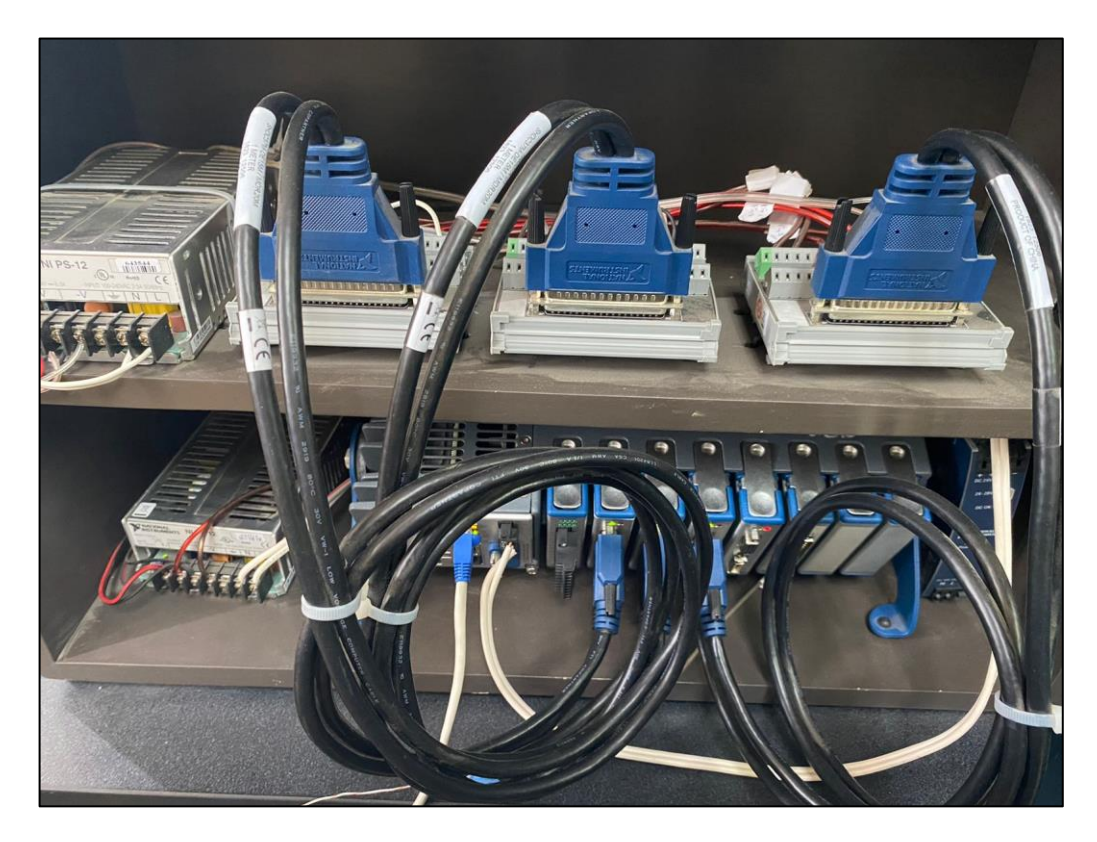

• **Conexión Servomotor MG996R** 

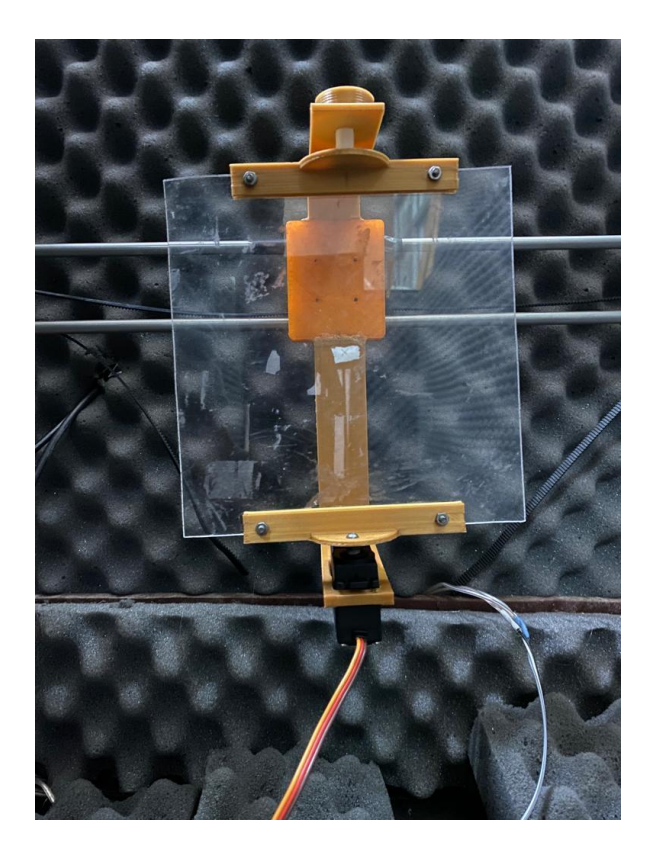

## **ANEXO B:** ACCESORIOS DEL VNA

- 
- **Kit de Calibración del VNA**

## • **Calibración del VNA**

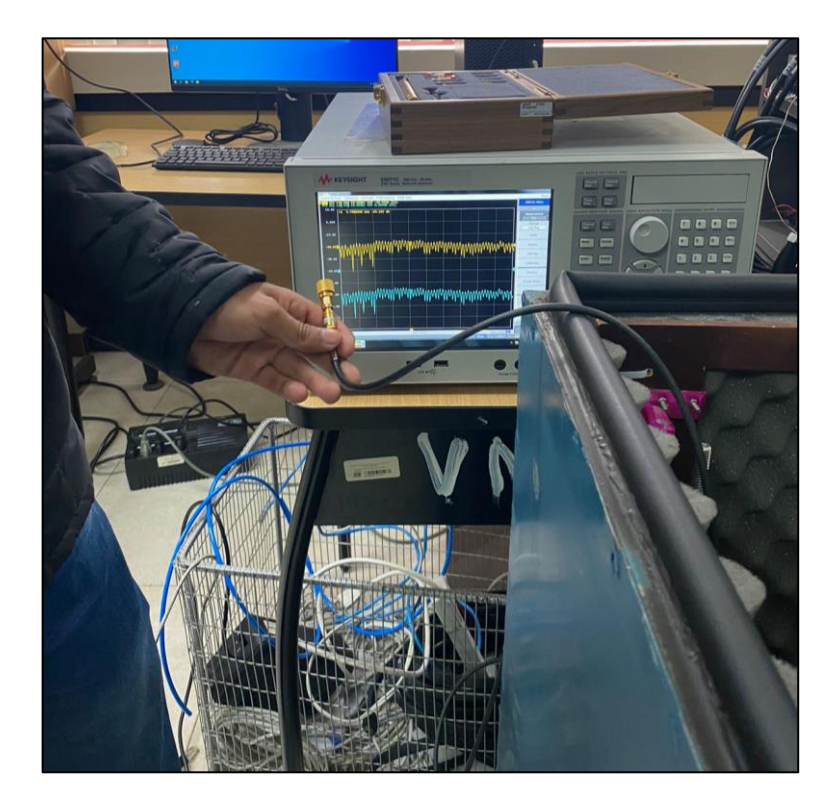

**ANEXO C:** SISTEMA DE POSICIONAMIENTO

• **Sistema de posicionamiento dentro de la cámara anecoica** 

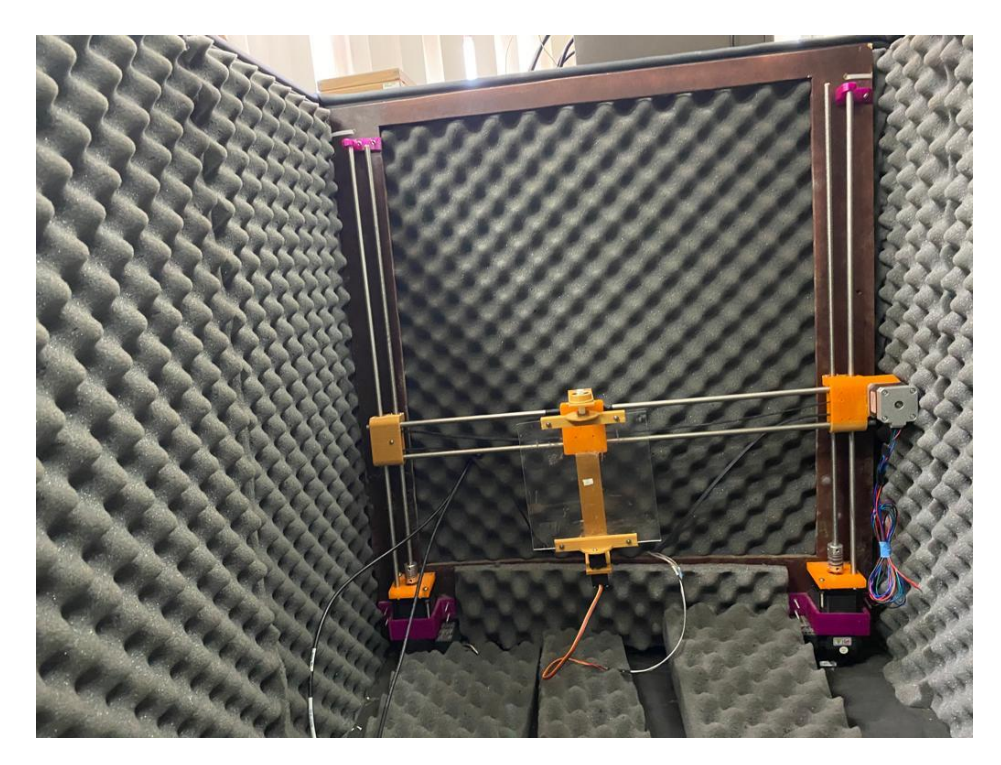

• **Antena Receptora Ubicada** 

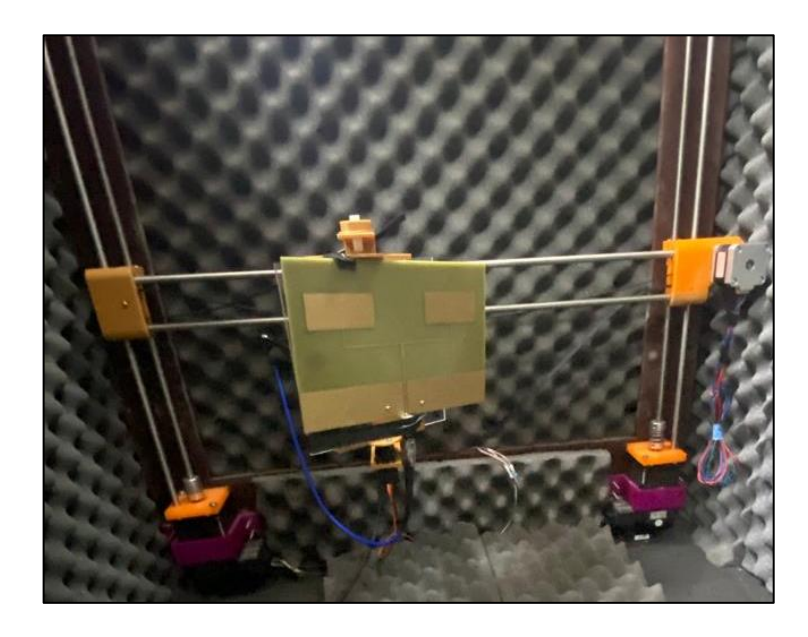

## **ANEXO D:** PRUEBA DE ANTENAS

• **Antena Doble Alimentación 2.4 GHz**

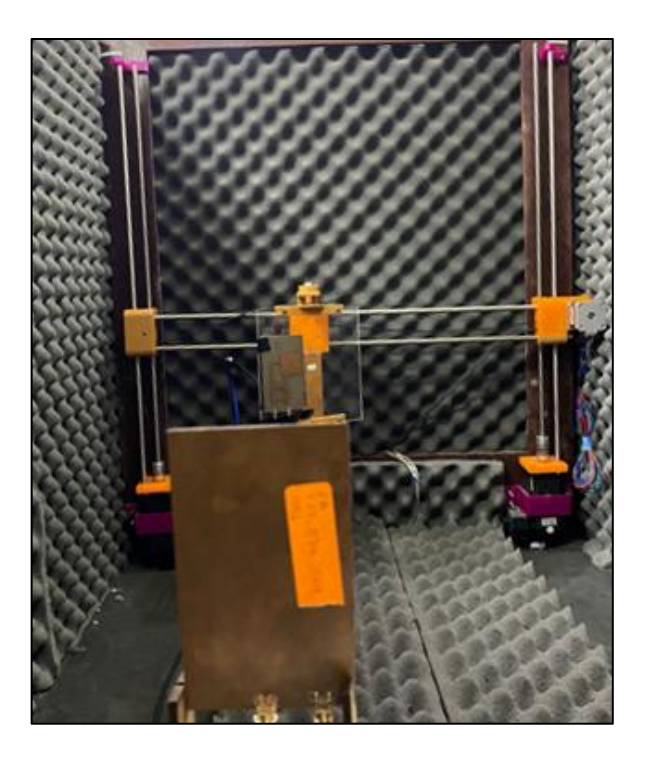

## • **Posicionamiento de la Antena**

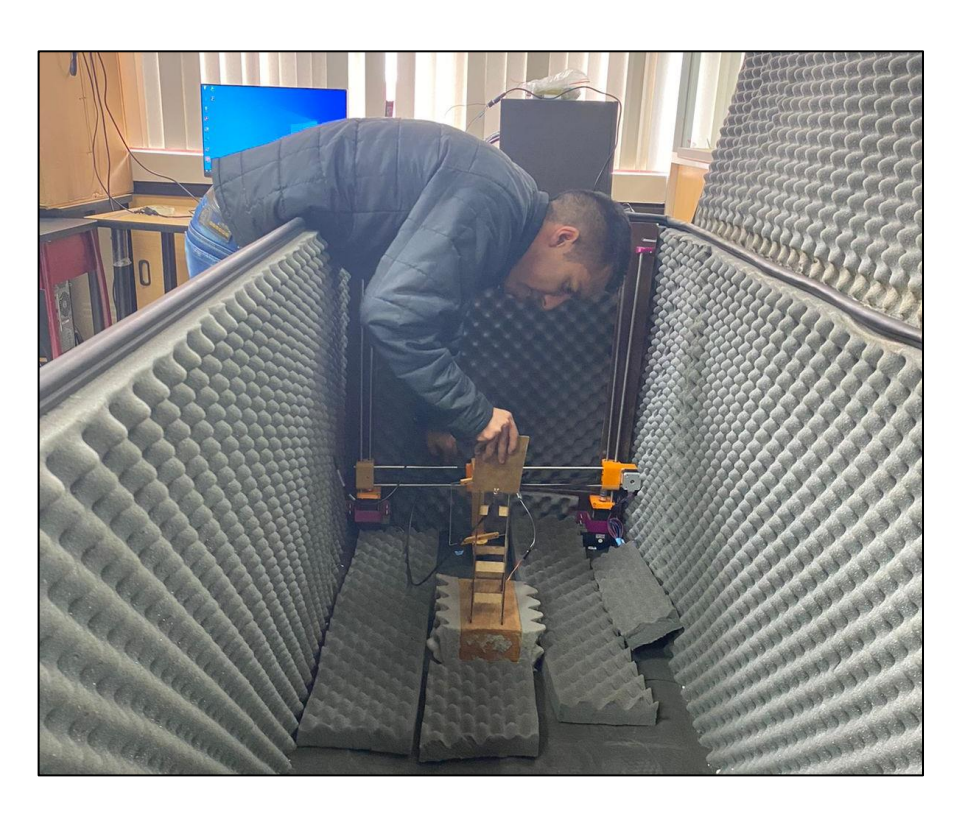

• **Interfaz gráfica del sistema en el Software LabView** 

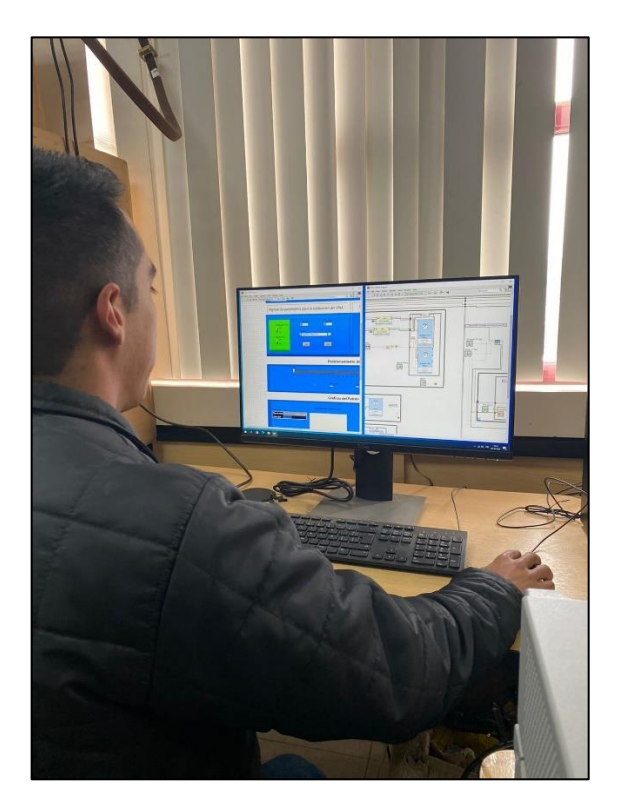

## **ANEXO E: DATASHEET DE EQUIPOS**

**NI 9035** 

**GETTING STARTED GUIDE** 

# **NI cRIO-9035**

Embedded CompactRIO Controller with Real-Time Processor and Reconfigurable FPGA

This document describes how to begin using the NI cRIO-9035 and NI cRIO-9035 Sync.

In this document, the NI eRIO-9035 and NI eRIO-9035 Sync are inclusively referred to as the eRIO-9035.

For more information about timing and synchronization capabilities of NI cRIO-9035 Sync, visit ni.com/info and enter the Info Code cRI09035sync.

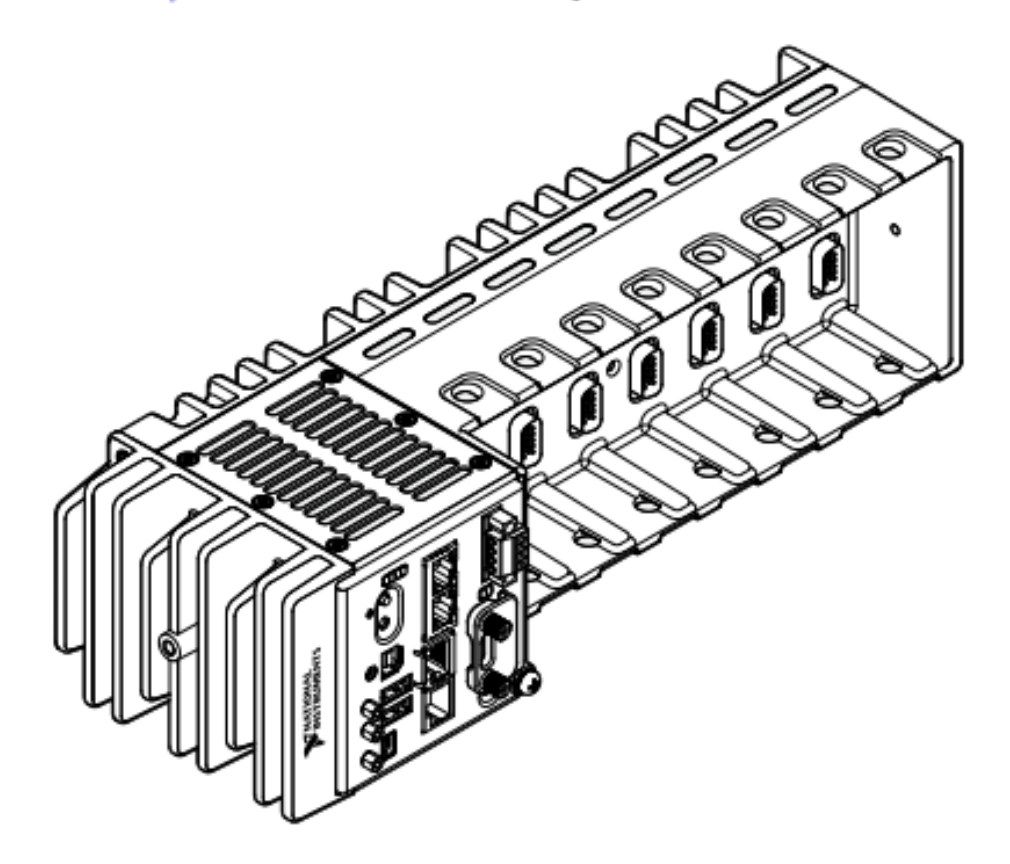

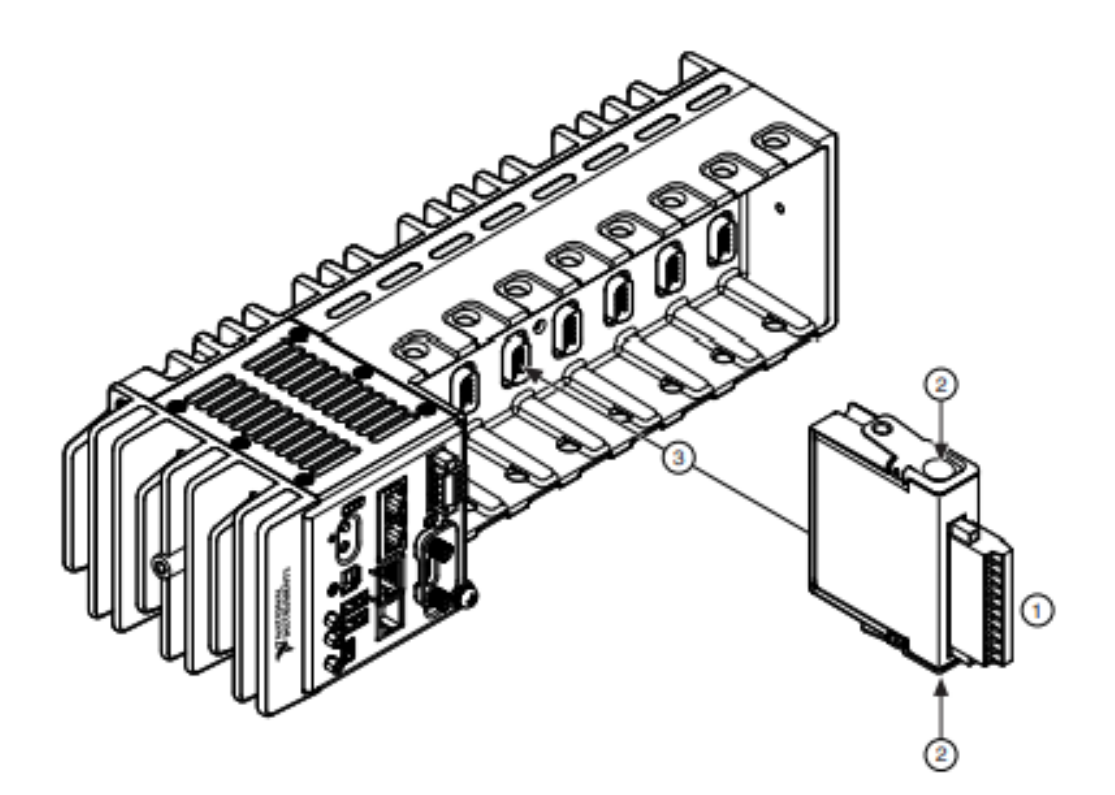

- Verify that power is not connected to the I/O connector(s) on the C Series module. If the 1. system is in a nonhazardous location, the cRIO-9035 can be powered on when you install modules.
- Press the latches on the C Series module.  $\overline{2}$
- Align the C Series module with a slot and seat it in the slot until the latches lock in place.  $\overline{3}$ .

## **Removing C Series Modules**

Verify that power is not connected to the I/O connector(s) on the C Series module before you remove a module from the cRIO-9035. If the system is in a nonhazardous location, the cRIO-9035 can be powered on when you remove modules.

# Connecting the cRIO-9035

The cRIO-9035 has the following connectors, LEDs, and buttons.

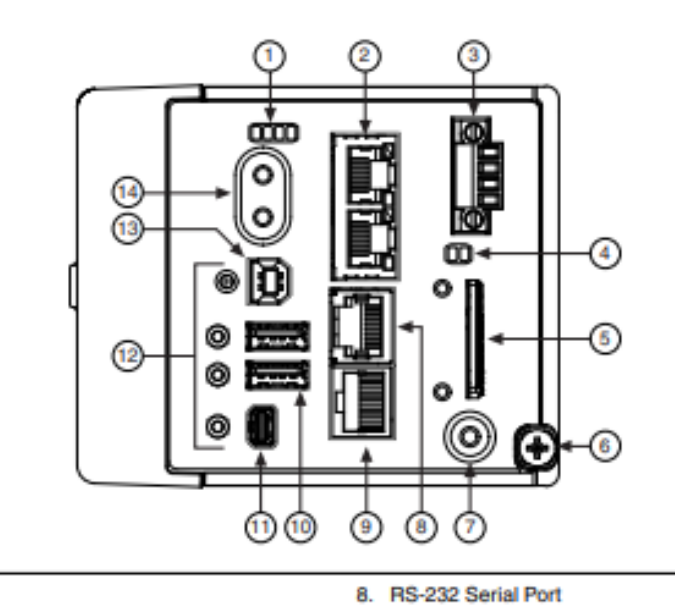

- 1. LEDs
- 2. Ethernet Ports
- 3. Power Connector
- 4. SD LEDs
- 5. SD Card Removable Storage
- 6. Ground Screw
- 7. USER1 Button
- 9. RS-485/422 (DTE) Serial Port
- 10. USB Host Ports
- 11. Mini DisplayPort
- 12. Cable Retention Mounts 13 USB Device Port
- 
- 14. Power and Reset Buttons

## Connecting the cRIO-9035 to Ground

You must connect the cRIO-9035 grounding terminal to the grounding electrode system of the facility.

#### **What to Use**

- **Ring lug** Ĭ.
- Wire,  $1.3 \text{ mm}^2$  (16 AWG) or larger
- Screwdriver, Phillips #2 ٠

## What to Do

Complete the following steps to ground the cRIO-9035.

- Attach the ring lug to the wire. 1.
- $2^{+}$ Remove the grounding screw from the grounding terminal on the cRIO-9035.
- Attach the ring lug to the grounding terminal.  $3.$
- $4<sup>1</sup>$ Tighten the grounding screw to  $0.5$  N  $\cdot$  m (4.4 lb  $\cdot$  in.) of torque.
- 5. Attach the other end of the wire to the grounding electrode system of your facility using a method that is appropriate for your application.

#### **VNA E5071C**  $\bullet$

PRODUCT BROCHURE

# E5071C ENA Vector Network Analyzer

9 kHz to 4.5/6.5/8.5 GHz 100 kHz to 4.5/6.5/8.5 GHz (with bias tees) 300 kHz to 14/20 GHz (with bias tees)

## ENA - New Standards in Speed, Accuracy and Versatility

Keysight's E5071C ENA vector network analyzers deliver new standards in speed, accuracy and versatility for RF network analysis. Designed with a wide range of measurement capability to meet multiple network analysis needs, the ENA offers efficiency and flexibility for both manufacturing and R&D applications in industries such as wireless communication, automotive, semiconductor, and medical.

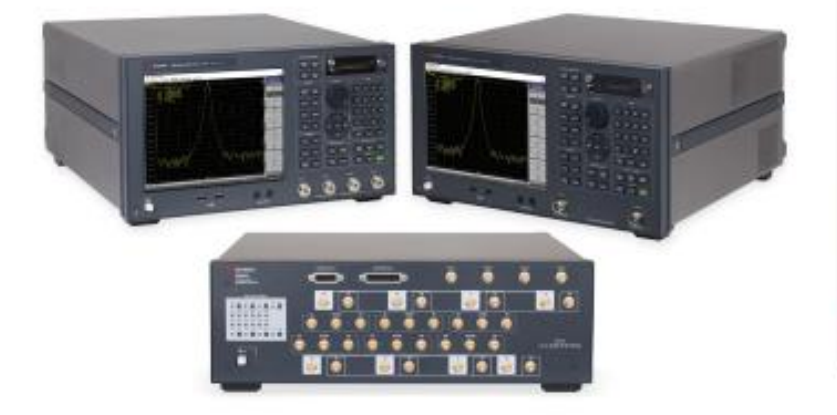

#### Product discontinuance notice

The E5071C ENA and all associated options will be discontinued, and the last date this product can be ordered is May 31, 2021.

For new product purchases, Keysight recommends the E5080BENA Series Vector Network Analyzer. (2- or 4-ports, up to 53 GHz)

For more information, as well as to access to detailed migration guides, please visit:

www.keysight.com/find/ e5080b

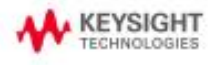

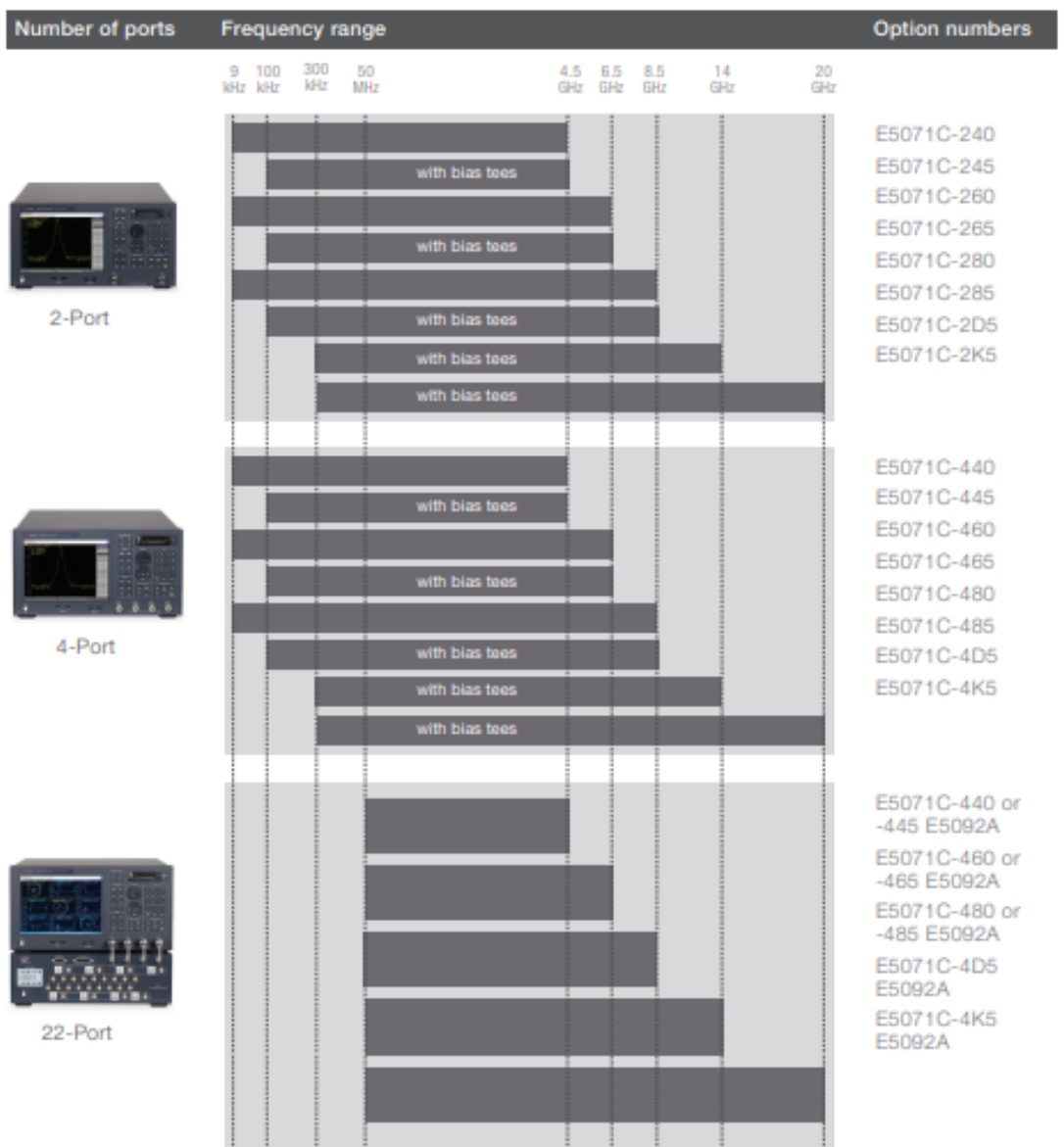

Find us at www.keysight.com

## **Key Specifications**

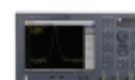

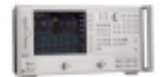

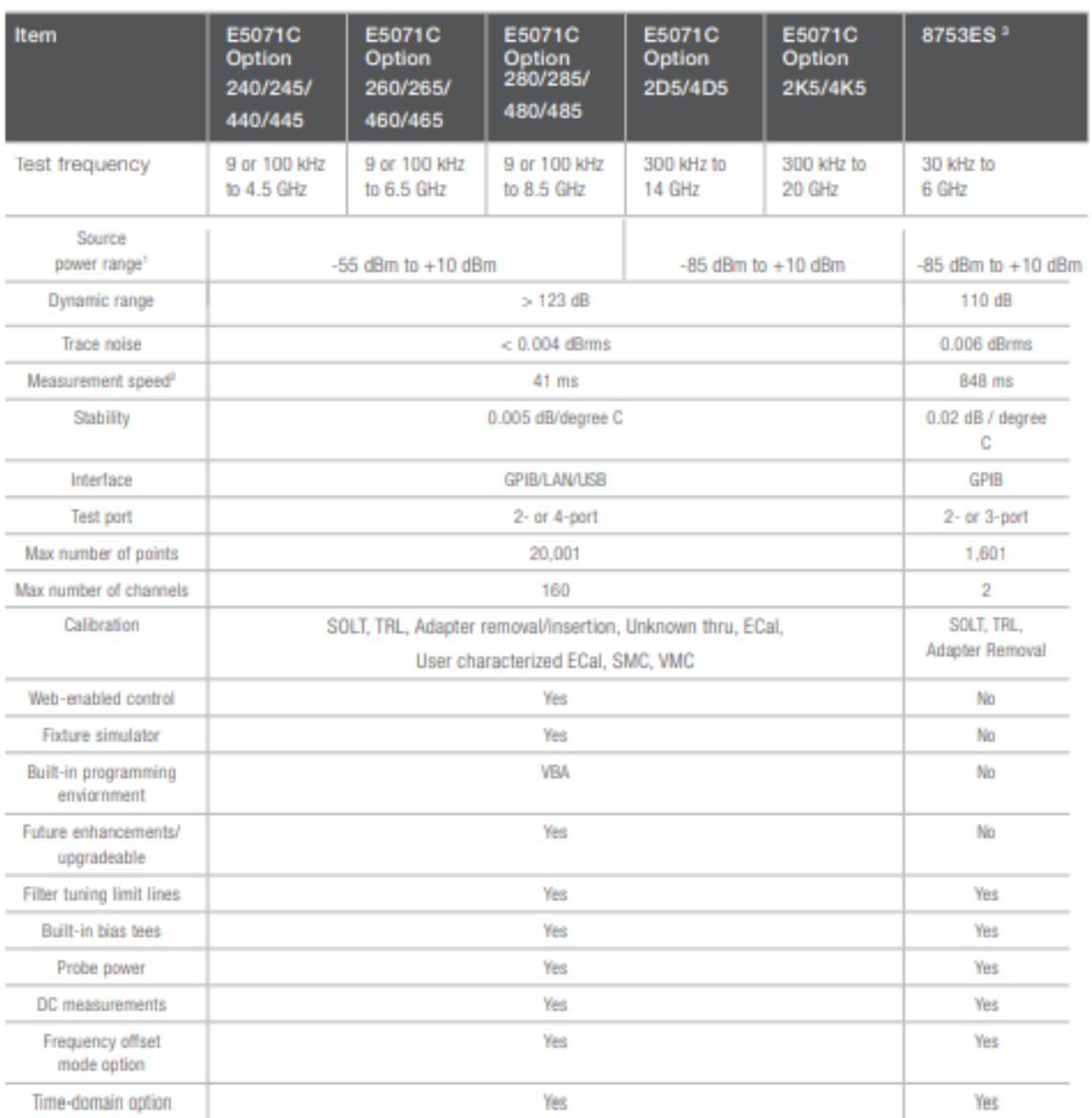

1. Maximum output power is changed according to measurement frequency.

2. 1601 points, Full two-port calibration, 1 GHz to 1.2 GHz, IFBW = 500 kHz (E5071C), 6 kHz (8753ES).

3. For more detail, refer to Application Note: 7 Reasons to Upgrade from your 8753 to an ENA Network Analyzer, AN 1478,<br>http://literature.cdn.keysight.com/litweb/pdf/5989-0206EN.pdf

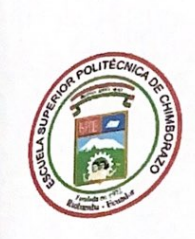

## **ESCUELA SUPERIOR POLITÉCNICA DE CHIMBORAZO**

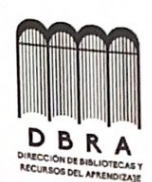

# DIRECCIÓN DE BIBLIOTECAS Y RECURSOS DEL **APRENDIZAJE**

# **UNIDAD DE PROCESOS TÉCNICOS** REVISIÓN DE NORMAS TÉCNICAS, RESUMEN Y BIBLIOGRAFÍA

Fecha de entrega: 10/03/2023

INFORMACIÓN DE LOS AUTORES

Nombres - Apellidos: Emilio Sebastian Ruiz Jimenez

INFORMACIÓN INSTITUCIONAL

Facultad: Informática y Electrónica

Carrera: Electrónica en Telecomunicaciones y Redes

Título a optar: Ingeniero en Electrónica Telecomunicaciones y Redes

f. Analista de Biblioteca responsable:

Ing. Fernanda Arévalo M.

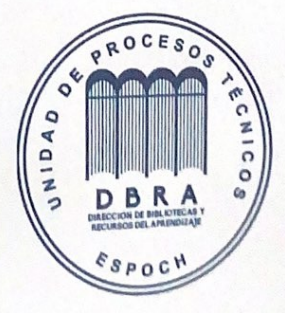

2226-DBRAI-UPT-2022